# MONITOR MIT DVD-RECEIVER **KVT-526DVD KVT-556DVD BEDIENUNGSANLEITUNG**

Kenwood Corporation

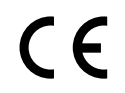

# **Konformitätserklärung in Bezug auf die EMC-Vorschrift 2004/108/EG**

**Hersteller:** Kenwood Corporation 2967-3 Ishikawa-machi, Hachioji-shi, Tokyo, 192-8525 Japan

#### **EU-Vertreter:**

Kenwood Electronics Europe BV Amsterdamseweg 37, 1422 AC UITHOORN, Niederlande

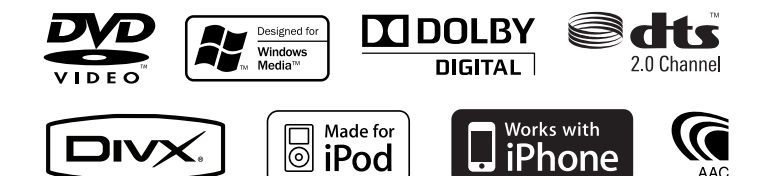

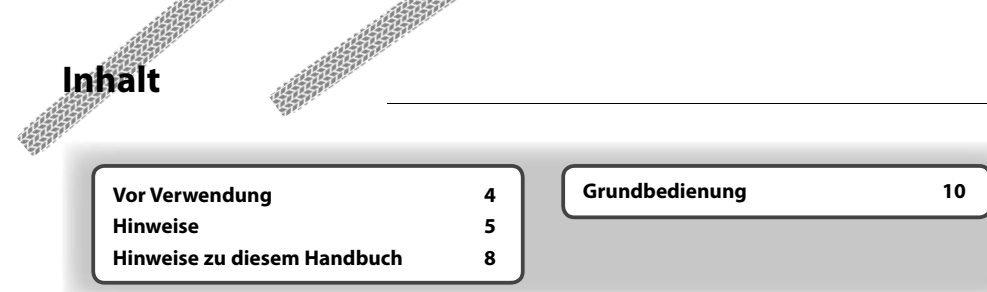

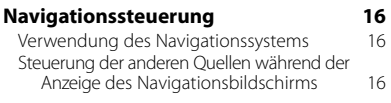

 $\begin{small} \frac{1}{2} & \frac{1}{2} & \frac{1}{2} & \frac{1}{2} & \frac{1}{2} \\ \frac{1}{2} & \frac{1}{2} & \frac{1}{2} & \frac{1}{2} & \frac{1}{2} \\ \frac{1}{2} & \frac{1}{2} & \frac{1}{2} & \frac{1}{2} & \frac{1}{2} \\ \frac{1}{2} & \frac{1}{2} & \frac{1}{2} & \frac{1}{2} & \frac{1}{2} \\ \frac{1}{2} & \frac{1}{2} & \frac{1}{2} & \frac{1}{2} & \frac{1}{2} \\ \frac{1}{2} & \frac{1}{2}$ 

踯

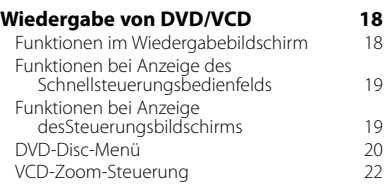

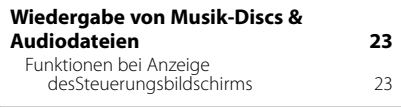

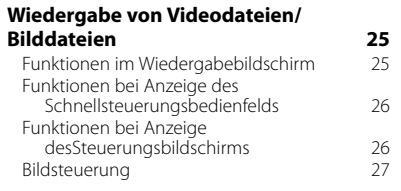

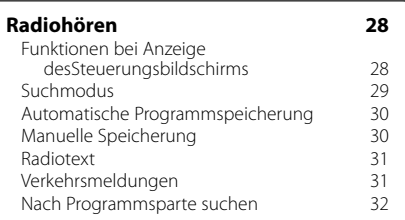

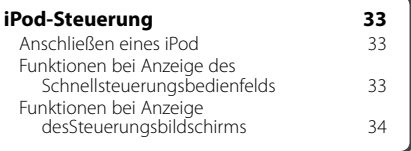

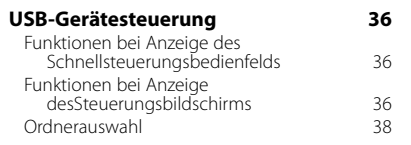

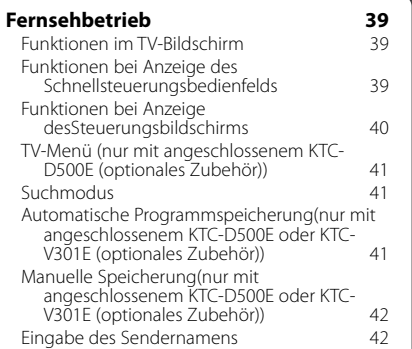

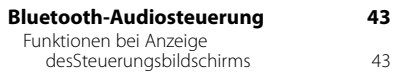

# **Stummschaltung bei eingehenden Anrufen 44**

Stummschaltung bei eingehenden Anrufen 44

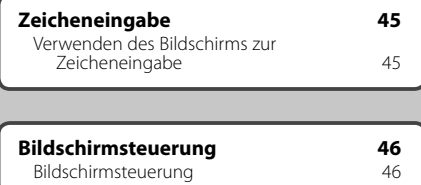

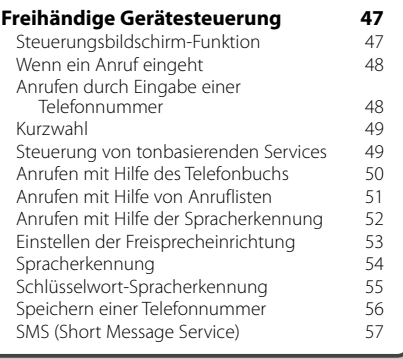

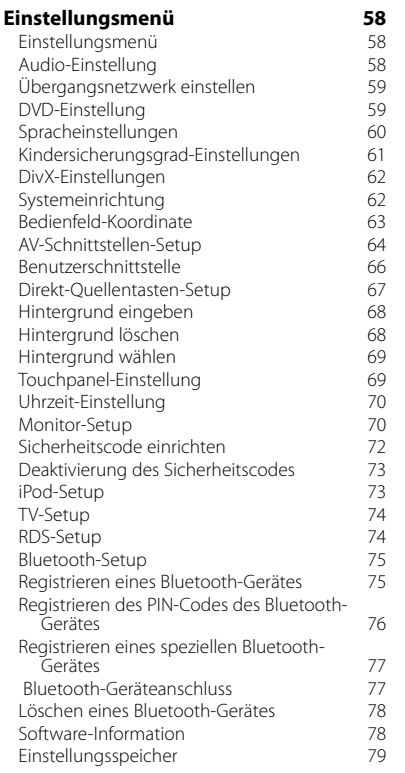

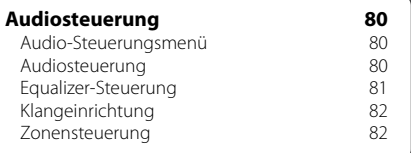

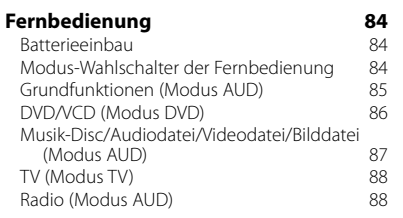

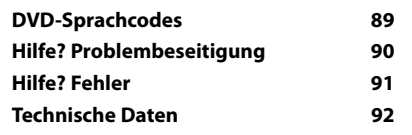

# **Vor Verwendung**

# 2 **WARNUNG**

### **Folgende Vorsichtsmaßnahmen beachten, um Brand oder Verletzungen zu vermeiden:**

- Kurzschlüsse verhindern. Niemals Metallgegenstände (z.B. Münzen oder Werkzeug) ins Gerät stecken oder darin belassen.
- Verfolgen Sie die Anzeige des Geräts während der Fahrt nicht für längere Zeit.

# **Gerät zurücksetzen**

- Falls das Gerät bzw. das angeschlossene Gerät nicht richtig funktioniert, drücken Sie die Rückstelltaste. Durch Drücken der Rückstelltaste werden die Werkseinstellungen wiederhergestellt.
- Entfernen Sie das USB-Gerät, bevor Sie die Rückstelltaste drücken. Durch Drücken der Rückstelltaste mit angeschlossenem USB-Gerät können die Daten auf dem USB-Gerät beschädigt werden. Unter <Wiedergabe eines USB-Geräts> (Seite 12) ist beschrieben, wie das USB-Gerät entfernt wird.

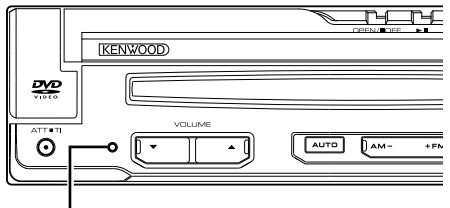

# Rückstelltaste

# **Gerät reinigen**

Ist die Frontplatte des Geräts verschmutzt, reinigen Sie sie mit einem weichen trockenen Tuch, z.B. mit einem Silikontuch.

Ist die Frontplatte stark verschmutzt, entfernen Sie den Schmutz mit einem angefeuchteten Tuch (mit neutralem Reinigungsmittel) und wischen Sie es anschließend wieder mit einem weichen trockenen Tuch ab.

# $\bigwedge$

• Kein Reinigungsmittel direkt auf das Gerät sprühen. Dies könnte die mechanischen Bauteile beschädigen. Die Frontplatte nicht mit einem harten Tuch oder Lösungsmitteln wie z.B. Verdünner oder Alkohol reinigen. Dies könnte die Oberfläche zerkratzen oder Kennzeichnungen löschen.

# **Beschlagen der Linse**

Wenn Sie bei kaltem Wetter die Fahrzeugheizung einschalten, kann sich Tau oder Beschlag auf der Linse im Disc-Player des Geräts bilden. Durch diesen Beschlag auf der Linse, Linsennebel genannt, werden die Discs nicht einwandfrei abgespielt. In diesem Fall die Disc herausnehmen und warten, bis die

Kondensationsfeuchtigkeit verdampft ist. Funktioniert das Gerät nach einer Weile immer noch nicht, fragen Sie Ihren Kenwood-Händler um Rat.

# **Umgang mit Discs**

- Berühren Sie nicht die Aufnahme-Oberfläche der Disc.
- Kleben Sie keine Aufkleber auf die Disc, und verwenden Sie keine Discs mit Aufklebern.
- Verwenden Sie keine Disc-Beschriftungsgeräte.
- Beginnen Sie beim Säubern der Disc innen und arbeiten Sie sich nach außen vor.
- Wenn Sie Discs diesem Gerät entnehmen, ziehen Sie sie waagerecht heraus.
- Wenn eine CD am Mittelloch oder am Rand einen Grat aufweist, verwenden Sie diese CD erst, nachdem Sie diesen Grat entfernt haben, z. B. mit einem Kugelschreiber.

# **Discs, die nicht verwendet werden können**

• Discs, die nicht rund sind, können nicht verwendet werden.

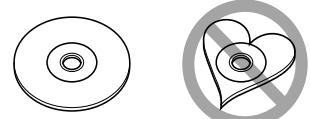

- Discs mit einer farbigen Aufnahme-Oberfläche und verschmutzte Discs können nicht verwendet werden.
- Dieses Gerät kann nur folgende CD-Typen anspielen: . Discs, die nicht diese Kennzeichnung aufweisen,

werden möglicherweise nicht korrekt abgespielt.

- Sie können keine CD-Rs oder CD-RWs abspielen, die nicht finalisiert wurden. (Einzelheiten hinsichtlich der Finalisierung finden Sie in den Bedienungsanleitungen Ihrer Brennsoftware sowie Ihres CD-R/CD-RW-Recorders.)
- Wenn Sie eine 3-Zoll-Disc in das Gerät einlegen, kann sich der Adapter von der Disc trennen und das Gerät beschädigen.

# **Sonstige Hinweise**

- Falls bei der Installation Probleme auftreten, nehmen Sie Kontakt mit Ihrem Kenwood-Händler auf.
- Falls Sie optionale Zusatzgeräte kaufen, kontaktieren Sie Ihren Kenwood-Händler, um sicherzustellen, dass sie mit dem Gerät kompatibel sind und in Ihrer Region verwendet werden können.
- Es können Zeichen aus dem Zeichensatz ISO 8859-1 dargestellt werden.
- Die Funktion RDS oder RBDS funktioniert nur in Regionen mit Sendern, die diese Dienste unterstützen.

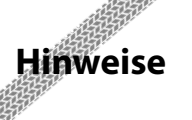

# **Navigationsgeräte, die an dieses Gerät angeschlossen werden können**

• KNA-G620T

Aktualisieren Sie die Navigationssoftware auf die aktuellste Version. Wie Sie die Software aktualisieren, erfahren Sie in der Bedienungsanleitung des Navigationsgeräts.

Die neuesten Informationen zu anschließbaren Navigationsgeräten erhalten Sie unter www.kenwood. com/cs/ce/.

# **iPods/iPhones, die an dieses Gerät angeschlossen werden können**

Made for

- iPod nano (1st generation)
- iPod nano (2nd generation)
- iPod nano (3rd generation)
- iPod nano (4th generation)
- iPod nano (5th generation)
- iPod with video
- iPod classic
- iPod touch (1st generation)
- iPod touch (2nd generation)

Works with

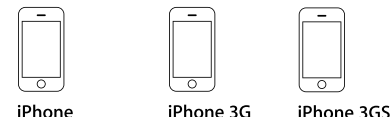

4GB 8GB 16GB

16GB 32GB

• iPod/iPhone-Software auf die letzte Version aktualisieren.

8GB 16GB

- Sie können einen iPod/ein iPhone von diesem Gerät aus steuern, indem Sie den iPod/das iPhone (kommerzielles Produkt) über den Docking-Anschluss mit einem optionalen iPod-Anschlusskabel (KCAiP301V) anschließen. Die Bezeichnung "iPod" in dieser Bedienungsanleitung bedeutet, dass das iPod/ iPhone über ein KCA-iP301V (optionales Zusatzgerät) angeschlossen ist.
- Wenn Sie Ihren iPod/ Ihr iPhone mit einem optionalen iPod-Anschlusskabel an dieses Gerät anschließen, können Sie Ihren iPod/ Ihr iPhone mit Strom versorgen und aufladen, während Sie Musik abspielen. Dazu muss dieses Gerät jedoch eingeschaltet sein.

# **Bluetooth-Gerät, das an dieses Gerät angeschlossen werden kann**

• KCA-BT200

### **TV-Tuner, die an das Gerät angeschlossen werden können**

• KTC-D500E • KTC-V300E • KTC-V301E

# **Liste der abspielbaren Discs**

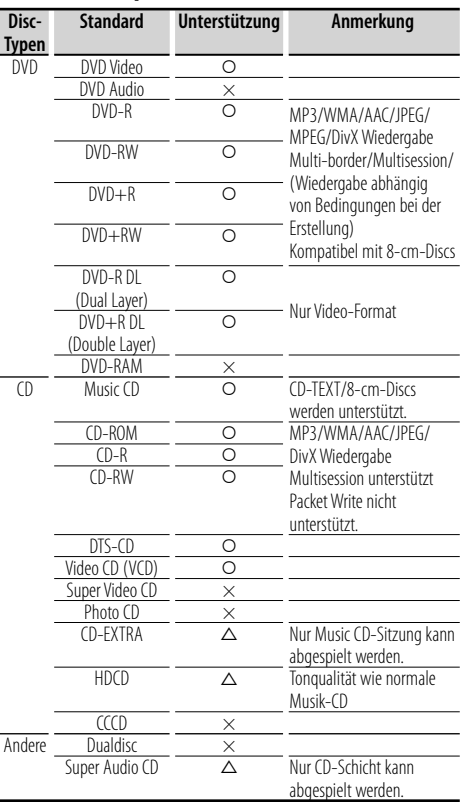

 $\Omega$  : Wiedergabe ist möglich.

 $\Delta$ : Wiedergabe ist teilweise möglich.

× : Wiedergabe ist nicht möglich.

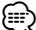

• Wenn Sie mit DRM geschützte Inhalte kaufen, überprüfen Sie den Registrierungscode im <DivX-Einstellungen> (Seite 62). Der Registrierungscode ändert sich jedes Mal, wenn eine Datei mit dem angezeigten Registrierungscode abgespielt wird, um ein Kopieren zu verhindern.

# **Verwendung von "DualDisc"**

Wenn Sie mit diesem Gerät eine "DualDisc" abspielen, kann die nicht abgespielte Oberfläche der Disc beim Einlegen oder Auswerfen zerkratzt werden. Da die Seite mit dem Music CD-Format nicht dem CD-Standard entspricht, kann es sein, dass keine Wiedergabe möglich ist.

(Eine "DualDisc" enthält auf einer Seite Signale nach dem DVD-Standard und auf der anderen Seite eine Music CD.)

# **Wissenswertes über Audiodateien**

#### **• Abspielbare Audiodatei**

AAC-LC (.m4a), MP3 (.mp3), WMA (.wma)

{≡}

- Wenn auf der gleichen Disc normale CD-Musik und Musik für andere Wiedergabesysteme aufgezeichnet wurden, kann zur Wiedergabe nur das Wiedergabesystem der ersten Sitzung verwendet werden.
- **Abspielbare Disc-Medien** CD-R/RW/ROM, DVD±R/RW
- **Abspielbares Disc-Format** ISO 9660 Level 1/2, Joliet, Romeo, Lange Dateinamen.
- **Abspielbare USB-Geräte**  USB Mass Storage Class, iPod mit KCA-iP301V
- **Abspielbares Dateisystem, USB-Gerät** FAT16, FAT32

Auch wenn Audiodateien mit den oben genannten Standards übereinstimmen, kann es möglicherweise sein, dass sie nicht abgespielt werden - je nach Art oder Zustand des Datenträgers oder Geräts.

#### **• Wiedergabereihenfolge der Audiodatei**

 Im unten gezeigten Beispiel eines Verzeichnis-/ Dateibaums werden die Dateien in der Reihenfolge ① bis ⑩ abgespielt.

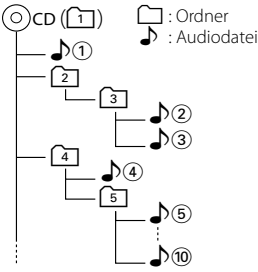

 Auf der Webseite www.kenwood.com/audiofile/ finden Sie eine Anleitung zu Audiodateien. In dieser Online-Anleitung finden Sie detaillierte Informationen und Anmerkungen, die nicht in der vorliegenden Bedienungsanleitung aufgeführt sind. Lesen Sie ebenso die Online-Anleitung.

# **Wissenswertes über Videodateien**

- **Verwendbare Videodateien** MPEG1, MPEG2, DivX
- **Dateierweiterungen** mpg, mpeg, divx, div, avi
- **Verwendbare Datenträger**

 CD-R/RW/ROM, DVD±R/RW, VCD, USB-Massenspeicher, iPod mit KCA-iP301V

Die verwendbaren Discs, Disc-Formate, USB-Geräte-Dateisystem, Datei- und Ordnernamen und die Wiedergabereihenfolge sind mit denen für

Audiodateien identisch. Siehe <Wissenswertes über Audiodateien>.

# **Wissenswertes über Bilddateien**

- **Verwendbare Bilddateien** JPEG
- **Dateierweiterungen** jpg, jpeg
- **Verwendbare Datenträger**

 CD-R/RW/ROM, DVD±R/RW, Mass Storage Class USB-Gerät

Die verwendbaren Discs, Disc-Formate, USB-Geräte-Dateisystem, Datei- und Ordnernamen und die Wiedergabereihenfolge sind mit denen für Audiodateien identisch. Siehe <Wissenswertes über Audiodateien>.

# **Wissenswertes über USB-Geräte**

- In dieser Bedienungsanleitung wird der Begriff "USB-Gerät" für Flash-Speicher und digitale Audio-Player mit USB-Anschlüssen verwendet.
- Wird das USB-Gerät an dieses Gerät angeschlossen, kann es aufgeladen werde, vorausgesetzt, das Gerät ist eingeschaltet.
- Bringen Sie das USB-Gerät an einer Stelle an, die für Sie beim Fahren nicht hinderlich ist.
- Sie können kein USB-Gerät über einen USB-Hub und einen Mehrfach-Kartenleser anschließen.
- Erstellen Sie Sicherheitskopien der Audiodateien, die in diesem Gerät verwendet werden. Je nach Betriebsbedingungen des USB-Geräts kann es sein, dass diese Dateien gelöscht werden. Für Schäden durch gelöschte Speicherdaten wird keine Haftung übernommen.
- Im Lieferumfang dieses Geräts ist kein USB-Gerät enthalten. Sie müssen ein handelsübliches USB-Gerät kaufen.
- Für den Anschluss des USB-Geräts wird die Verwendung eines CA-U1EX (Option) empfohlen. Wird ein anderes Kabel als ein USB-kompatibles verwendet, kann die Wiedergabe nicht garantiert werden. Ist das verwendete Kabel länger als 5 m, kann dies zu Störungen bei der Wiedergabe führen.

# **Weltweite Regionencodes**

Die DVD-Player sind mit einem Regionencode versehen, der dem Vertriebsbereich entspricht, wie in der nachfolgenden Karte dargestellt.

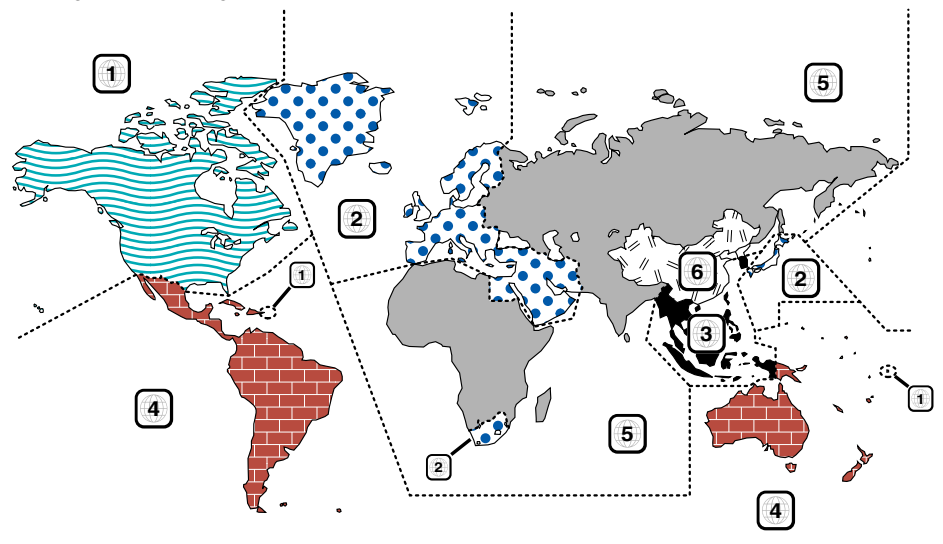

# **Kennzeichnungen auf DVDs**

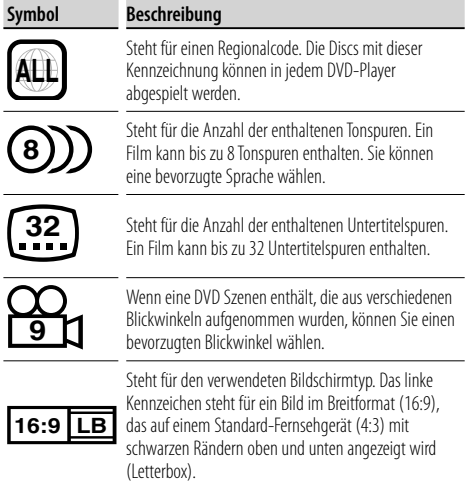

# **Kennzeichen zur Steuerung des Betriebs**

Bei dieser DVD können möglicherweise bestimmte Funktionen dieses Gerät eingeschränkt werden, je nachdem, an welchem Standort die DVD abgespielt wird. In diesem Fall erscheinen folgende Kennzeichen auf dem Bildschirm. Weitere Informationen finden Sie in der Anleitung zur Disc.

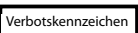

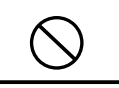

# **Discs mit eingeschränkter Nutzungsdauer**

Lassen Sie Discs mit eingeschränkter Nutzungsdauer nicht in diesem Gerät. Wenn Sie eine bereits abgelaufene Disc laden, können Sie diese möglicherweise nicht aus dem Gerät auswerfen.

# **Hinweise zu diesem Handbuch**

In diesem Handbuch werden Abbildungen zum Erklären der Bedienvorgänge verwendet.

Die in diesem Handbuch gezeigten Anzeigen und Bedienelemente sind Beispiele, die zur Verdeutlichung der Bedienvorgänge dienen sollen.

Aus diesem Grund können sie sich von den tatsächlichen Anzeigen oder verwendeten Bedienelementen unterscheiden oder es werden andere Anzeigemuster verwendet.

- ∞ : Fortsetzung auf der nächsten Zeile.
- : Anzeige endet hier.

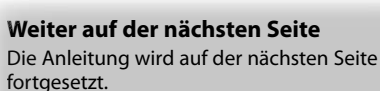

Achten Sie darauf, die Seite umzublättern, um den Rest der Anleitung zu lesen.

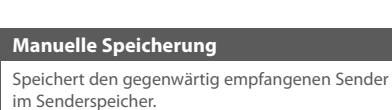

Der Modus ändert sich bei jedem Drücken der Taste in der folgenden Reihenfolge:

...............................

. . . . . . . . . . . .

........................

"AUTO1" Stellt automatisch einen Sender mit gutem Empfang ein. "AUTO2" Stellt einen Sender nach dem anderen aus dem Speicher ein. "MANU" Schaltet manuell zur nächsten Frequenz um.

**Suchmodus**

**TUNER FM**  $\overline{\phantom{a}}$ 

 $\mathbb{R}$ 

░

 $\boldsymbol{\zeta}$ .....

Richtet eine Senderauswahl ein.

Preset  $\overline{\phantom{a}}$ 

> $L_{\text{FM}}$  $AM$ m.

**Anzeige Einstellung**

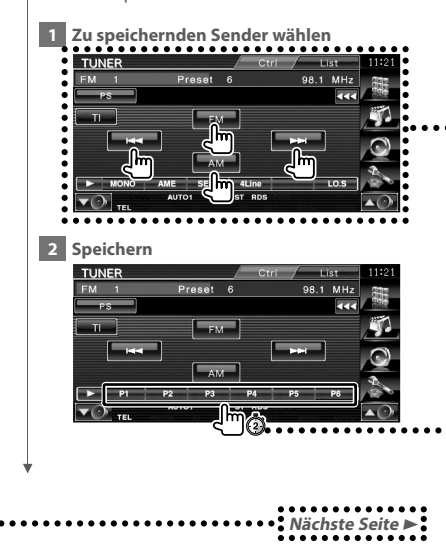

Das oben gezeigte Bedienbeispiel mit der Markierung unterscheidet sich vom tatsächlichen Bedienvorgang.

#### **Kurzer Druck**

Drücken Sie die als cheen bezeichnete Taste.

# **Änderungen am Bildschirm**

Bei jedem Bedienvorgang ändert sich der Bildschirm in der hier gezeigten Reihenfolge.

### **Auswählen eines Bildschirmelements**

Wählen Sie ein Element auf dem Bildschirm aus.

Wählen Sie das Element durch Berühren der Taste auf dem Bildschirm aus.

# **Mindestens 1 Sekunde gedrückt halten**

Drücken Sie die durch c<sup>hm</sup>m bezeichnete Taste mindestens 1 Sekunde lang (2-3 Sekunden). Zeigt an, dass die Taste gedrückt und festgehalten werden soll, bis der Betrieb beginnt oder sich die Bildschirmanzeige ändert.

Das Beispiel links zeigt an, dass die Taste 2 Sekunden lang gedrückt werden soll. Drücken Sie die Taste ungefähr für die in der Uhr gezeigte Anzahl von Sekunden.

#### **Andere Markierungen**

# ∕∖∖

Wichtige Vorsichtsmaßnahmen zur Vermeidung von Verletzungen usw. werden beschrieben.

# Æ

Besondere Anweisungen, ergänzende Erklärungen, Einschränkungen und Referenzseiten werden beschrieben.

Allgemeine Vorsichtsmaßnahmen und Referenzseiten zu dem Element werden gezeigt.

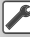

Der Anfangswert einer jeden Einstellung wird dargestellt.

# **Grundbedienung**

## **Bei geöffnetem Monitor**

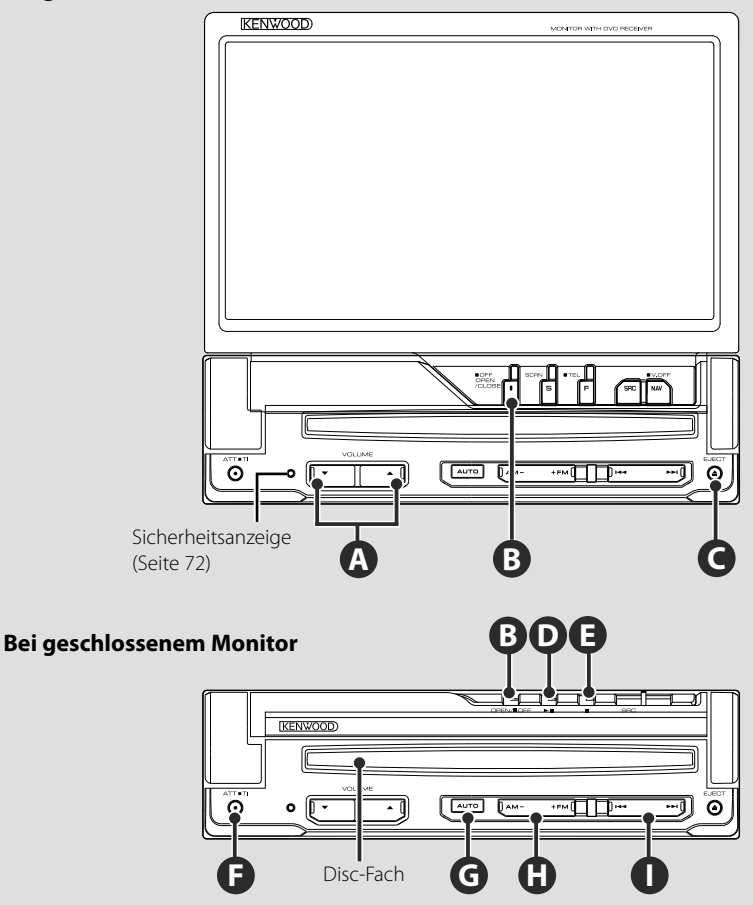

掷

# **Öffnet/Schließt den Monitor**

Drücken Sie diese Taste, um den Monitor zu öffnen oder zu schließen

# ∕r

**B**

- Berühren Sie den Antriebsmechanismus nicht, wenn Sie den Monitor öffnen oder schließen. Wenn Sie den Antriebsmechanismus berühren, können Sie sich verletzen oder das Gerät kann beschädigt werden.
- Versuchen Sie nicht, den Monitor manuell zu öffnen oder zu schließen.

# ∕≡≡՝

- Der Monitor kann sich auf Wunsch automatisch öffnen bzw. schließen, wenn der Zündschlüssel betätigt wird (<Monitor-Setup> Seite 70).
- Wenn die Bewegung des Monitors durch den Schalthebel oder ein anderes Hindernis blockiert wird, wird die Bewegung durch die Sicherheitsfunktion abgebrochen. Wenn beim Schließen des Monitors ein Hindernis eingeklemmt wird, wird die Bewegung des Monitors ebenfalls durch die Sicherheitsfunktion abgebrochen. Entfernen Sie in diesem Fall das Hindernis und drücken Sie die Taste [OPEN/CLOSE] erneut.

# **Schaltet das Gerät EIN/AUS**

Drücken Sie die Taste, um das Gerät einzuschalten. Wenn Sie die Taste drücken und länger als 1 Sekunde gedrückt halten, wird das Gerät ausgeschaltet.

# **F**

**B**

**C**

# **Abrufen von Verkehrsinformationen**

Halten Sie diese Taste länger als 1 Sekunde gedrückt, um die Verkehrsinformationsfunktion ein- bzw. auszuschalten. (Seite 31)

# **Regelt die Lautstärke**

# **F**

**A**

# **Dämpft die Lautstärke**

Drücken Sie die Taste, um die Lautstärke zu dämpfen. Drücken Sie die Taste zur Aufhebung der

Stummschaltung erneut.

# **Wiedergabe einer Disc**

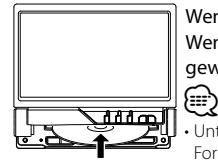

 Wenn Sie eine Disc in das Disc-Fach einlegen, beginnt die Wiedergabe. Wenn bei Wiedergabe einer Video-Disc ein Menü erscheint, wählen Sie das gewünschte Element.

• Unter <Liste der abspielbaren Discs> (Seite 5) finden Sie eine Liste der unterstützten Discs und Formate.

**H**

# **Herausnehmen einer Disc**

Drücken Sie die [≜]-Taste (Auswurf).

# **D**

# **Wiedergabe/Pause**

Drücken Sie die Taste **[**38**]** einmal, um die Wiedergabe anzuhalten.

Drücken Sie die Taste erneut, um mit der Wiedergabe fortzufahren.

# **D E**

**G**

# **Stopp/Wiedergabe**

Drücken Sie die Taste **[**7**]**‰, um die Wiedergabe zu beenden.

Drücken Sie die Taste **[**38**]** Î, um die Wiedergabe von der letzten unterbrochenen Position wieder aufzunehmen.

# **Schaltet den Suchmodus um**

Drücken Sie diese Taste, um den Suchmodus auszuwählen.

(Weitere Informationen zum <Suchmodus> finden Sie auf Seite 29, 41.)

# **Wählt ein Frequenzband/einen Ordner aus**

Drücken Sie die Taste **[FM]**, um zum Frequenzband FM1/2/3 oder zum nächsten Ordner/zur nächsten Disc zu wechseln.

Drücken Sie die Taste **[AM]**, um zum Frequenzband AM oder zum vorhergehenden Ordner/zur vorhergehenden Disc zu wechseln.

# **I**

# **Wählt ein Kapitel/eine Szene/einen Titel/eine Frequenz aus**

Drücken Sie die Taste **[**4**]** oder **[**¢**]**. Wählt eine Musik, ein Kapitel, einen Titel oder eine Frequenz aus.

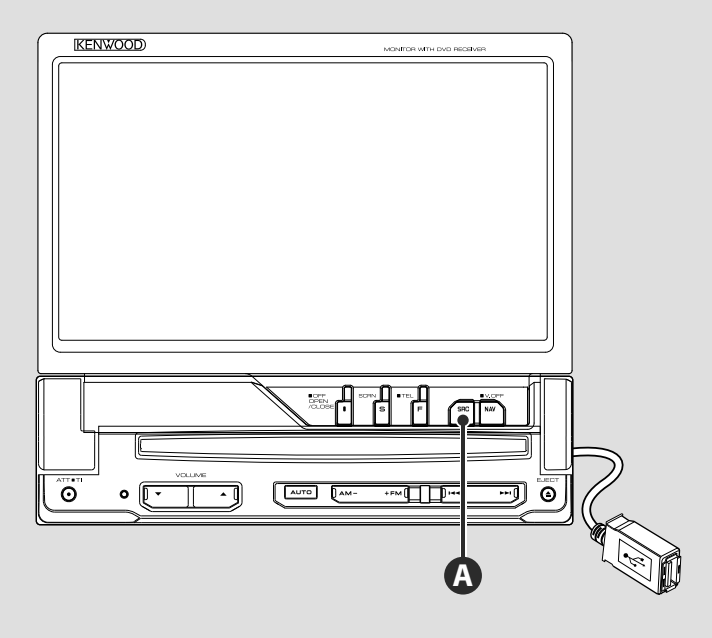

### **Wiedergabe eines USB-Geräts**

Beim Anschluss eines USB-Geräts beginnt die Wiedergabe automatisch.

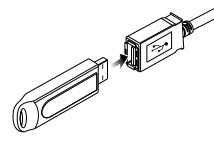

# ∕≕

- Wenn Sie die USB-Quelle auswählen, obwohl kein USB-Gerät angeschlossen ist, wird "No Device" angezeigt.
- Wenn die Wiedergabe angehalten und später fortgesetzt wird, beginnt sie an der Stelle, an der sie beim letzten Mal angehalten wurde. Selbst wenn das USB-Gerät entfernt und später neu verbunden wird, beginnt die Wiedergabe wieder an der gleichen Stelle, an der sie beim letzten Mal angehalten wurde, wenn der Inhalt des USB-Geräts nicht verändert wurde.

# **Entfernen des USB-Geräts**

• Achten Sie auf festen Sitz der Anschlüsse für das USB-Gerät.

Drücken Sie **auf dem USB-Steuerungsbildschirm**, um den USB-Ruhezustand aufzurufen, und entfernen Sie dann das USB-Gerät. Siehe <USB-Gerätesteuerung> (Seite 36).

# $\wedge$

• Durch Entfernen des USB-Geräts ohne vorherigen Wechsel in den USB-Ruhezustand können die Daten auf dem USB-Gerät beschädigt werden.

# **Auswählen einer Quelle**

**A**

 Drücken Sie diese Taste, um den Quellenauswahlbildschirm anzuzeigen. Drücken Sie die Quellentaste, um die Quelle auszuwählen.

⁄

### **Voller Quellenauswahlbildschirm**

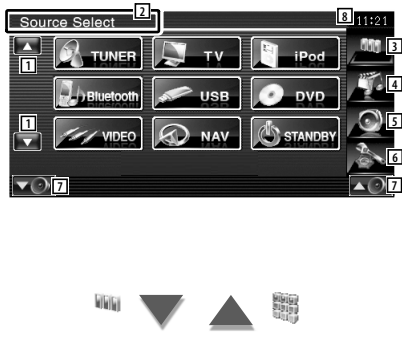

### **Favoriten-Quellenauswahlbildschirm**

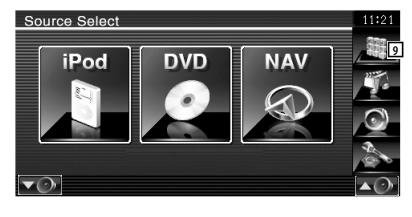

1 Scrollt die Quellenanzeige.

• Die angezeigte Quelle hängt vom Typ des angeschlossenen Geräts ab. Darüber hinaus können Sie nicht die Taste einer gegenwärtig nicht verfügbaren Quelle drücken.

#### Auf dem Quellenauswahlbildschirm und dem Quellensteuerungsbildschirm werden immer die folgenden Tasten angezeigt.

- 2 Drücken Sie die Taste für mindestens 2 Sekunden, um die Tasten zu löschen. Berühren Sie den Bildschirm, um sich die Tasten erneut anzeigen zu lassen.
- 3 Zeigt den Quellenauswahlbildschirm an. Durch Berühren der Schaltfläche wird zwischen dem Favoriten-Quellenauswahlbildschirm und dem vollen Quellenauswahlbildschirm umgeschaltet.
- 4 Zeigt den Quellensteuerungsbildschirm an.
- 5 Zeigt den Bildschirm mit dem Audio-Steuerungsmenü an. (Seite 80)
- 6 Zeigt den Bildschirm mit dem Einstellungsmenü an. (Seite 58)
- 7 Regelt die Lautstärke.
- 8 Uhrzeitanzeige
- 9 Zeigt den vollen Quellenauswahlbildschirm an.
- (∰
	- Weitere Informationen zur Speicherung häufig verwendeter Quellentasten im Favoriten-Quellenauswahlbildschirm finden Sie unter <Direkt-Quellentasten-Setup> (Seite 67).

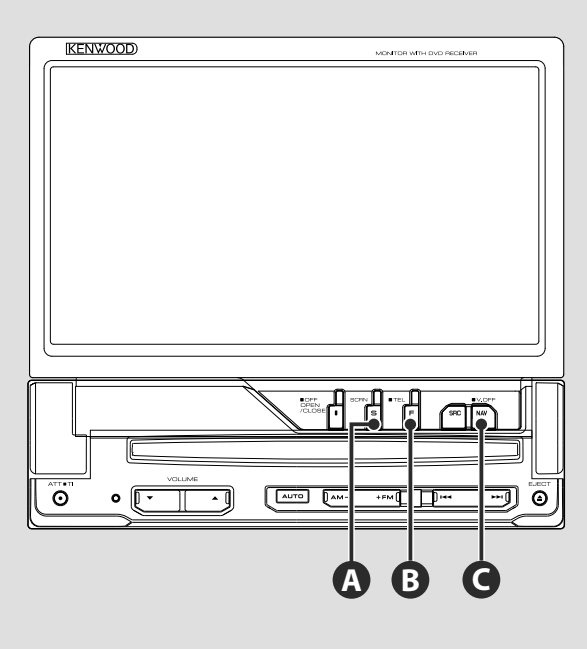

# **Bildschirmeinrichtung**

Drücken Sie diese Taste.

**A**

Die Bildschirmsteuerung wird angezeigt (Seite 46).

# **Ruft den Freisprechsteuerungsbildschirm auf B**

Drücken Sie diese Taste länger als 1 Sekunde, um den Freisprechsteuerungsbildschirm aufzurufen.

Drücken Sie diese Taste erneut länger als 1 Sekunde, um zur normalen Anzeige zurückzukehren.

# **Schaltet um auf das Navigationssystem**

Drücken Sie diese Taste, um die Anzeige auf das Navigationssystem umzuschalten.

# **C**

**C**

# **Schaltet die Anzeige aus**

Drücken Sie diese Taste länger als 1 Sekunde, um die Anzeige auszuschalten. Drücken Sie die [NAV]-, [SRC]- oder [FNC]-Taste, oder berühren Sie den Bildschirm, um zur normalen Anzeige zurückzukehren.

# {≡}

• Die Funktion der [NAV]-Taste kann auf die Rückfahrfunktion geändert werden. Hinweise zur Funktionseinstellung der [NAV]-Taste finden Sie unter <Systemeinrichtung> (Seite 62).

# **Umschalten des Funktionsbildschirms**

**B**

Der Funktionssteuerungs-Bildschirm ändert sich bei jedem Drücken der Taste in der folgenden Reihenfolge.

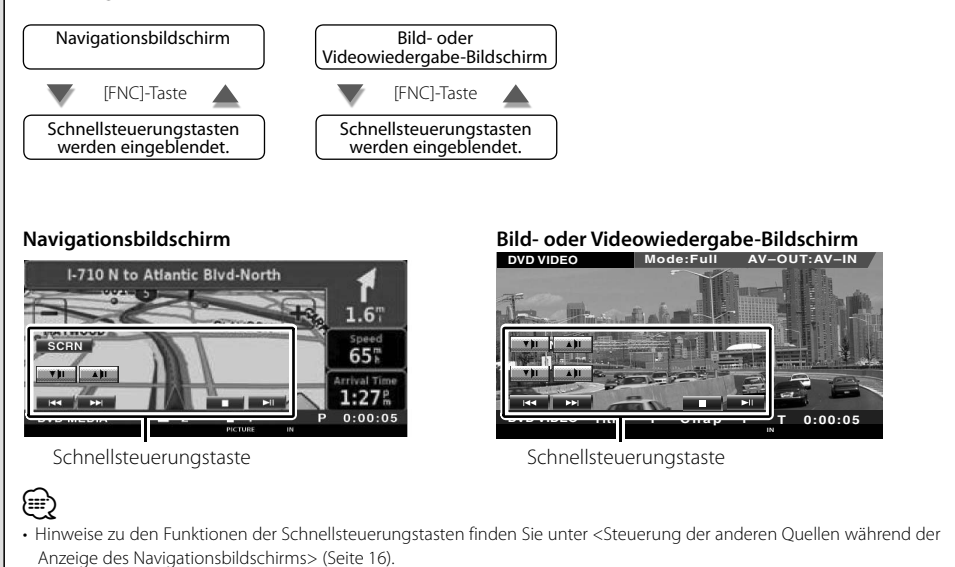

Deutsch **15** 

# **Navigationssteuerung**

Einstellung und Steuerung der Funktionen des Navigationssystems.

### **Verwendung des Navigationssystems**

Zeigt den Bildschirm des Navigationssystems an und macht die Navigationsfunktion verfügbar.

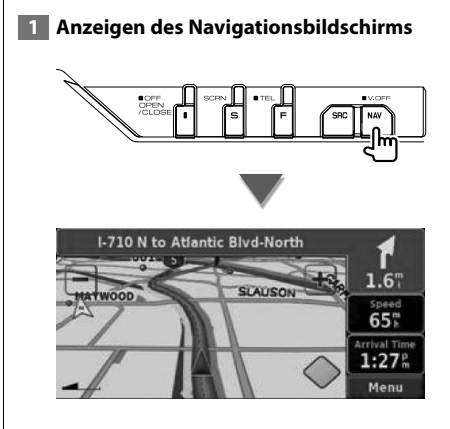

#### **2 Einstellen der Funktionen des Navigationssystems**

Berühren Sie die auf dem Bildschirm angezeigte Taste des Navigationssystems. Lesen Sie die im Lieferumfang enthaltene BEDIENUNGSANLEITUNG des NAVIGATIONSSYSTEMS, um weiterführende Informationen zu seiner Verwendung zu erhalten.

# {≡}

- Sie können die Funktionen des Navigationssystems einstellen, wenn nichts anderes auf dem Bildschirm angezeigt wird. Wenn eine andere Anzeige zu sehen ist, z. B. das Schnellsteuerungsbedienfeld, müssen Sie diese zuvor löschen.
- Es muss ein optionales Navigationssystem angeschlossen werden. Hinweise zu anschließbaren Navigationsgeräten finden Sie unter <Navigationsgeräte, die an dieses Gerät angeschlossen werden können> (Seite 5).

# **Steuerung der anderen Quellen während der Anzeige des Navigationsbildschirms**

Die ausgewählte Quelle kann während der Anzeige des Navigationsbildschirms gesteuert werden.

### **1 Anzeige der Schnellsteuerungstasten**

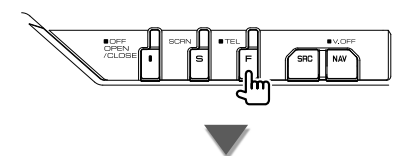

#### **Wenn "DVD" ausgewählt ist:**

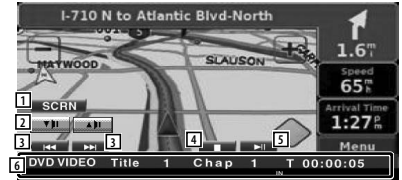

11 Zeigt den Steuerungsbildschirm an. Siehe <Bildschirmsteuerung> (Seite 46).

- 2 Regelt die Lautstärke.
- 3 Während der DVD-Wiedergabe : Wählt ein Kapitel aus.

 Während der VCD-Wiedergabe : Wählt eine Szene (wenn PBC eingeschaltet ist) oder einen Titel (wenn PBC ausgeschaltet ist) aus.

Während der CD-Wiedergabe :

Wählt Musik aus.

 Während der Wiedergabe einer Audiodatei, Videodatei oder Bilddatei :

- Wählt eine Datei aus.
- 4 Wiedergabe anhalten. Bei zweimaligem Drücken wird die Disc von Anfang an wiedergegeben, wenn Sie sie das nächste Mal abspielen. (Nur DVD-Wiedergabe)
- 5 Für die Wiedergabe oder Pause.

6 Wenn Sie diesen Bereich berühren, wird der Quellensteuerungsbildschirm aufgerufen.

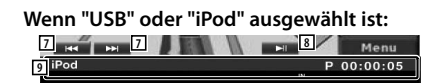

- 7 Während der iPod-Wiedergabe : Sucht nach Musik- oder Videodateien. Während der USB-Wiedergabe : Wählt eine Datei aus.
- 8 Für die Wiedergabe oder Pause.
- 9 Wenn Sie diesen Bereich berühren, wird der Quellensteuerungsbildschirm aufgerufen.

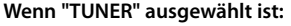

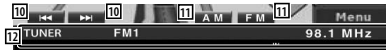

- 10 Zur Sendereinstellung.
- 11 Schaltet das Frequenzband um (auf AM oder FM 1/2/3).
- 12 Wenn Sie diesen Bereich berühren, wird der Quellensteuerungsbildschirm aufgerufen.

#### **Wenn "TV" ausgewählt ist:**

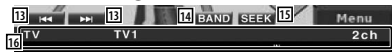

- [13] Wählt einen Kanal aus. Unter <Suchmodus> (Seite 41) finden Sie weitere Informationen zum Ändern der Reihenfolge der gespeicherten Sender.
- <sup>14</sup> Schaltet um zwischen TV1 und TV2.\*<sup>1</sup>
- 15 Schaltet den Suchmodus um.\*1
- 16 Wenn Sie diesen Bereich berühren, wird der Quellensteuerungsbildschirm aufgerufen.

#### **Wenn "Bluetooth" ausgewählt ist:**

**17 18 19 19 19 19 19 20**<br>**20**<br>**20** 

- 17 Wählt eine Datei aus.
- 18 Wiedergabe.
- 19 Pause
- <sup>20</sup> Wenn Sie diesen Bereich berühren, wird der Quellensteuerungsbildschirm aufgerufen.

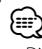

- Die Schnellsteuerungstasten werden beim Berühren eines zentralen Bereichs des Bildschirms ausgeblendet.
- \*1 Nicht verfügbar für den optionalen digitalen TV-Tuner KTC-D500E.

# **Wiedergabe von DVD/VCD**

# Sie können DVDs/VCDs mit verschiedenen Funktionen abspielen.

# 用

- **•** Hinweise zu grundlegenden Funktionen zur Wiedergabe von DVDs/VCDs finden Sie unter <Grundbedienung> (Seite 10).
- **•** Stellen Sie den Modus-Wahlschalter der Fernbedienung auf "DVD", bevor Sie den Betrieb beginnen, siehe <Modus-Wahlschalter der Fernbedienung> (Seite 84).

# **Funktionen im Wiedergabebildschirm**

Grundfunktionen sind auch dann verfügbar, wenn der Wiedergabebildschirm angezeigt wird.

### **1 Anzeigen des Wiedergabebildschirms**

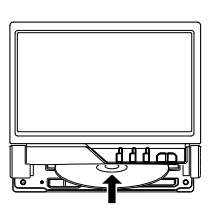

#### **oder**

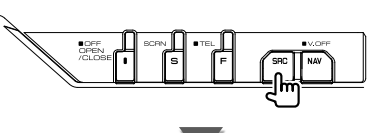

[DVD]-Taste auf dem "Source Select"-Bildschirm

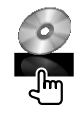

### **DVD-Wiedergabebildschirm**

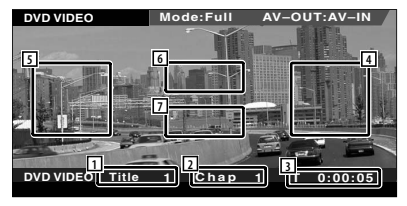

- 1 Titelnummeranzeige
- 2 Kapitelnummeranzeige
- 3 Wiedergabezeitanzeige
- 4 Kapitelsuche vorwärts Wählt das nächste Kapitel aus.
- 5 Kapitelsuche rückwärts Wählt das vorherige Kapitel aus.
- 6 Steuerungstastenbereich des DVD Disc-Menüs Zeigt die Steuerungstasten des Disc-Menüs an (Seite 20).
- 7 Tastenbereich der Informationsanzeige

# **VCD-Wiedergabebildschirm**

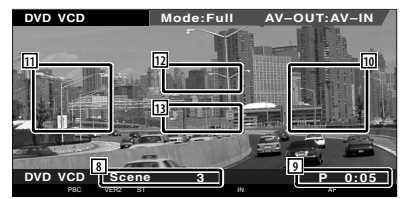

- 8 Szenen-/Titelnummeranzeige
- 9 Wiedergabezeitanzeige
- 10 Szenen-/Titelsuche vorwärts Wählt die nächste Szene (wenn PBC eingeschaltet ist) oder den nächsten Titel (wenn PBC ausgeschaltet ist) aus.
- [1] Szenen-/Titelsuche rückwärts Wählt die vorherige Szene (wenn PBC eingeschaltet ist) oder den vorherigen Titel (wenn PBC ausgeschaltet ist) aus.
- 12 Zoom-Steuerungstastenbereich Zeigt die Zoom-Steuerungstasten an (Seite 22).

[13] Tastenbereich der Informationsanzeige

- (∰
- Die Informationsanzeige wird nach etwa 5 Sekunden automatisch gelöscht. Außerdem kann die Information automatisch angezeigt werden, wenn sie aktualisiert wird.

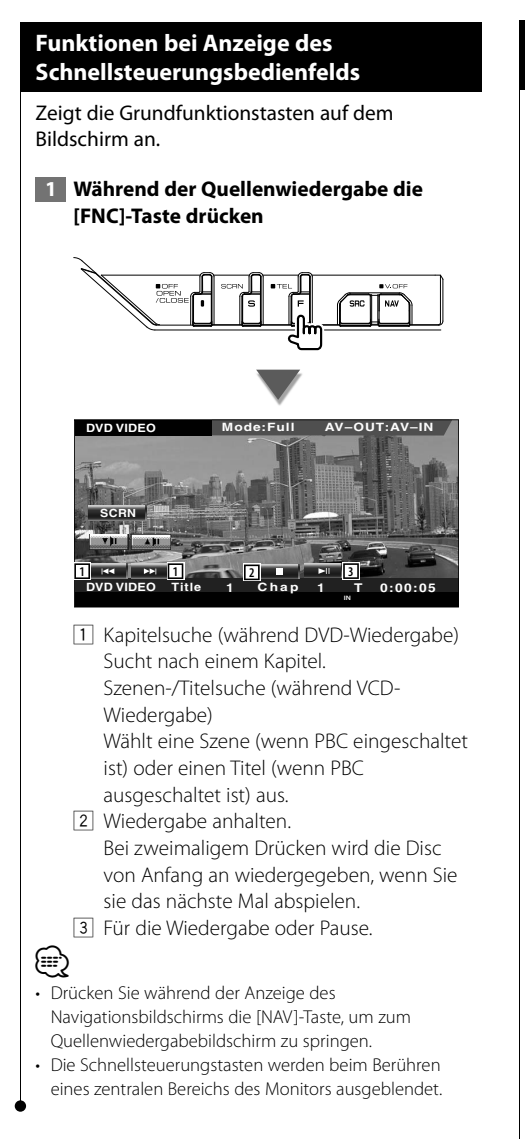

# **Funktionen bei Anzeige des Steuerungsbildschirms**

Schaltet zum Quellensteuerungsbildschirm, um verschiedene Wiedergabefunktionen zu nutzen.

 **1 Während der Quellenwiedergabe die [FNC]-Taste drücken**

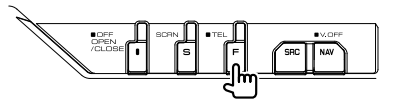

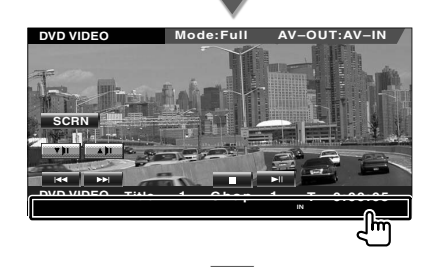

#### **Während der DVD-Wiedergabe**

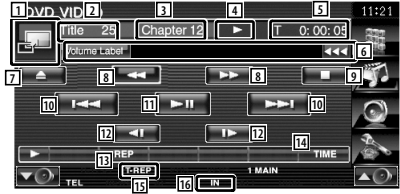

#### **Während der VCD-Wiedergabe**

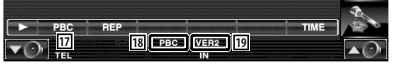

- 1 Schaltet zum Wiedergabebildschirm.
- 2 Titelnummeranzeige (während DVD-Wiedergabe)
- 3 Kapitel-/Szenen-/Titelnummeranzeige
- 4 Wiedergabemodusanzeige
- 5 Wiedergabezeitanzeige
- 6 Datenträgerbezeichnungsanzeige Wenn **BB** angezeigt wird, kann die Textanzeige durch Antippen weitergescrollt werden.

**Nächste Seite** 3

- 7 Wirft die Disc aus.
- 8 Schneller Vor- oder Rücklauf.
- 9 Wiedergabe anhalten. Bei zweimaligem Drücken wird die Disc von Anfang an wiedergegeben, wenn Sie sie das nächste Mal abspielen.
- 10 Auswahl von Kapitel, Szene oder Titel. Berühren Sie bei auf Pause geschalteter VCD diese Taste zum Starten der Anzeige in Einzelbildern.
- [11] Für die Wiedergabe oder Pause.
- 12 Langsamer Vor- oder Rücklauf. (während DVD-Wiedergabe)
- [13] Schaltet den Wiederholmodus in der folgenden Reihenfolge um.
	- DVD: Titelwiederholung, Kapitelwiederholung, Wiederholung aus
	- VCD: Titelwiederholung, Wiederholung aus (verfügbar bei deaktiviertem PBC)
- 14 Schaltet den Wiedergabezeitanzeige in der folgenden Reihenfolge um.
	- DVD: Kapitel, Titel, verbleibende Titel
	- VCD: Titel, Disc, verbleibende Discs (nur wirksam bei deaktivierter PBC-Funktion)
- 15 Funktionsanzeige
- 16 Erscheint beim Einlegen einer Disc.
- 17 Schaltet die PBC-Funktion bei VCDs ein oder aus. (nur bei VCD Ver. 2.0)
- 18 Wird eingeblendet, wenn PBC eingeschaltet ist.
- 19 VCD-Versionsanzeige

# **DVD-Disc-Menü**

Wählt aus dem DVD-Disc-Menü eine Option aus.

### **1 Zeigt den Steuerungsbildschirm für das Disc-Menü an**

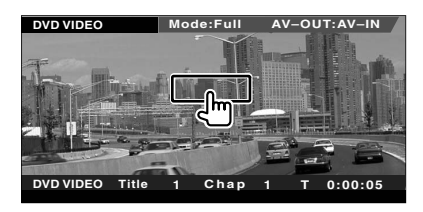

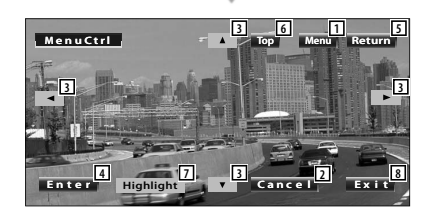

- 1 Ruft das Menü auf.
- 2 Kehrt zurück zum Bildschirm des Disc-Menüs.
- 3 Wählt eine Menüoption.
- 4 Gibt Ihre Menüauswahl ein.
- 5 Kehrt zurück zum vorherigen Menübildschirm.
- 6 Zeigt das oberste Menü an.
- 7 Highlight-Steuerung.
- 8 Löscht die Disc-Menüsteuerung.

## **Highlight-Steuerung**

Sie können ein Kapitel oder einen Titel für den DVD-Menübildschirm auswählen. Wenn Sie den Bildschirm berühren, können Sie das DVD-Menü auswählen.

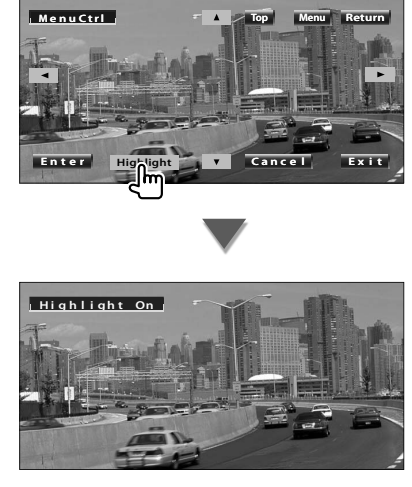

# ⁄

- Wenn Sie die Mitte des Monitors berühren, wird auch die Highlight-Steuerung eingeschaltet.
- Um die Highlight-Steuerung aufzuheben, drücken Sie die [FNC]-Taste.

# **2 Optionen im Disc-Menü auswählen**

### **Disc-Menü**

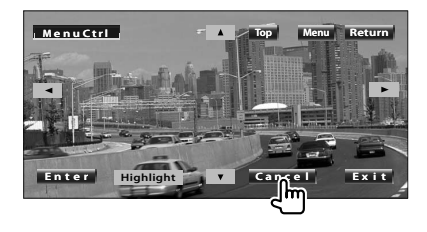

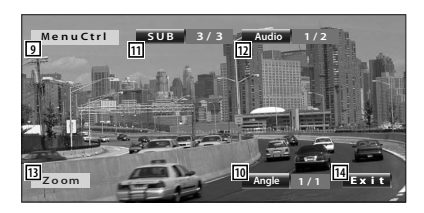

- 9 Ruft die Menüsteuerung auf.
- 10 Schaltet den Bildwinkel um. (nur während der Programm-Wiedergabe)
- [11] Schaltet die Untertitelsprache um. (nur während der Programm-Wiedergabe)
- 12 Schaltet die Tonspur um.
- (nur während der Programm-Wiedergabe)
- [13] Zeigt den Bildschirm der Zoom-Steuerung an.
- <sup>14</sup> Löscht die Disc-Menüsteuerung.

#### **Zoom-Steuerung**

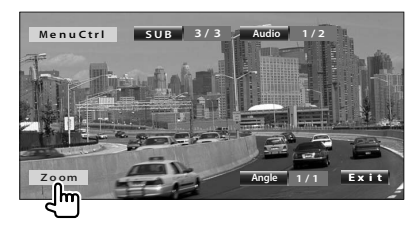

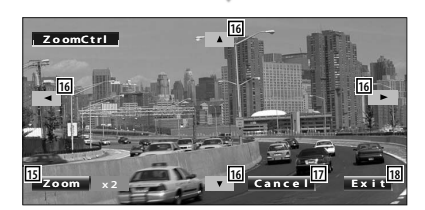

- 15 Ändert das Zoomverhältnis bei jeder Berührung, in 4 Stufen (2-fach, 3-fach, 4-fach oder aus).
- 16 Scrollt den Bildschirm in der angetippten Richtung.
- [17] Kehrt zurück zum Steuerungsbildschirm des Disc-Menüs.
- 18 Löscht die Disc-Menüsteuerung.

### **VCD-Zoom-Steuerung**

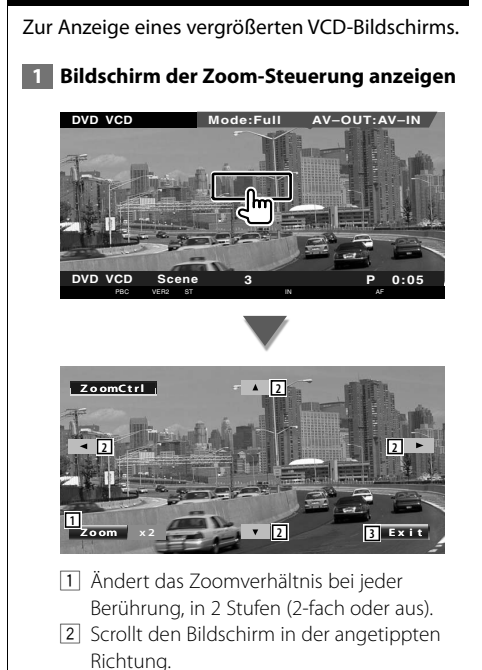

3 Löscht die Zoom-Steuerungstaste.

# **Wiedergabe von Musik-Discs & Audiodateien**

#### Während der CD-/Audiodatei-Wiedergabe können Sie verschiedene Steuerbildschirme aufrufen.

- Hinweise zu grundlegenden Funktionen zum Abspielen von Musik-Discs/Audiodateien finden Sie unter <Grundbedienung> (Seite 10).
- Unter <Liste der abspielbaren Discs> (Seite 5) finden Sie eine Liste der abspielbaren Discs.
- Unter <Wissenswertes über Audiodateien> (Seite 6) finden Sie eine Liste der abspielbaren Dateien.

# **Funktionen bei Anzeige des Steuerungsbildschirms**

Schaltet zum Quellensteuerungsbildschirm, um verschiedene Wiedergabefunktionen zu nutzen.

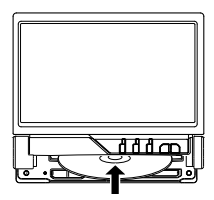

#### **oder**

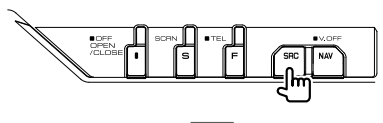

[DVD]-Taste auf dem "Source Select"-Bildschirm

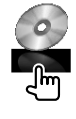

# **Während der CD-Wiedergabe**

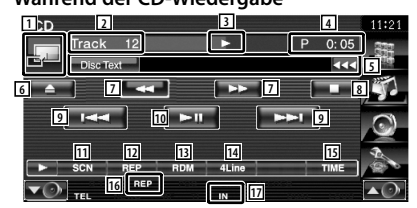

- 1 Schaltet um zum Hintergrundbild.
- 2 Titelnummeranzeige
- 3 Wiedergabemodusanzeige
- 4 Wiedergabezeitanzeige
- 5 Musikinformationsanzeige Wählt den Disc- oder Titeltext aus. Wenn **BB** angezeigt wird, kann die Textanzeige durch Antippen weitergescrollt werden.
- 6 Wirft die Disc aus.
- 7 Schneller Vor- oder Rücklauf.
- 8 Beendet die Wiedergabe des integrierten Disc-Player. Bei zweimaligem Drücken wird die Disc von Anfang an wiedergegeben, wenn Sie sie das nächste Mal abspielen.
- 9 Wählt einen Titel aus.
- 10 Für die Wiedergabe oder Pause.
- [11] Startet oder stoppt die Anspielfunktion (die nacheinander den Anfang jedes Titels spielt).
- 12 Wiederholt die Wiedergabe (des aktuellen Titels).
- 13 Startet oder stoppt die Zufallswiedergabe (zur Wiedergabe von Titeln in zufälliger Reihenfolge).
- 14 Schaltet die Anzahl der Zeilen in der Informationsanzeige um.
- 15 Schaltet die Anzeige der Wiedergabezeit zwischen Titel und verbleibender Disc-Zeit um.
- 16 Funktionsanzeige
- 17 Erscheint beim Einlegen einer Disc.

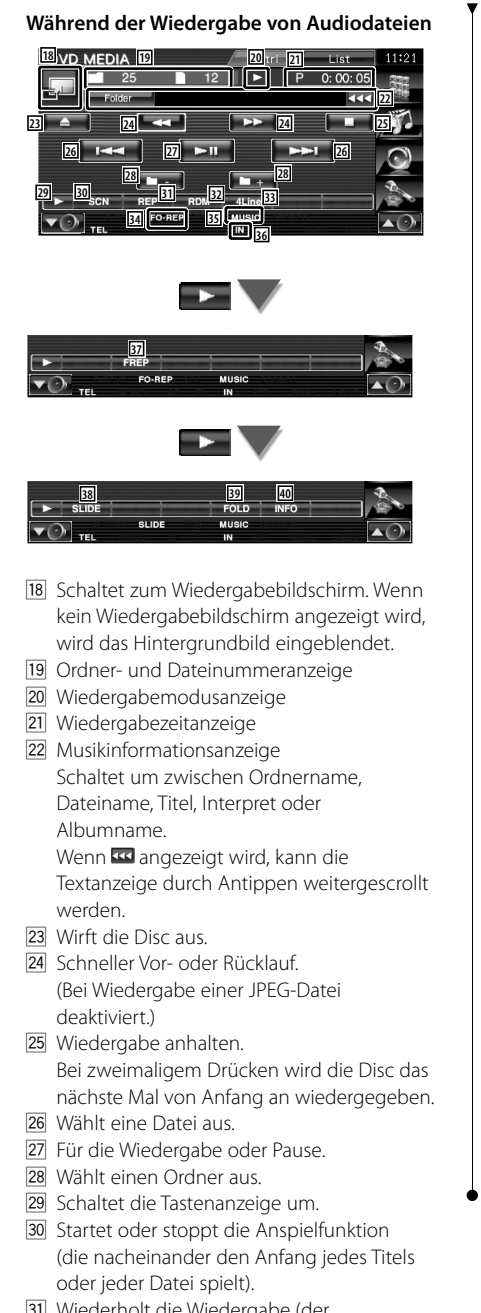

31 Wiederholt die Wiedergabe (der voreingestellten Dateien oder Daten).

- 32 Startet oder stoppt die Zufallswiedergabe (zur Wiedergabe von Dateien im aktuellen Ordner in zufälliger Reihenfolge).
- 33 Schaltet die Anzahl der Zeilen in der Informationsanzeige um.
- 34 Funktionsanzeige
- 35 MUSIC-, MOVIE- oder PICTURE-Anzeige
- 36 Erscheint beim Einlegen einer Disc.
- 37 Wiederholt die Wiedergabe der Titel oder Daten im aktuellen Ordner.
- 38 Zeigt die Bilder in dem aktuell wiedergegebenen Ordner nacheinander an. Wenn in dem aktuell wiedergegebenen Ordner kein Bild vorhanden ist, wird der Anfangshintergrund angezeigt. Informationen zur Einstellung der Bildanzeigezeit finden Sie unter <Systemeinrichtung> (Seite 62).
- 39 Sie können nach Ordnern und Audiodateien über eine Hierarchie suchen.
- 40 Zeigt Musikinformationen (z. B. Tag und Inhaltseigenschaften) zu abgespielten Audiodateien an.

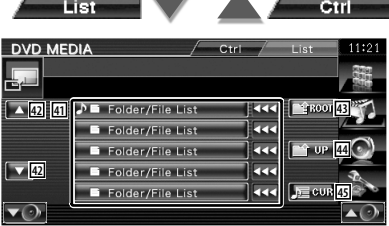

- 41 Zeigt eine Liste der Ordner und Audiodateien Der Ordner öffnet sich auf Berührung und die Wiedergabe der Audiodatei beginnt. Wenn **B**angezeigt wird, kann die Textanzeige durch Antippen weitergescrollt werden.
- 42 Scrollt die Liste.
- 43 Springt zur obersten Hierarchieebene.
- 44 Springt eine Hierarchieebene nach oben.
- 45 Zeigt die aktuell wiedergegebene Datei an.

# **Wiedergabe von Videodateien/Bilddateien**

Sie können verschiedene Steuerungsbildschirme während der Wiedergabe einer Video-Datei (MPEG 1-, MPEG 2- und DivX-Datei) und Bild-Datei (JPEG-Datei) aufrufen.

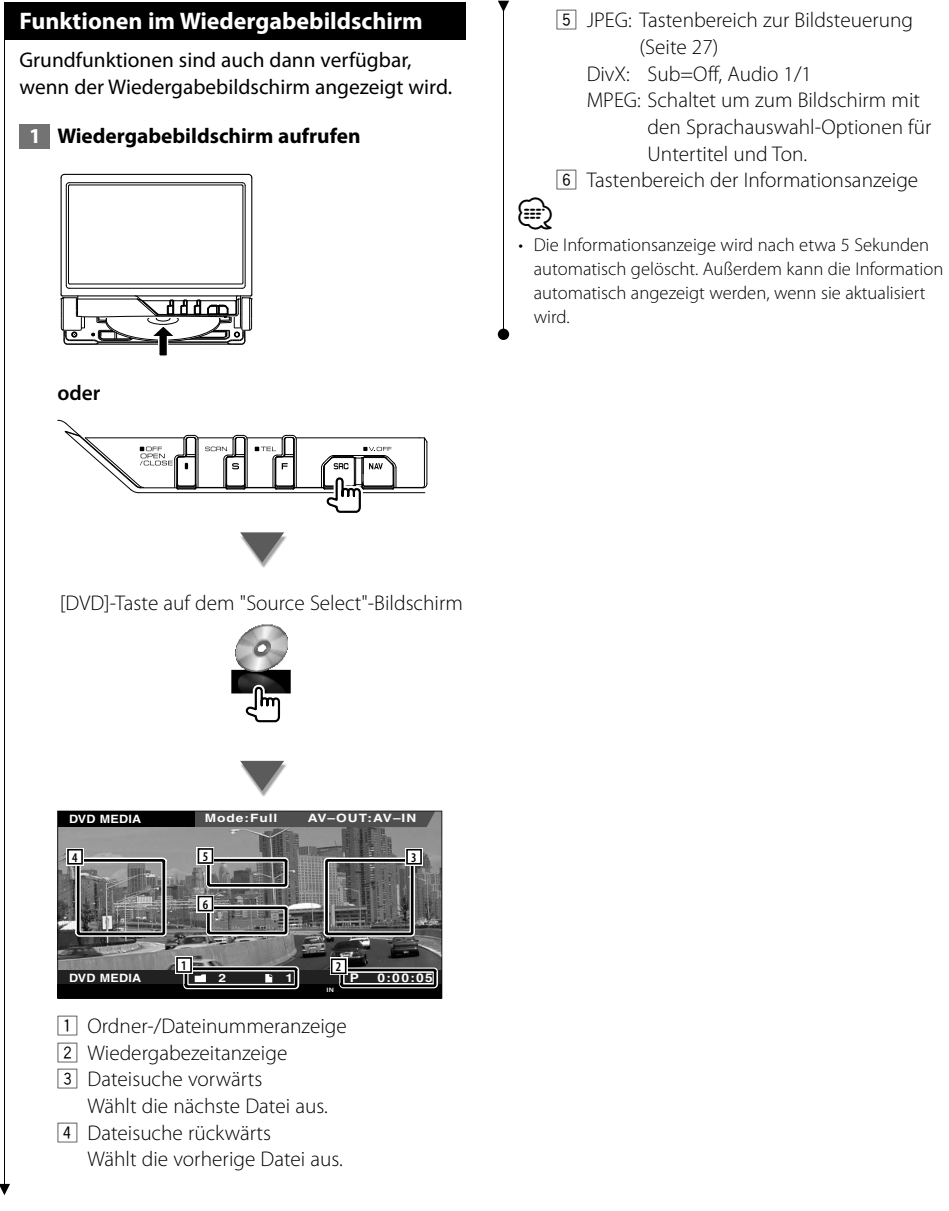

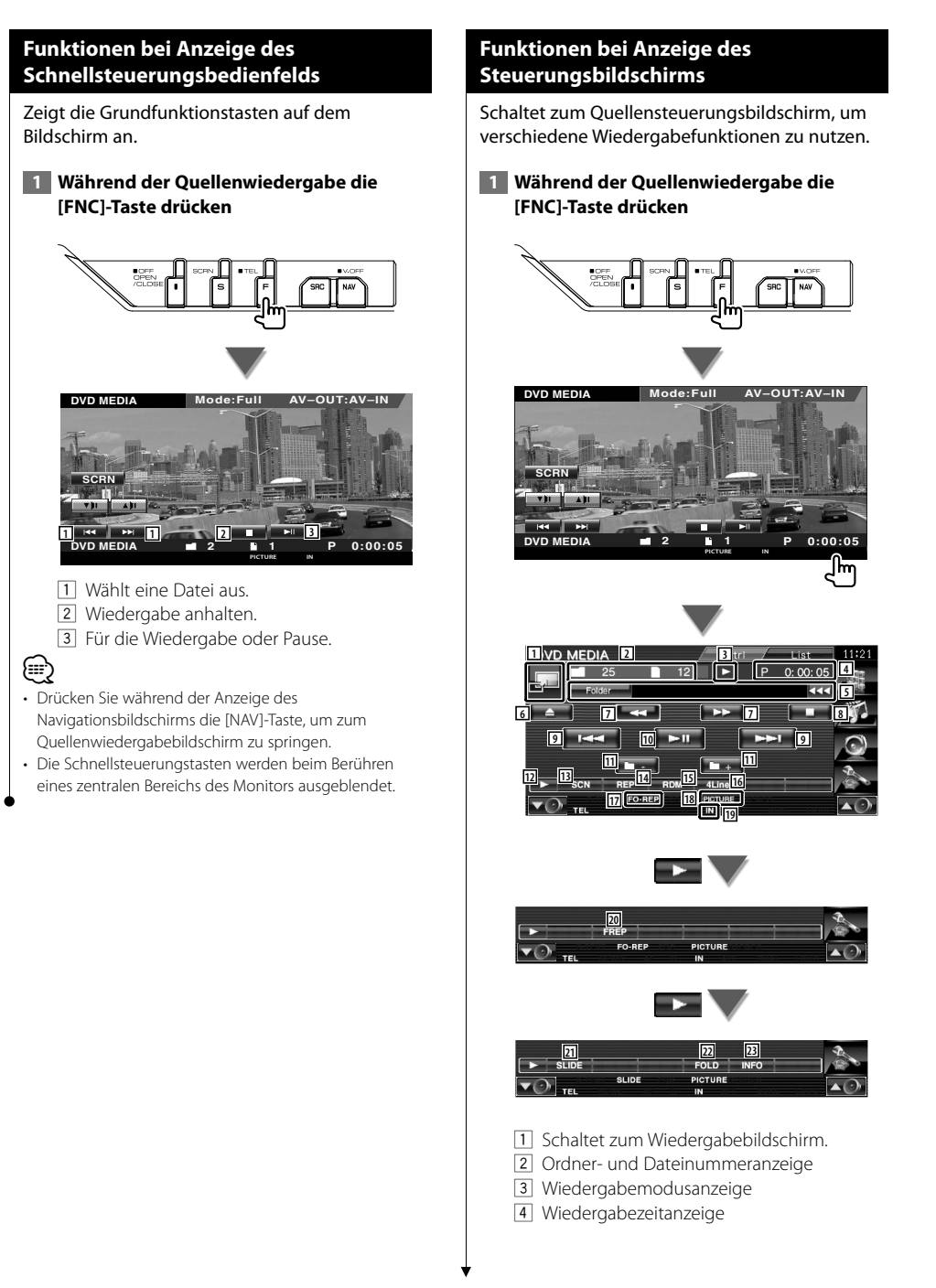

- 5 Video-/Bildinformationsanzeige Schaltet um zwischen Ordnername, Dateiname, Titel, Interpret oder Albumname. Wenn **BB** angezeigt wird, kann die Textanzeige durch Antippen weitergescrollt werden.
- 6 Wirft eine Disc aus.
- 7 Schneller Vor- oder Rücklauf. (Bei Wiedergabe einer JPEG-Datei deaktiviert.)
- 8 Wiedergabe anhalten. Bei zweimaligem Drücken wird die Disc das nächste Mal von Anfang an wiedergegeben.
- 9 Wählt eine Datei aus.
- 10 Für die Wiedergabe oder Pause.
- $\overline{11}$  Wählt einen Ordner aus.
- 12 Schaltet die Tastenanzeige um.
- [13] Startet oder stoppt die Anspielfunktion (die nacheinander den Anfang jedes Titels oder jeder Datei spielt).
- 14 Wiederholt die Wiedergabe (der voreingestellten Dateien oder Daten).
- 15 Startet oder stoppt die Zufallswiedergabe (zur Wiedergabe von Dateien im aktuellen Ordner in zufälliger Reihenfolge).
- 16 Schaltet die Anzahl der Zeilen in der Informationsanzeige um.
- [17] Funktionsanzeige
- 18 PICTURE-, MOVIE- oder MUSIC-Anzeige
- 19 Erscheint beim Einlegen einer Disc.
- <sup>[20]</sup> Wiederholt die Wiedergabe der Dateien im aktuellen Ordner.
- 21 Zeigt die Bilder in dem aktuell wiedergegebenen Ordner nacheinander an. Wenn in dem aktuell wiedergegebenen Ordner kein Bild vorhanden ist, wird der Anfangshintergrund angezeigt. Informationen zur Einstellung der Bildanzeigezeit finden Sie unter <Systemeinrichtung> (Seite 62).
- 72 Sie können nach Ordnern und Dateien über eine Hierarchie suchen.
- [23] Zeigt Informationen zur abgespielten Datei.

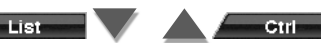

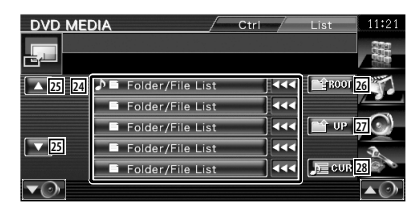

- [24] Zeigt eine Liste der Ordner und Videodateien/Bilddateien. Der Ordner öffnet sich auf Berührung und die Wiedergabe der Video-/Bilddatei beginnt.
- 25 Scrollt die Liste
- <sup>26</sup> Springt zur obersten Hierarchieebene.
- [27] Springt eine Hierarchieebene nach oben.
- 28 Zeigt die aktuell wiedergegebene Datei an.

#### **Bildsteuerung**

Anpassen der Videoanzeige.

### **1 Startet die Bildsteuerung**

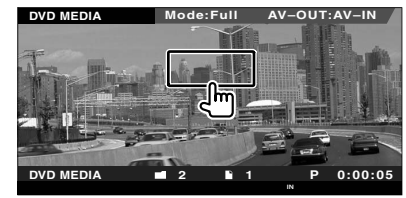

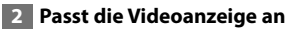

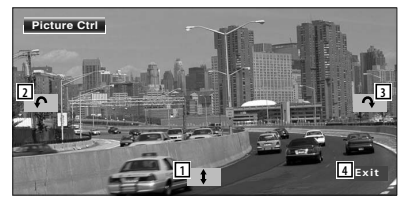

- 11 Spiegelt das Bild horizontal.
- 2 Drehen gegen den Uhrzeigersinn.
- 3 Drehen im Uhrzeigersinn.
- 4 Beendet die Bildsteuerung.

# **Radiohören**

# Im Tuner-Quellenmodus werden verschiedene Steuerbildschirme angezeigt.

燃炉

- Æ
- **•** Hinweise zu grundlegenden Funktionen zum Bedienen des Receivers finden Sie unter <Grundbedienung> (Seite 10).
- **•** Stellen Sie den Modus-Wahlschalter der Fernbedienung auf "AUD", bevor Sie den Betrieb beginnen, siehe <Modus-Wahlschalter der Fernbedienung> (Seite 84).

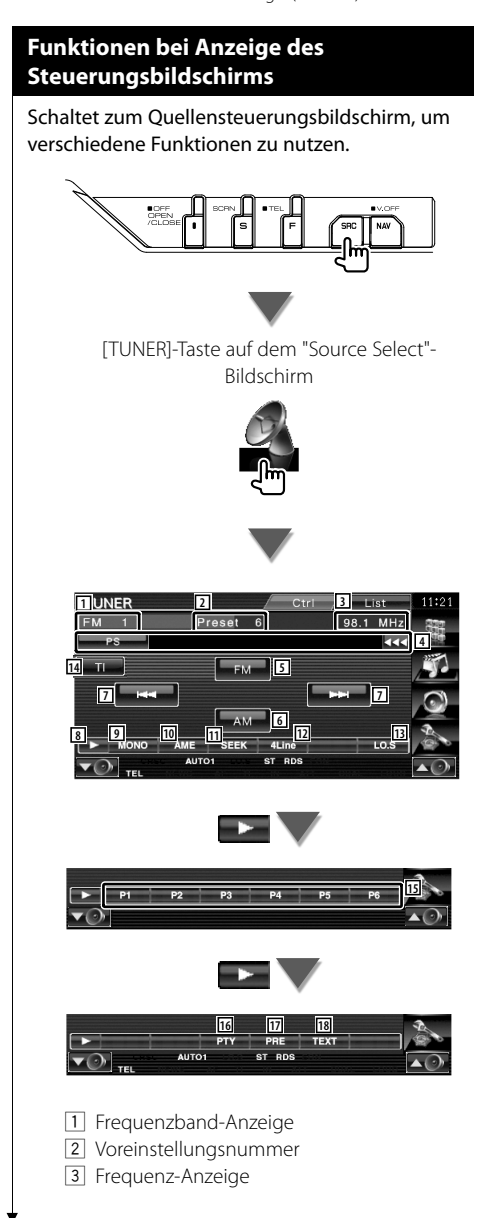

- 4 Senderinformationsanzeige. Schaltet um zwischen folgenden Anzeigen: Name des Programmdienstes, Titel & Interpret, Sendername, Kategoriename 1/2 oder Radiotext.
- 5 Schaltet zum Frequenzbereich FM1/2/3 um.
- 6 Schaltet auf den Frequenzbereich AM um.
- 7 Zur Sendereinstellung. Unter <Suchmodus> (Seite 29) finden Sie weitere Informationen zum Umschalten des Frequenzbereichs.
- 8 Schaltet die Tastenanzeige um.
- 9 Wählt den Mono-Empfangsmodus. (nur beim Empfang von UKW-Sendungen)
- 10 Wählt den Auto-Speichermodus. (Siehe Seite 30, <Automatische Programmspeicherung>)
- [11] Zur Umschaltung des Suchmodus. (Siehe Seite 29, <Suchmodus>)
- 12 Schaltet die Anzahl der Zeilen in der Informationsanzeige um.
- [13] Schaltet die lokale Suchfunktion ein oder aus.
- [14] Fin- bzw. Ausschalten der Verkehrsmeldungs-Funktion. Siehe <Verkehrsmeldungen> (Seite 31).
- 15 Wenn die Tasten PH bis P6 erscheinen, können Sie die gespeicherten Sender abrufen. Weitere Informationen zum Senderspeicher finden Sie unter <Automatische Programmspeicherung> (Seite 30) oder <Manuelle Speicherung> (Seite 30).
- 16 Sucht Sender nach der Programmsparte. Siehe <Nach Programmsparte suchen> (Seite 32).
- 17 Zeigt eine Liste der gespeicherten Sender zur Auswahl an.
- 18 Zeigt den Radiotext-Bildschirm an. Siehe <Radiotext> (Seite 31).

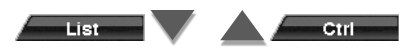

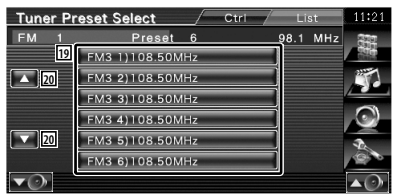

19 Gespeicherte Sender werden angezeigt. Tippen Sie auf den gewünschten Sender.

20 Scrollt die Liste.

# **Suchmodus**

Richtet eine Senderauswahl ein.

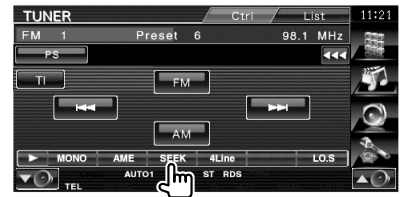

Der Modus ändert sich bei jedem Drücken der Taste in der folgenden Reihenfolge.

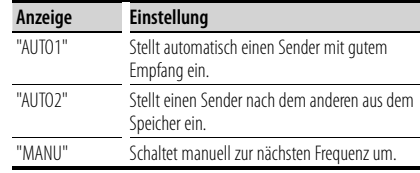

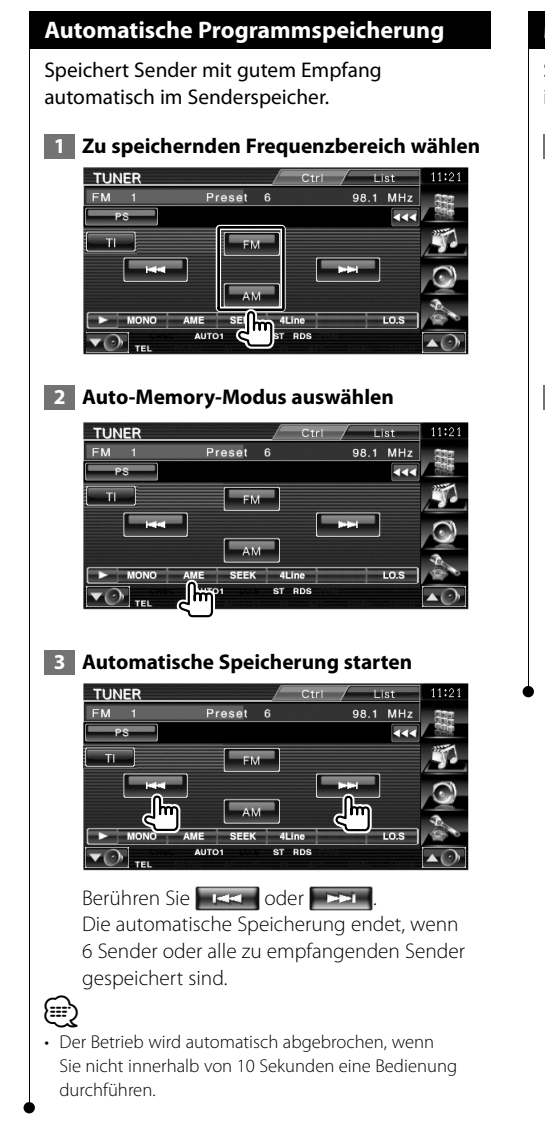

# **Manuelle Speicherung**

Speichert den gegenwärtig empfangenen Sender im Senderspeicher.

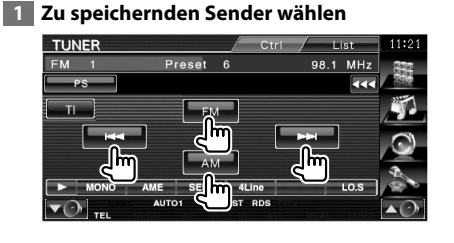

# **2 Speichern**

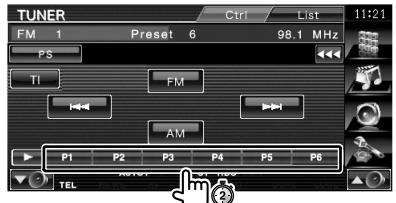

Berühren Sie die Taste solange, bis die Speichernummer erscheint.

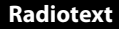

Sie können sich den Radiotext anzeigen lassen. (nur beim Empfang von UKW-Sendungen)

### **1** Sender wählen

#### **2 Anzeige von Radiotext**

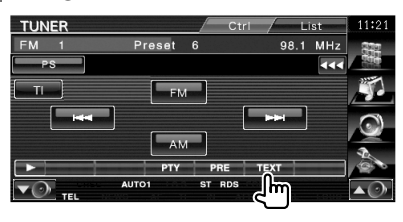

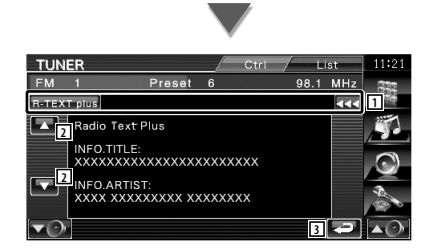

11 Schaltet um zwischen folgenden Anzeigen: Name des Programmdienstes, Titel & Interpret, Sendername, Radiotext Plus oder Radiotext.

Wenn **BB** angezeigt wird, kann die Textanzeige durch Antippen weitergescrollt werden.

- 2 Scrollt die Textanzeige.
- 3 Kehrt zurück zum vorherigen Bildschirm.

# **Verkehrsmeldungen**

Beim Beginn einer Verkehrsmeldung wird jede Quelle automatisch auf die Verkehrsmeldungen umgeschaltet, und diese werden angezeigt.

## **1 Verkehrsmeldungs-Modus einstellen**

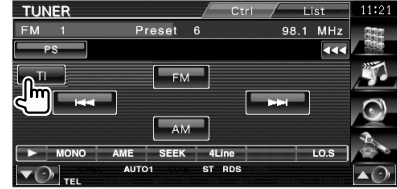

#### **Wenn die Verkehrsmeldung startet...**

Der Verkehrsmeldungsbildschirm wird automatisch angezeigt.

#### **Verkehrsmeldungsbildschirm**

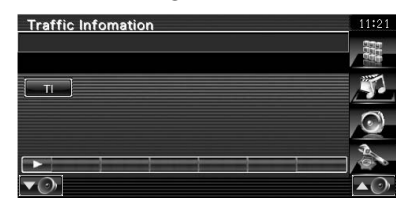

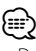

- Damit der Verkehrsmeldungsbildschirm automatisch angezeigt werden kann, muss die Verkehrsmeldungsfunktion eingeschaltet sein.
- Verkehrsmeldungen werden automatisch in der Lautstärke wiedergegeben, die beim Hören der letzten Verkehrsmeldungen eingestellt wurde.

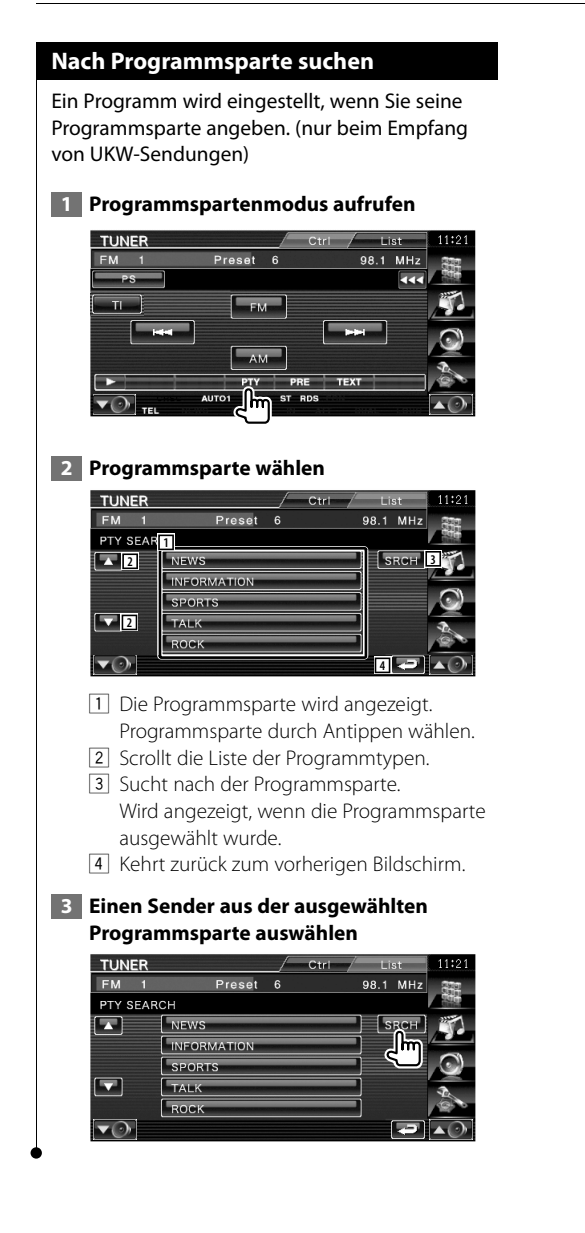

# **iPod-Steuerung**

Sie können Ihren iPod über dieses Gerät steuern und darauf gespeicherte Titel abspielen, indem Sie ihn mit dem KCA-iP301V (optionales Zubehör) an dieses Gerät anschließen. Sie können auch Videoinhalte über dieses Gerät abspielen, wenn Sie einen iPod mit Video anschließen.

# **Anschließen eines iPod**

Verbinden Sie einen iPod mit diesem Gerät.

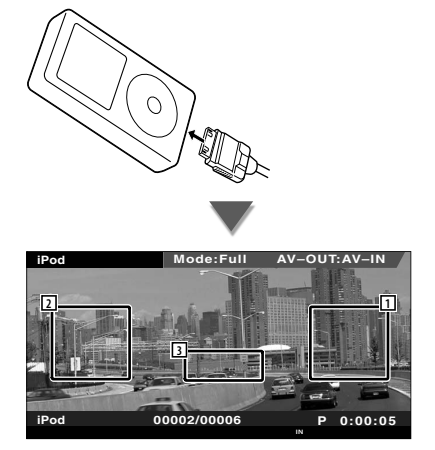

- 1 Musik-/Videosuche vorwärts Wählt die nächste Musik-/Videodatei aus.
- 2 Musik-/Videosuche rückwärts Wählt die vorherige Musik-/Videodatei aus.
- 3 Tastenbereich der Informationsanzeige Die Information wird 5 Sekunden lang angezeigt.

# ⁄

- Entfernen Sie alle Zubehörgeräte, z. B. Kopfhörer, bevor Sie den iPod verbinden. Wenn Sie den iPod mit angeschlossenem Zubehör verbinden, funktioniert die Steuerung des iPod möglicherweise nicht korrekt.
- Wenn Sie den iPod an dieses Gerät anschließen, beginnt die Wiedergabe mit dem letzten Titel, der auf dem iPod selbst abgespielt wurde (Resume-Funktion).
- Starten Sie die Wiedergabe nach Anschluss des iPods, wird zuerst die Musik wiedergegeben, die vom iPod abgespielt wurde.

In diesem Fall wird "RESUMING" ohne Angabe eines Ordnernamens, usw. angezeigt. Wenn der Suchpunkt geändert wird, wird ein korrekter Titel, usw. angezeigt.

• Wenn der iPod an dieses Gerät angeschlossen wird, wird "KENWOOD" oder "✓" auf dem iPod eingeblendet, um anzuzeigen, dass Sie den iPod nicht bedienen können.

• Wenn der abgespielte Titel kein Video enthält, erscheint auf dem Video-Bildschirm die Meldung "No iPod Video Signal"

# **Funktionen bei Anzeige des Schnellsteuerungsbedienfelds**

Zeigt die Grundfunktionstasten auf dem Bildschirm an.

 **1 Während der Quellenwiedergabe die [FNC]-Taste drücken**

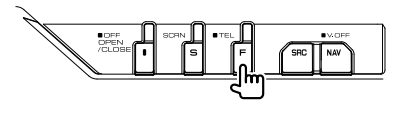

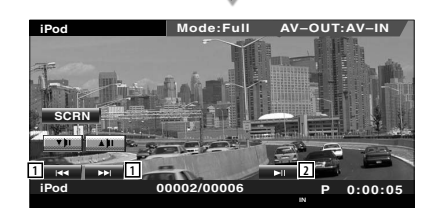

1 Suche nach Musik oder Videos.

2 Für die Wiedergabe oder Pause.

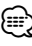

- Drücken Sie während der Anzeige des Navigationsbildschirms die [NAV]-Taste, um zum Quellenwiedergabebildschirm zu springen.
- Die Schnellsteuerungstasten werden beim Berühren eines zentralen Bereichs des Monitors ausgeblendet.

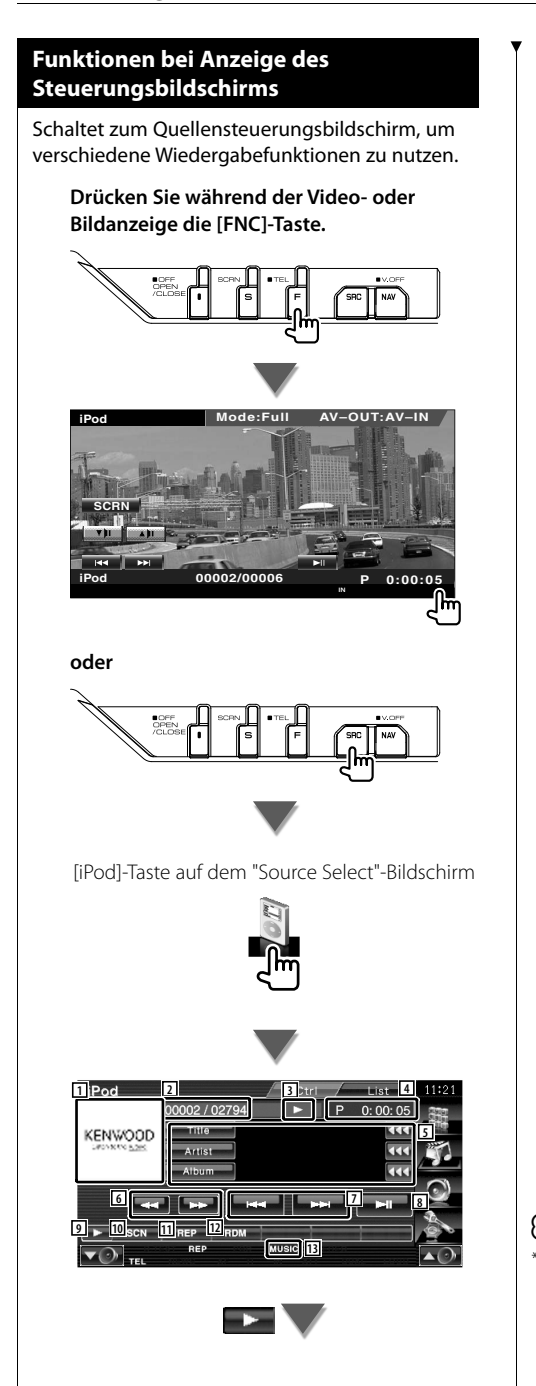

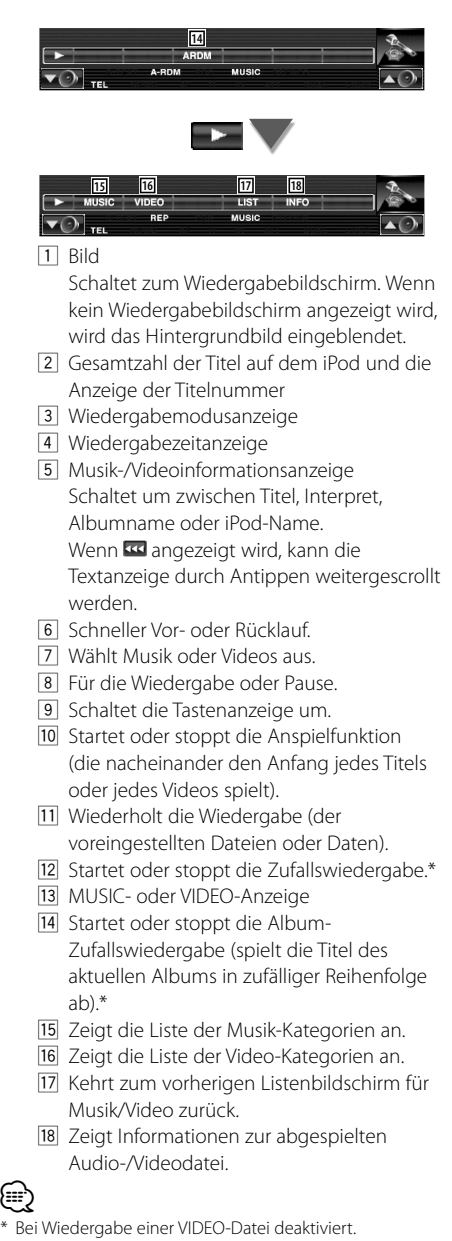

List<sub>1</sub>

 $\sim$  cm

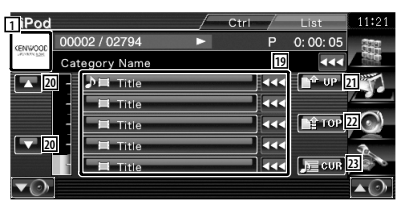

19 Kategorien und Musik werden aufgelistet. Tippen Sie auf den Namen einer Kategorie, um in die niedrigere Ebene zu springen. Wenn der Musiktitel angezeigt wird, startet die Wiedergabe nach Antippen. Wenn **BB** angezeigt wird, kann die

Textanzeige durch Antippen weitergescrollt werden.

Wenn angezeigt wird, wird die gesamte Musik dieser Kategorie wiedergegeben, wenn die Schaltfläche berührt wird.

- [20] Schaltet die Listenseite um.
- <sup>[21]</sup> Kehrt zurück zur vorherigen Kategorie.
- 22 Springt zur obersten Kategorie.
- 23 Zeigt die aktuell wiedergegebene Kategorie an.

# **USB-Gerätesteuerung**

Sie können ein USB-Gerät über dieses Gerät steuern und darauf gespeicherte Titel abspielen, indem Sie es einfach über den USB-Anschluss an dieses Gerät anschließen.

**•** Hinweise zum Anschluss eines USB-Gerätes finden Sie unter <Grundbedienung> (Seite 10).

# **Funktionen bei Anzeige des Schnellsteuerungsbedienfelds**

Zeigt die Grundfunktionstasten auf dem Bildschirm an.

### **1 Während der Quellenwiedergabe die [FNC]-Taste drücken**

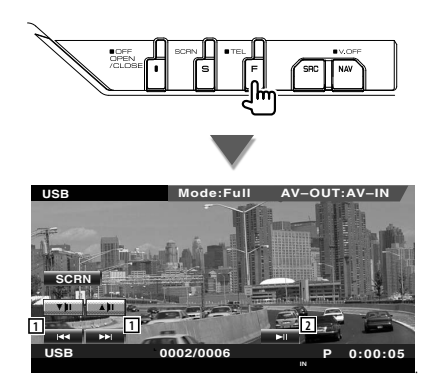

1 Wählt eine Datei aus. 2 Für die Wiedergabe oder Pause.

∕≕

• Die Schnellsteuerungstasten werden beim Berühren eines zentralen Bereichs des Monitors ausgeblendet.

# **Funktionen bei Anzeige des Steuerungsbildschirms**

Schaltet zum Quellensteuerungsbildschirm, um verschiedene Wiedergabefunktionen zu nutzen.

**Drücken Sie während der Video- oder Bildanzeige die [FNC]-Taste.**

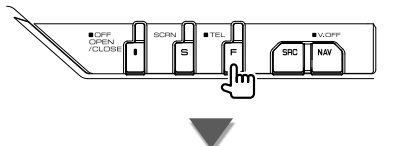

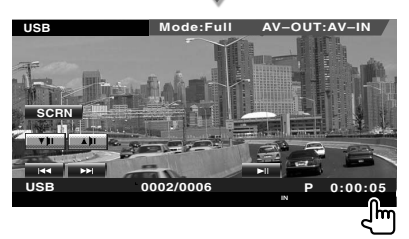

**oder**

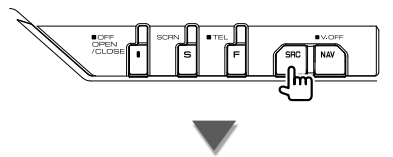

[USB]-Taste auf dem "Source Select"-Bildschirm

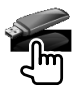

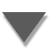
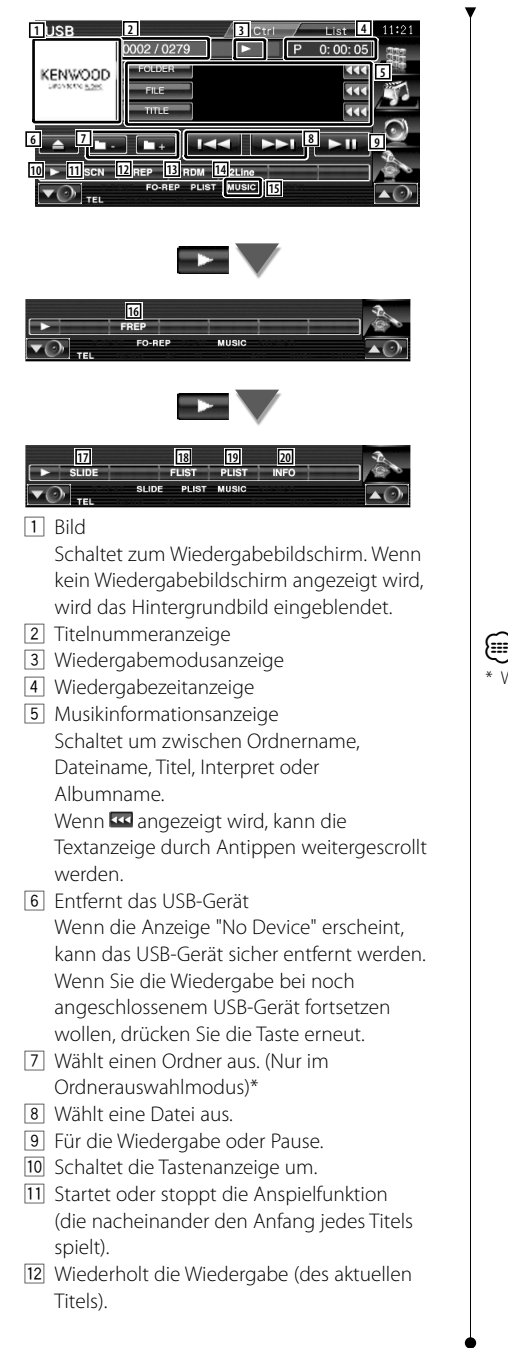

- [13] Startet oder stoppt die Zufallswiedergabe (zur Wiedergabe von Titeln in zufälliger Reihenfolge).
- 14 Schaltet die Anzahl der Zeilen in der Informationsanzeige um.
- 15 MUSIC-, VIDEO- oder PICTURE-Anzeige
- 16 Wiederholt die Wiedergabe der Titel oder Daten im aktuellen Ordner\* (Nur im Ordnerauswahlmodus)
- 17 Zeigt die Bilder in dem aktuell wiedergegebenen Ordner nacheinander an.\*

Wenn in dem aktuell wiedergegebenen Ordner kein Bild vorhanden ist, wird der Anfangshintergrund angezeigt. Informationen zur Einstellung der Bildanzeigezeit finden Sie unter <Systemeinrichtung> (Seite 62).

- 18 Zeigt die Liste der Ordner an. Siehe <Ordnerauswahl> (Seite 38).
- 19 Zeigt die Liste der Kategorien an.
- 20 Zeigt Informationen zur abgespielten Musikdatei.

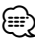

Während des Wiedergabelistenmodus deaktiviert.

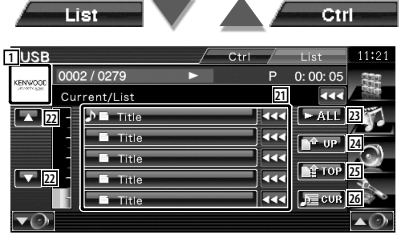

Bei der Anzeige oben kann es sich auch um die Anzeige der Ordnerliste handeln. Siehe <Ordnerauswahl> (Seite 38).

- 21 Schaltet zur niedrigeren Kategorieebene um. Wenn die Datei angezeigt wird, startet die Wiedergabe nach Antippen.
- 22 Scrollt die Liste.
- 23 Zeigt eine Liste aller Titel in der gewählten Kategorie.
- [24] Schaltet zur höheren Kategorieebene um.
- 25 Springt zur obersten Kategorie.
- 26 Zeigt die aktuell wiedergegebene Kategorie an. (Nur im Kategoriemodus)

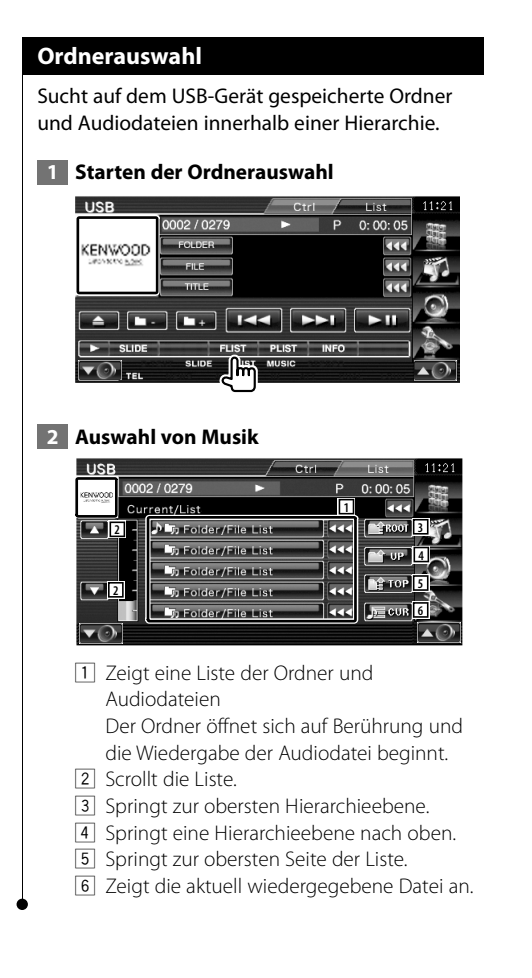

# **Fernsehbetrieb**

Im TV-Quellenmodus werden verschiedene Steuerbildschirme angezeigt. Sie können nur TV-Geräte mit angeschlossenem TV-Tuner (optionales Zubehör) bedienen.

# **Funktionen im TV-Bildschirm**

Grundfunktionen sind auch dann verfügbar, wenn der TV-Bildschirm angezeigt wird.

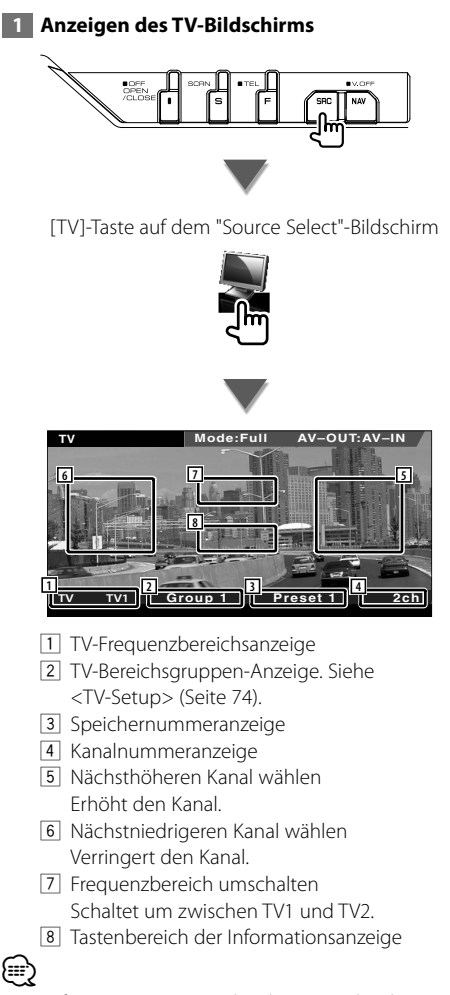

<sup>•</sup> Die Informationsanzeige wird nach etwa 5 Sekunden automatisch gelöscht. Außerdem kann die Information automatisch angezeigt werden, wenn sie aktualisiert wird.

# **Funktionen bei Anzeige des Schnellsteuerungsbedienfelds**

Zeigt die Grundfunktionstasten auf dem Bildschirm an.

 **1 Während der Quellenwiedergabe die [FNC]-Taste drücken**

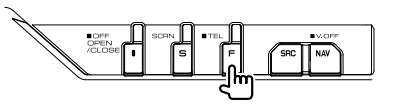

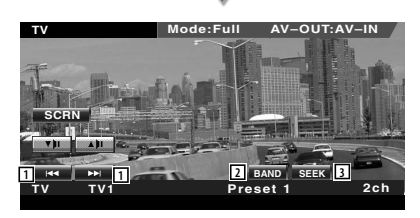

1 Wählt einen Kanal aus. Unter <Suchmodus> (Seite 41) finden Sie weitere Informationen zum Ändern der Reihenfolge der gespeicherten Sender.

- <sup>2</sup> Schaltet um zwischen TV1 und TV2.\*<sup>1</sup>
- 3 Zur Umschaltung des Suchmodus.\*1

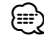

- Drücken Sie während der Anzeige des Navigationsbildschirms die [NAV]-Taste, um zum Quellenwiedergabebildschirm zu springen.
- Die Schnellsteuerungstasten werden beim Berühren eines zentralen

Bereichs des Monitors ausgeblendet.

• \*1 Nicht verfügbar für den optionalen digitalen TV-Tuner KTC-D500E.

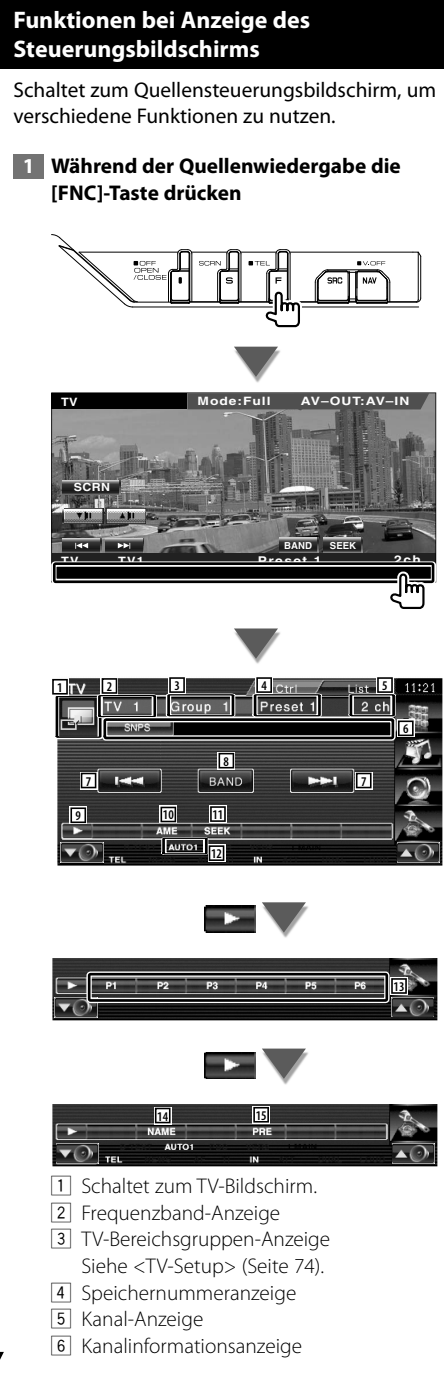

- 7 Wählt einen Kanal aus. Unter <Suchmodus> (Seite 41) finden Sie weitere Informationen zum Ändern der Reihenfolge der gespeicherten Sender.
- 8 Schaltet um zwischen TV1 und TV2.
- 9 Schaltet die Tastenanzeige um.
- 10 Wählt den Auto-Speichermodus. Siehe <Automatische Programmspeicherung> (Seite 41).
- [11] Zur Umschaltung des Suchmodus. Siehe <Suchmodus> (Seite 41)
- 12 Zeigt den aktuellen Suchmodus.
- 13 Wenn die Tasten **Bis der Bisinense** erscheinen, können Sie die gespeicherten Kanäle abrufen. Weitere Informationen zum Senderspeicher finden Sie unter <Automatische Programmspeicherung> (Seite 41) oder <Manuelle Speicherung> (Seite 42).
- 14 Weist dem eingestellten Sender einen Namen zu. (Seite 42)
- 15 Zeigt eine Liste der gespeicherten Sender zur Auswahl an.\*1

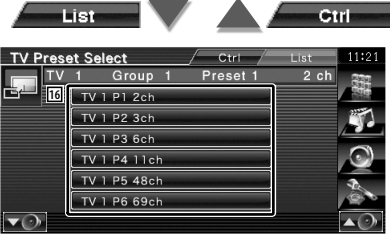

16 Gespeicherte Sender werden angezeigt. Tippen Sie auf den gewünschten Sender.\*1

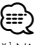

\*1 Nicht verfügbar für den optionalen digitalen TV-Tuner KTC-D500E.

# **TV-Menü (nur mit angeschlossenem KTC-D500E (optionales Zubehör))**

Der Menü-Steuerbildschirm wird durch Antippen des unten dargestellten Bereichs angezeigt.

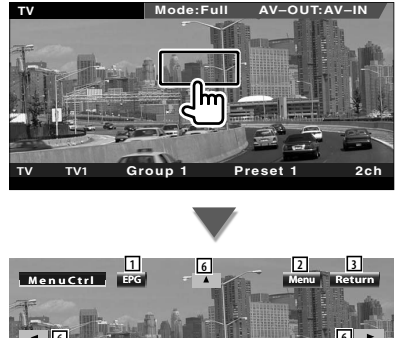

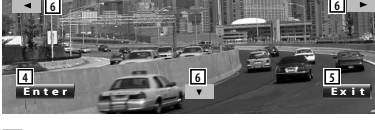

- 1 Zeigt den EPG (Electric Program Guide)-Bildschirm an.
- 2 Zeigt den Menübildschirm zur digitalen TV-Übertragung an.
- 3 Kehrt zurück zum vorherigen Bildschirm.
- 4 Führt den ausgewählten Menüpunkt aus.
- 5 Kehrt zurück zum Digital TV-Bildschirm. 6 Hervorhebung im Menü zur
	- digitalen TV-Übertragung springt weiter.

# **Suchmodus**

Richtet eine Senderauswahl ein.

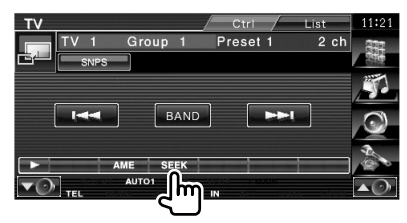

 Der Modus ändert sich bei jedem Drücken der Taste in der folgenden Reihenfolge.

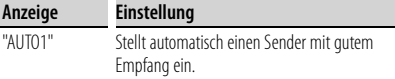

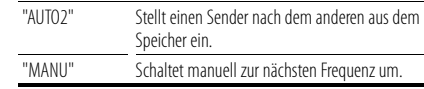

# **Automatische Programmspeicherung (nur mit angeschlossenem KTC-D500E oder KTC-V301E (optionales Zubehör))**

Speichert Sender mit gutem Empfang automatisch im Senderspeicher.

 **1 Zu speichernden Frequenzbereich wählen**

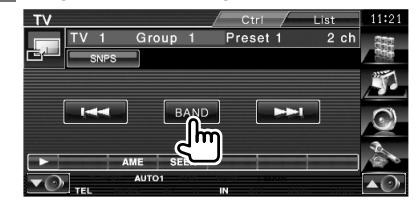

 **2 Auto-Memory-Modus auswählen**

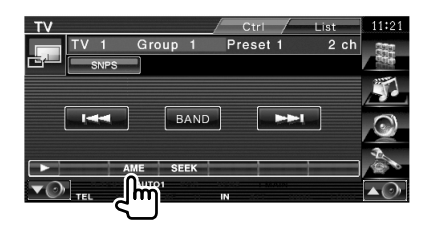

#### **3 Automatische Speicherung starten**

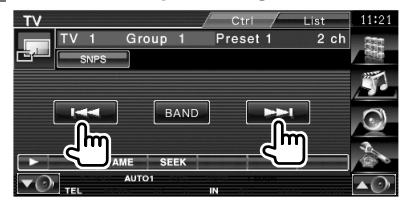

Die automatische Speicherung endet, wenn 6 Sender oder alle zu empfangenden Sender gespeichert sind.

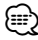

• Der Betrieb wird automatisch abgebrochen, wenn Sie nicht innerhalb von 10 Sekunden eine Bedienung durchführen.

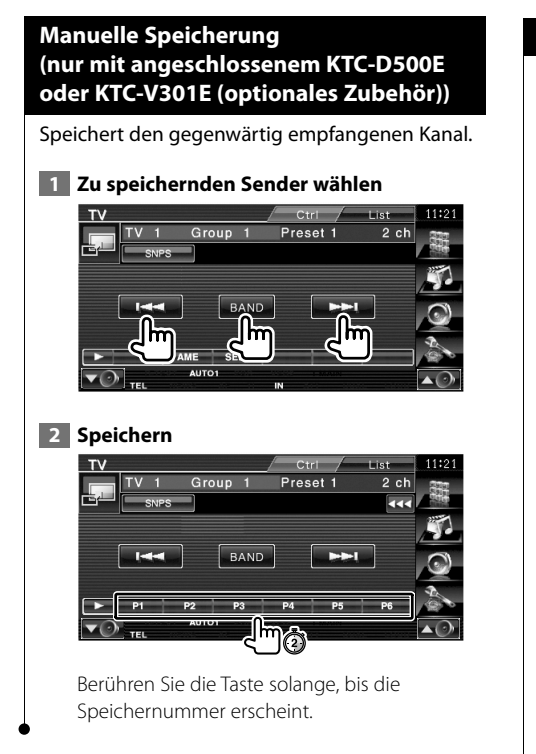

## **Eingabe des Sendernamens**

Weist einem Sender einen Namen zu.

 **1 Wählen Sie einen Sender, dem Sie einen Namen geben wollen**

#### **2 Starten der Namensvergabe**

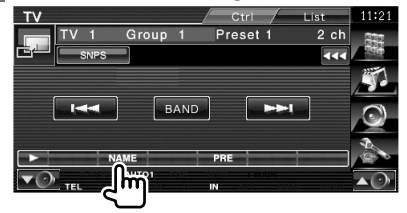

#### **3 Den Namen eingeben**

Unter <Zeicheneingabe> (Seite 45) finden Sie Informationen zum Eingeben von Namen.

#### **4 Beenden der Namensvergabe**

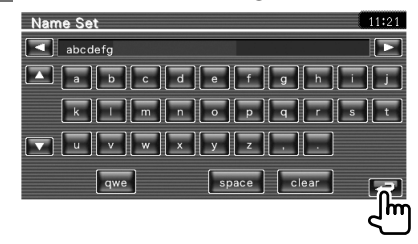

# **Bluetooth-Audiosteuerung**

Ist ein KCA-BT200-Gerät (optionales Zubehör) angeschlossen, können Sie Audiodateien abspielen, die auf einem Bluetooth-Audio-Player oder -Mobiltelefon gespeichert sind.

**•** Sie müssen zuvor Ihren Audio-Player und Ihr Mobiltelefon im Bluetooth-Gerät registrieren. Lesen Sie unbedingt auch die Bedienungsanleitung des Bluetooth-Gerätes.

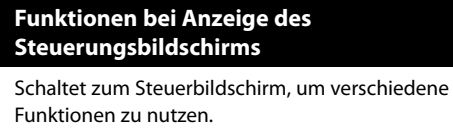

≕

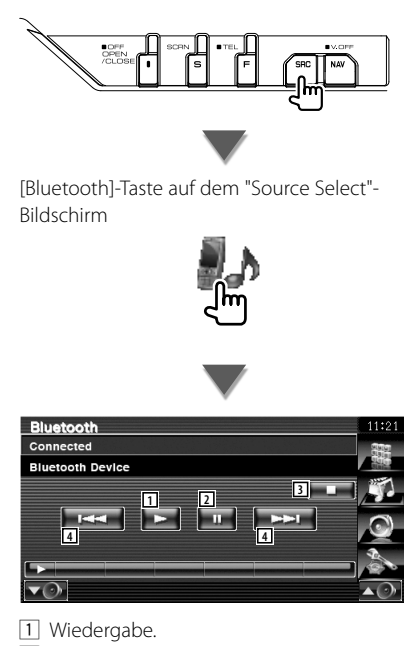

- 2 Pause.
- 3 Wiedergabe anhalten.
- 4 Wählt eine Datei aus.

*⊱* 

• Wenn der Bluetooth Audio-Player das AVRCP-Profil nicht unterstützt, werden die Tasten [1] bis [4] nicht angezeigt. Bedienen Sie vom Audio-Player aus.

# **Stummschaltung bei eingehenden Anrufen**

Wenn ein Telefonanruf eingeht, wird das System automatisch unterbrochen (Pause).

# **Stummschaltung bei eingehenden Anrufen**

#### **Bei Eingang eines Telefonanrufs...**

Der Telefonanruf-Bildschirm ("CALL") erscheint und das System wird unterbrochen.

#### **Telefonanruf-Bildschirm ("CALL")**

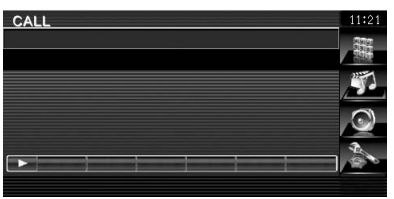

#### **Wenn das Gespräch endet...**

#### **Legen Sie den Hörer auf.**

Das System setzt die Wiedergabe automatisch fort.

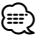

• Um die Funktion TEL Mute (Telefon-Stummschaltung) verwenden zu können, müssen Sie das MUTE-Kabel mittels handelsüblicher Zubehörteile an Ihr Telefon anschließen. Weitere Informationen finden Sie im <INSTALLATION-HANDBUCH>.

# **Zeicheneingabe**

Wenn Sie den Modus zur Eingabe des Sendernamens auswählen, wird der folgende Bildschirm für die Zeicheneingabe angezeigt.

# **Verwenden des Bildschirms zur Zeicheneingabe**

#### **Zeicheneingabe-Bildschirm**

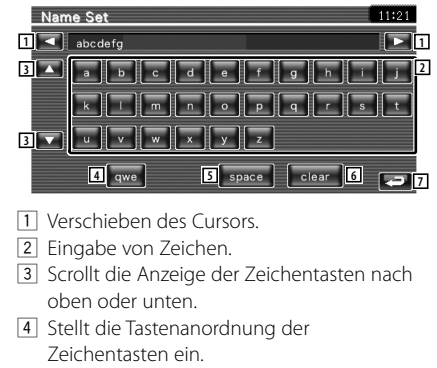

- abc : Alphabetische Tasten. qwe : Qwerty-Tasten.
- 5 Eingabe eines Leerzeichens. Falls Sie ein Zeichen löschen wollen, positionieren Sie den Cursor darüber und berühren Sie diese Taste.
- 6 Löscht das Zeichen.

{≡≡}

7 Beendet den Zeicheneingabemodus und kehrt zurück zum vorherigen Bildschirm.

• Erst nach dem Anziehen der Feststellbremse sind Sie in der Lage, einen Zeichen einzugeben.

# **Bildschirmsteuerung**

Einstellen des Monitorbildschirms.

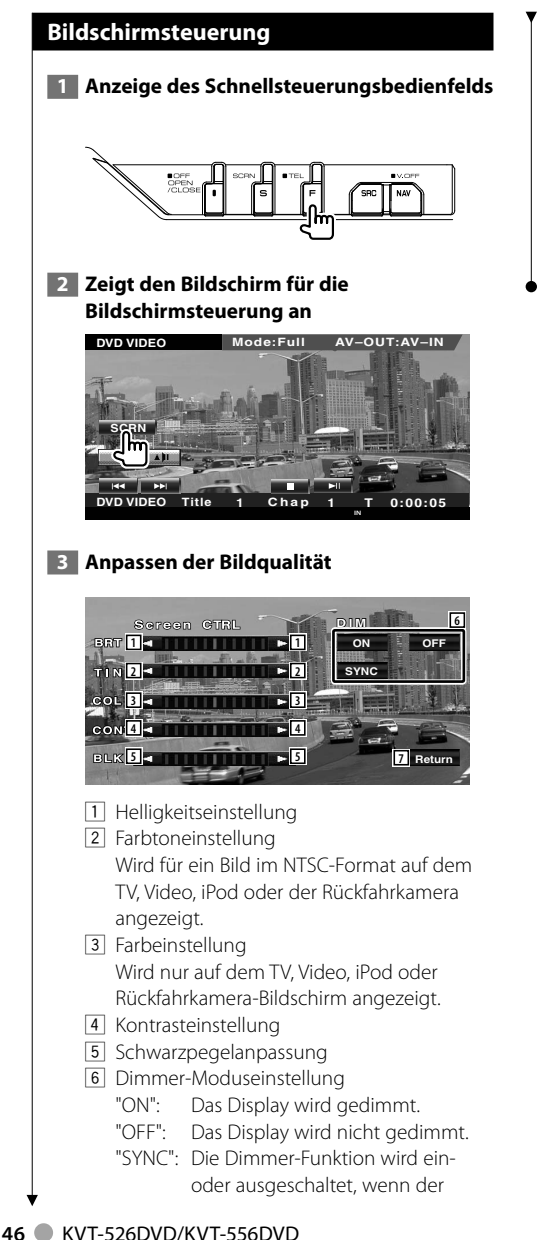

Lichtschalter des Fahrzeugs einoder ausgeschaltet wird. 7 Kehrt zurück zum vorherigen Bildschirm.

• Der Monitor-Steuerbildschirm wird nur angezeigt, wenn Sie die Feststellbremse aktiviert haben.

{≡}

- Die Bildqualität kann für jede Quelle eingestellt werden.
- Sie können die Bildqualität der Bildschirme wie z. B. das Menü vom <Monitor-Setup> (Seite 70) des <Einstellungsmenü> einstellen.

# **Freihändige Gerätesteuerung**

Verschiedenen Funktionen können im Modus für die freihändige Gerätesteuerung verwendet werden. (nur mit angeschlossenem Bluetooth-Gerät als optionales Zubehör)

- Sie müssen zuvor Ihr Mobiltelefon im Bluetooth-Gerät registrieren. Lesen Sie auch die Bedienungsanleitung des Bluetooth-Gerätes.
- Um das Telefonbuch zu verwenden, müssen Sie dieses zuvor vom Mobiltelefon herunterladen. Weitere Details finden Sie in der Bedienungsanleitung Ihres Bluetooth-Gerätes und Ihres Mobiltelefons.

#### **Steuerungsbildschirm-Funktion**

Anzeige des Steuerungsbildschirms und Verwendung verschiedener Funktionen.

## **1 Freisprechsteuerungsbildschirm aufrufen**

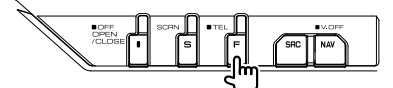

Drücken Sie länger als 1 Sekunde auf die [FNC]- Taste.

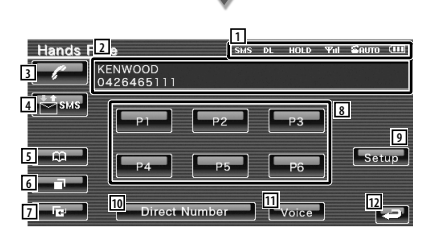

- 1 Zeigt die verschiedenen Zustände an.
	- sus : Zeigt den Kurzmitteilungsstatus an. Wenn ein Mobiltelefon, das die SMS-Funktion unterstützt, nicht angeschlossen ist, wird dieses Symbol nicht angezeigt.
		- **Essi**: Eine ungelesene Kurzmitteilung.
		- **SMS**: Keine ungelesene Kurzmitteilung.
	- **DU**: Telefonbuch wird heruntergeladen.
	- : Zeigt an, dass ein Anruf wartet.
	- : Zeigt die Signalstärke an.\* Die Anzahl der Balkensegmente zeigt die Signalstärke an.
	- : Zeigt den aktuellen automatischen Anrufbeantwortungsstatus an
		- : Wenn die automatische Anrufbeantwortung aktiviert ist
		- : Wenn die automatische Anrufbeantwortung deaktiviert ist
- **Em**: Zeigt den Akkuladezustand des Mobiltelefons an.\* Die Anzahl der Balkensegmente zeigt den Akkuladezustand an.
- 2 Zeigt die gewählten Telefonnummern an. Wenn Sie eine Telefonnummer im Telefonbuch gespeichert haben, wird der Name der Zielperson angezeigt.
- 3 Wählt die angezeigte, voreingestellte Telefonnummer.
- 4 Zeigt den SMS-Auswahl-Bildschirm an. Siehe <SMS (Short Message Service)> (Seite 57).
- 5 Zeigt den Suche-nach-Telefonbuch-Bildschirm an. Siehe <Anrufen mit Hilfe des Telefonbuchs> (Seite 50).
- 6 Zeigt den Bildschirm für ausgehende Anrufe an.

Siehe <Anrufen mit Hilfe von Anruflisten> (Seite 51).

7 Zeigt den Bildschirm für eingehende Anrufe an.

Siehe <Anrufen mit Hilfe von Anruflisten> (Seite 51).

- 8 Wählt die voreingestellte Telefonnummer. Informationen zur Speicherung einer Telefonnummer finden Sie unter <Speichern einer Telefonnummer> (Seite 56).
- 9 Aufrufen des Setup-Bildschirms für die freihändige Bedienung. Siehe <Einstellen der Freisprecheinrichtung> (Seite 53).
- 10 Zeigt den Wählanzeige-Bildschirm an. Siehe <Anrufen durch Eingabe einer Telefonnummer> (Seite 48).
- **11 Startet die Spracherkennung.** Siehe <Anrufen mit Hilfe der Spracherkennung> (Seite 52).
- 12 Kehrt zurück zum vorherigen Bildschirm.

#### **Nächste Seite** 3

# ⁄⊞}

- Wenn sich das Fahrzeug bewegt, sind einige Funktionen aus Sicherheitsgründen deaktiviert. Die mit den deaktivierten Funktionen verknüpften Tasten reagieren nicht auf Berührungen.
- Wenn der Bildschirm für die freihändige Steuerung erscheint, wird der Name des verbundenen Mobiltelefons 5 Sekunden lang angezeigt.
- \* Da die Anzahl der Stufen am Steuergerät sich von der Anzahl der Stufen am Mobiltelefon unterscheidet, können sich der am Steuergerät angezeigte Status und der Status am Mobiltelefon unterscheiden. Wenn kein Status verfügbar ist, wird auch keine entsprechende Information angezeigt.
- Durch Einstellen des privaten Modus am Mobiltelefon kann die freihändige Bedienung deaktiviert werden.

#### **Wenn ein Anruf eingeht**

Wenn Sie einen Anruf erhalten, können Sie die Freisprecheinrichtung verwenden.

#### **1 Anruf beantworten**

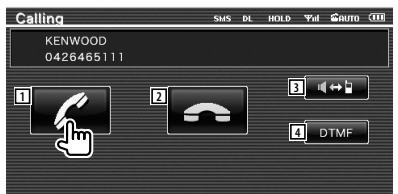

 Wenn ein Anruf eingeht, wird der Gesprächsbildschirm automatisch angezeigt.

11 Beginnt das Gespräch mit der anrufenden Person.

Wechselt das Anrufziel, wenn ein Anklopfton zu hören ist.

Das Gespräch mit der wartenden Person wird fortgesetzt, sobald das Gespräch mit dem anderen Teilnehmer beendet wurde.

- 2 Deaktiviert das Telefon.
- 3 Wechselt die Sprechausgabe zwischen Telefon und Lautsprecher.
- 4 Gibt den Wählton aus. Siehe <Steuerung von tonbasierenden Services> (Seite 49).

# **Anrufen durch Eingabe einer Telefonnummer**

Anruf durch Eingabe einer Telefonnummer.

 **1 Aufrufen des Nummerneingabe-Bildschirms**

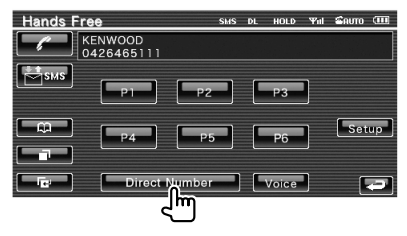

## **2 Telefonnummer eingeben**

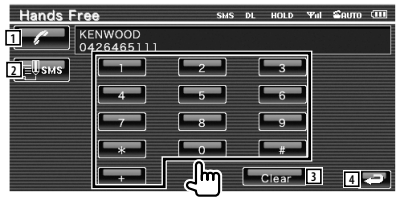

- 1 Wählt die eingegebene Telefonnummer.
- 2 Erstellt eine SMS für die eingegebene Telefonnummer.
	- Siehe <SMS (Short Message Service)> (Seite 57).
- 3 Löscht die Nummer.
- 4 Kehrt zurück zum vorherigen Bildschirm.

#### **3 Anrufen**

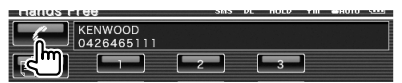

 Drücken Sie auf das Telefonsymbol, um die eingegebene Nummer zu wählen.

#### **4 Gespräch beenden**

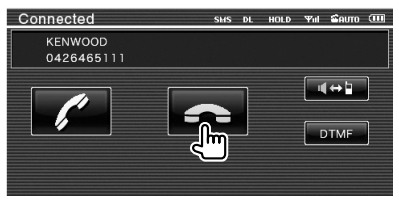

Der Freisprechbildschirm erscheint wieder.

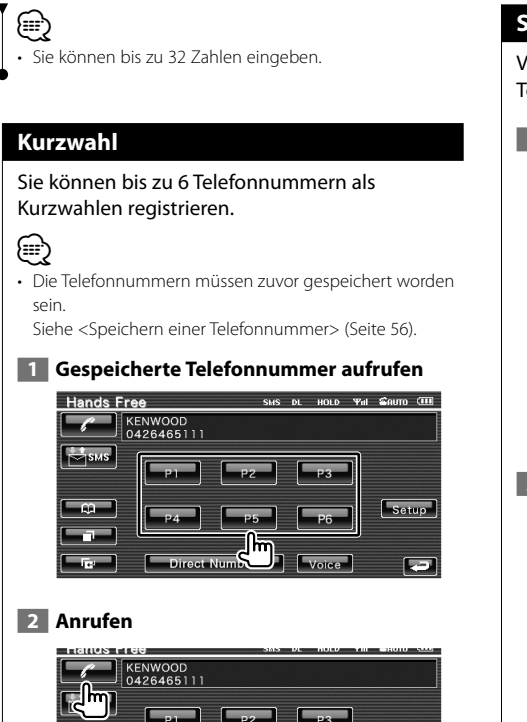

# **Steuerung von tonbasierenden Services**

Verwendet den Tonbasis-Service über DTMF (Dual Tone Multi Frequency).

# **1 DTMF-Eingabebildschirm aufrufen**

 Anzeigen des Gesprächsbildschirms. Siehe <Anrufen durch Eingabe einer Telefonnummer> (Seite 48).

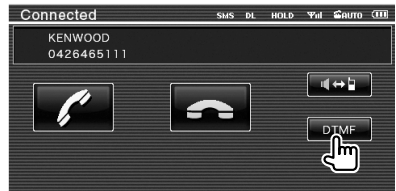

 **2 Sie können Töne während eines Anrufs senden**

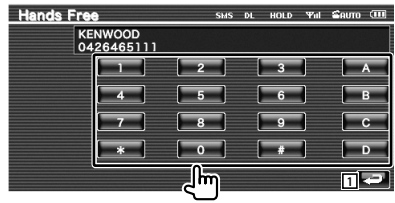

1 Kehrt zurück zum vorherigen Bildschirm.

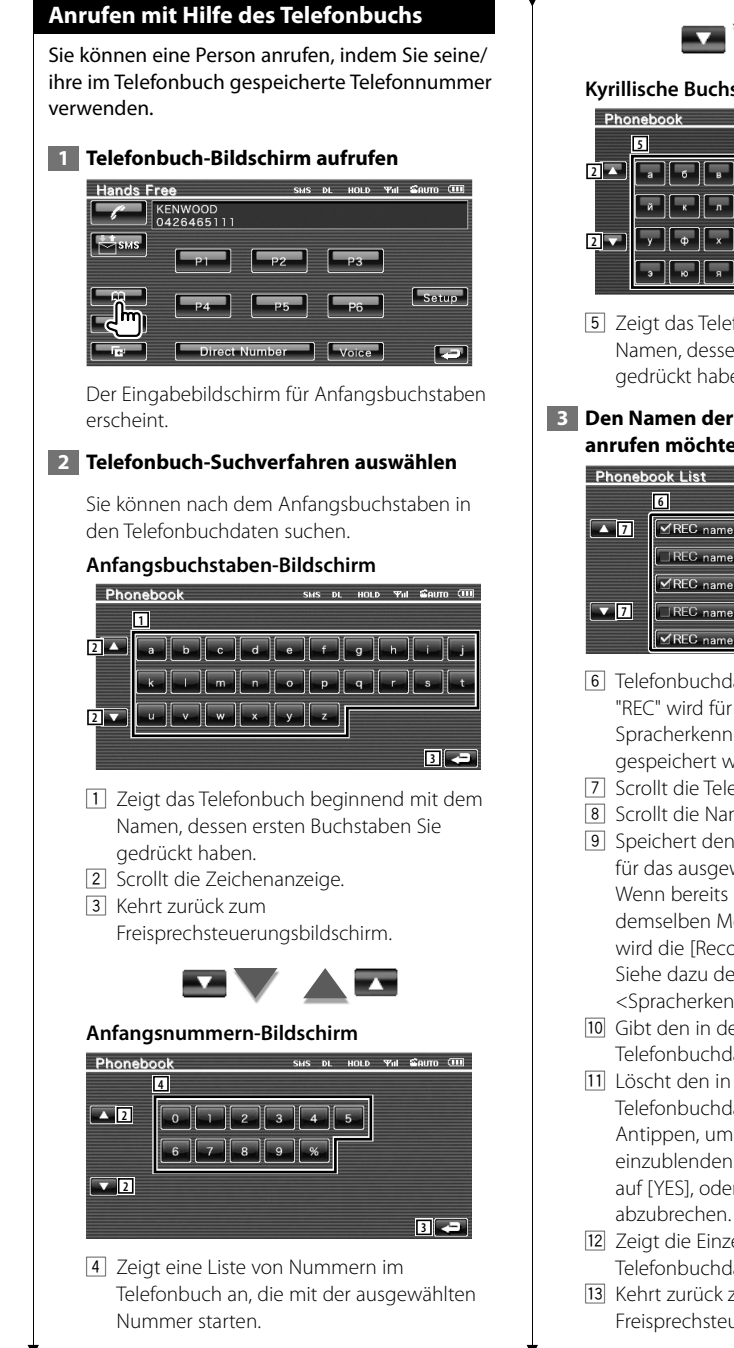

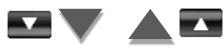

#### **Kyrillische Buchstabensuche-Bildschirm**

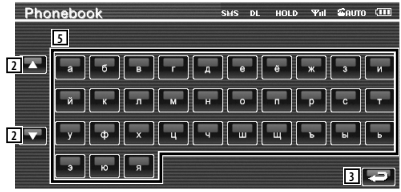

5 Zeigt das Telefonbuch beginnend mit dem Namen, dessen ersten Buchstaben Sie gedrückt haben.

#### **3 Den Namen der Person auswählen, die Sie anrufen möchten**

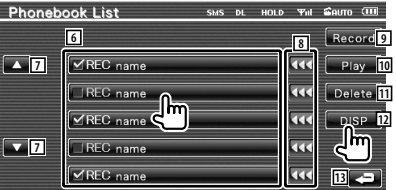

- 6 Telefonbuchdatenliste. "REC" wird für Daten für die Spracherkennung aktiviert, die bereits gespeichert wurden.
- 7 Scrollt die Telefonbuchdatenliste.
- 8 Scrollt die Namen.
- 9 Speichert den Text für die Spracherkennung für das ausgewählte Telefonbuch. Wenn bereits 35 Sprachmarkierungen auf demselben Mobiltelefon gespeichert sind, wird die [Record]-Taste deaktiviert. Siehe dazu den Abschnitt <Spracherkennung> (Seite 54).
- 10 Gibt den in den ausgewählten Telefonbuchdaten registrierten Text wieder.
- [11] Löscht den in den ausgewählten Telefonbuchdaten registrierten Text. Antippen, um den Bestätigungsbildschirm einzublenden. Tippen Sie zum Löschen auf [YES], oder auf [NO], um den Vorgang abzubrechen.
- 12 Zeigt die Einzelheiten zu den ausgewählten Telefonbuchdaten an.
- 13 Kehrt zurück zum Freisprechsteuerungsbildschirm.

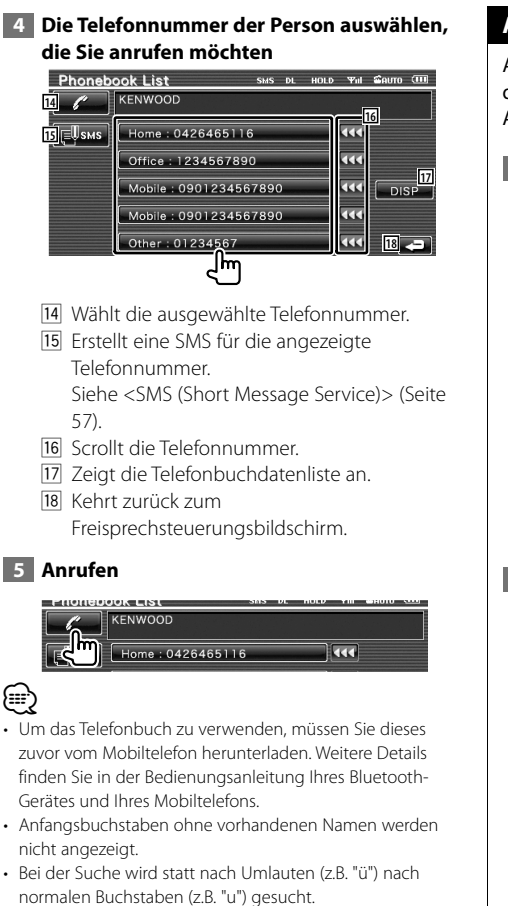

# **Anrufen mit Hilfe von Anruflisten**

Anrufen durch Auswahl einer Telefonnummer aus der Liste der ausgehenden oder eingehenden Anrufe.

## **1 Bildschirm mit ausgehenden oder eingehenden Anrufen aufrufen**

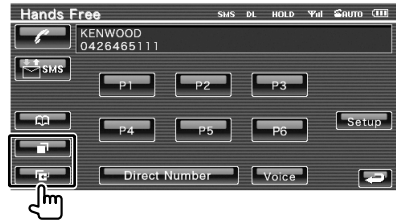

**Example:** Ausgehende Anrufe

**E** : Fingehende Anrufe

 Der Bildschirm mit der Liste der ausgehenden oder eingehenden Anrufe wird angezeigt.

# **2 Einen Eintrag aus der Anrufliste auswählen**

#### **Beispiel : Bildschirm der ausgehenden Anrufe**

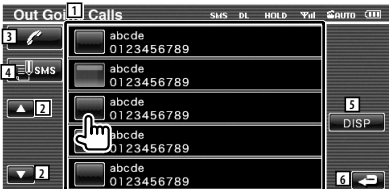

- 11 Liste der ausgehenden Anrufe.
- 2 Scrollt die Liste.
- 3 Tätigt einen Anruf mit der ausgewählten Nummer.
- 4 Erstellt eine SMS für die ausgewählte Telefonnummer. Siehe <SMS (Short Message Service)> (Seite 57).
- 5 Zeigt die Einzelheiten der ausgewählten Telefonnummer an.
- 6 Kehrt zurück zum Freisprechsteuerungsbildschirm.

#### **3 Anrufen**

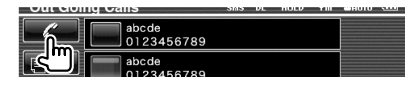

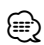

• Der Bildschirm mit der Liste ausgehender oder eingehender Anrufe zeigt die Liste der Anrufe, die von diesem Gerät aus getätigt oder empfangen wurden. Es handelt sich hier nicht um jene, die im Speicher des Mobiltelefons hinterlegt sind.

# **Anrufen mit Hilfe der Spracherkennung**

#### Anrufe mit Hilfe der Spracherkennung.

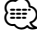

• Für die Spracherkennung muss die Stimme in den Telefonbuchdaten gespeicherten werden. Siehe dazu den Abschnitt <Spracherkennung> (Seite 54). Oder wenn die Spracherkennung mit der Telefonnummernkategorie (Zuhause, Büro, Mobil, usw.) der Telefonbuchdaten ausgeführt werden soll, muss eine Schlüsselwortstimme gespeichert werden. Siehe <Schlüsselwort-Spracherkennung> (Seite 55).

#### **1 Spracherkennungsbildschirm aufrufen**

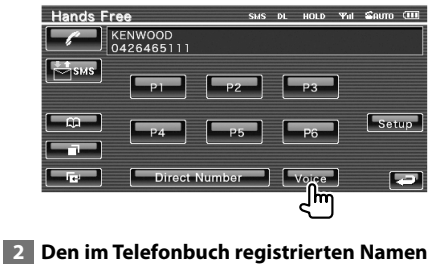

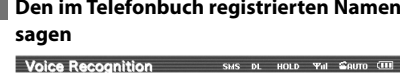

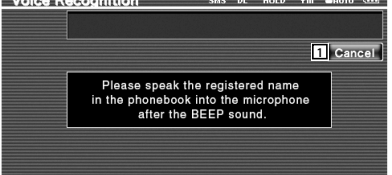

Sagen Sie den Namen innerhalb von 2 Sekunden nach dem Piepton.

11 Beendet die Spracherkennung.

**Wenn die Spracherkennung erfolgreich ist und nur eine Telefonnummer gefunden wird:** 

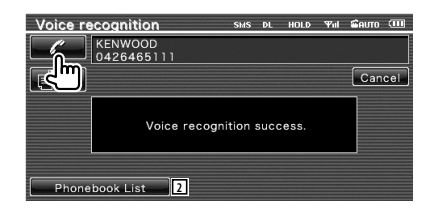

#### Anrufen.

2 Zeigt das Telefonbuch an.

#### **Wenn Sie einen weiteren Piepton hören:**

Sagen Sie das Schlüsselwort innerhalb von 2 Sekunden nach dem Piepton oder berühren Sie die Schaltfläche [Phonebook List], um die Telefonnummer auszuwählen.

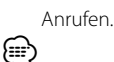

• Wenn mehrere Telefonnummern unter demselben Namen gespeichert sind und die Schlüsselwortstimme für jede Telefonnummer gespeichert wurde, ertönt ein weiterer Piepton. Weitere Informationen zur Speicherung

von Schlüsselwörtern finden Sie unter <Schlüsselwort-Spracherkennung> (Seite 55). **Fahren Sie mit Schritt 3 fort, wenn mehr** 

**als eine Telefonnummer unter demselben Namen registriert wurde.**

#### **3 Eine Telefonnummernkategorie auswählen**

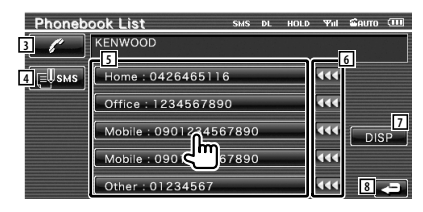

- 3 Wählt die angezeigte Telefonnummer.
- 4 Erstellt eine SMS für die angezeigte Adresse. Siehe <SMS (Short Message Service)> (Seite 57).
- 5 Wählt die Telefonnummernkategorie aus.
- 6 Scrollt die Telefonnummer.
- 7 Zeigt die Telefondatenliste an.
- 8 Kehrt zurück zum Freisprechsteuerungsbildschirm.

#### **4 Anrufen**

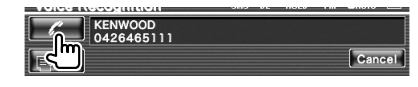

- *⊱*։
- Eine Mitteilung wird angezeigt, wenn die Stimme nicht erkannt wird. Lesen Sie die Mitteilung, um zu erfahren, wie weiter vorzugehen ist.

# **Einstellen der Freisprecheinrichtung**

Die Freisprecheinrichtung kann wie folgt eingestellt werden.

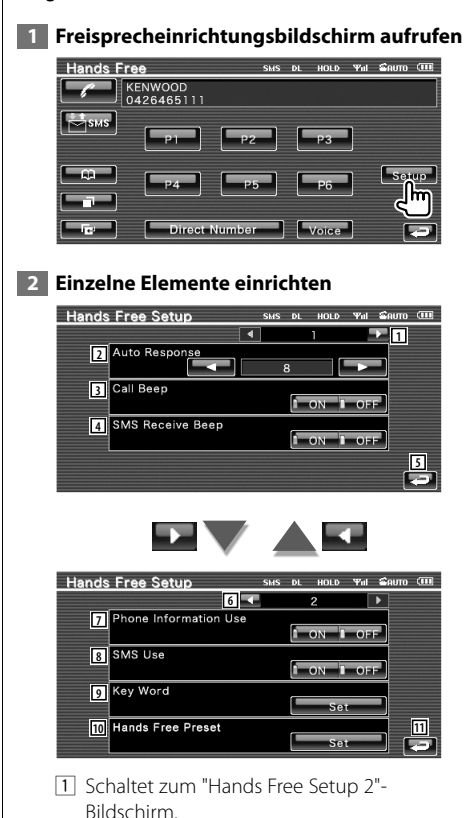

- 2 Stellt eine automatische Antwortzeit zur Annahme eines eingehenden Anrufs ein.  $(7 \ 8")$ 
	- "Off": Diese Funktion ist deaktiviert.
	- "0-99": Stellt die Klingelzeit für eingehende Anrufe ein (in Sekunden).
- 3 Stellt den Piepton für eingehende Anrufe ein.  $(P'$  "ON")
	- "ON": Der Piepton ertönt.

"OFF": Der Piepton wird deaktiviert.

- 4 Stellt den Piepton für eingehende SMS ein.  $(\triangleright$  "ON") "ON": Der Piepton ertönt. "OFF": Der Piepton wird deaktiviert.
- 5 Kehrt zurück zum Freisprechsteuerungsbildschirm.
- 6 Kehrt zurück zum "Hands Free Setup 1"- Bildschirm.
- 7 Stellt ein, ob das Telefonbuch des Mobiltelefons oder die Listen mit ausgehenden und eingehenden Anrufen verwendet werden sollen.  $(\mathbb{Z}^n$  "ON") "ON": Ja. "OFF": Nein.
- 8 Stellt die SMS-Funktion ein. (<sup>1</sup> "ON") "ON": SMS-Funktion verwenden. "OFF": SMS nicht verfügbar.
- 9 Registriert die Stimme für die Auswahl der Telefonnummernkategorie mit Hilfe der Spracherkennung. Siehe <Schlüsselwort-Spracherkennung> (Seite 55).
- 10 Registriert die Telefonnummer unter der Voreinstellungstaste des Freisprechsteuerungsbildschirms. Siehe <Speichern einer Telefonnummer> (Seite 56).
- $\overline{11}$  Kehrt zurück zum Freisprechsteuerungsbildschirm.

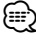

- Entweder die Wartezeit für automatische Rufannahme, die an diesem Gerät eingestellt wurde, oder die am Mobiltelefon eingestellte Wartezeit wird verwendet, je nachdem, welche von beiden die kürzere ist.
- Wählen Sie einen Lautsprecher aus, der möglichst weit vom Mikrofon entfernt ist, um Rückkopplungen und Echos zu vermeiden.

#### **Spracherkennung**

Speichert die Stimme für die Spracherkennung im Telefonbuch. In einem Mobiltelefon können bis zu 35 Stimmen aufgenommen werden.

#### **1 Den Namen der Person auswählen, die Sie speichern möchten**

Führen Sie den Vorgang <Anrufen mit Hilfe des Telefonbuchs> aus (Seite 50).

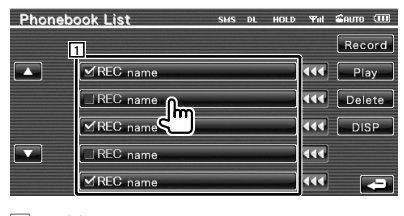

1 Wählt einen Namen aus. "REC" wird für Daten für die Spracherkennung aktiviert, die bereits gespeichert wurden.

#### **2 Sprachspeicher-Bildschirm aufrufen**

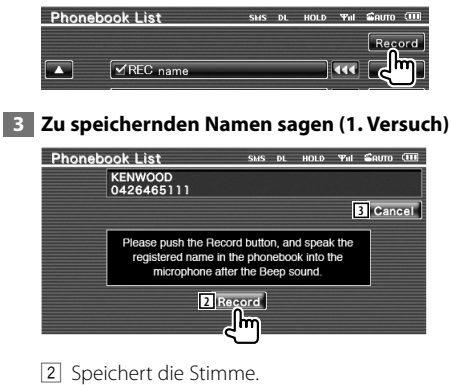

3 Bricht die Sprachspeicherung ab.

Innerhalb von 2 Sekunden nach dem Piepton sprechen.

 **4 Zu speichernden Namen sagen (2. Versuch)**

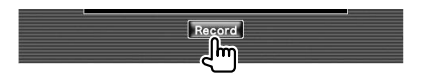

### **5 Beenden der Sprachspeicherung**

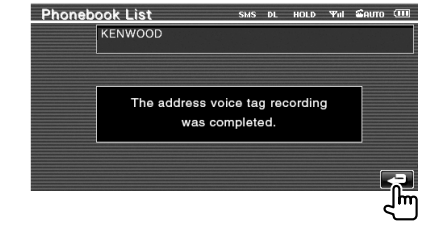

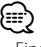

• Eine Mitteilung wird angezeigt, wenn die Stimme nicht erkannt wird. Lesen Sie die Mitteilung, um zu erfahren, wie weiter vorzugehen ist.

• Wiederholen Sie die Schritte vom 1. Versuch, wenn die Stimme eine andere ist als beim 1. Versuch.

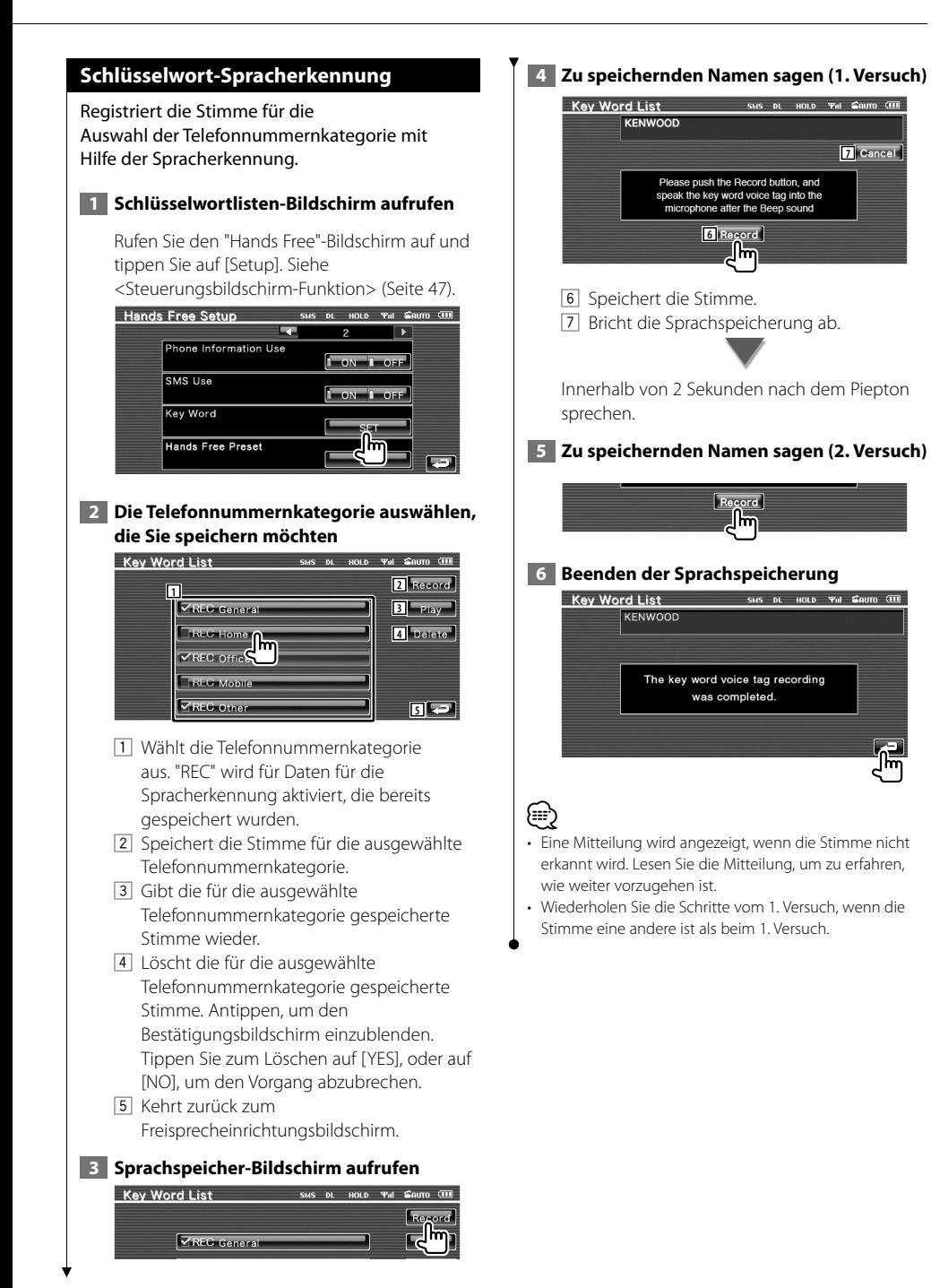

#### Deutsch **55**

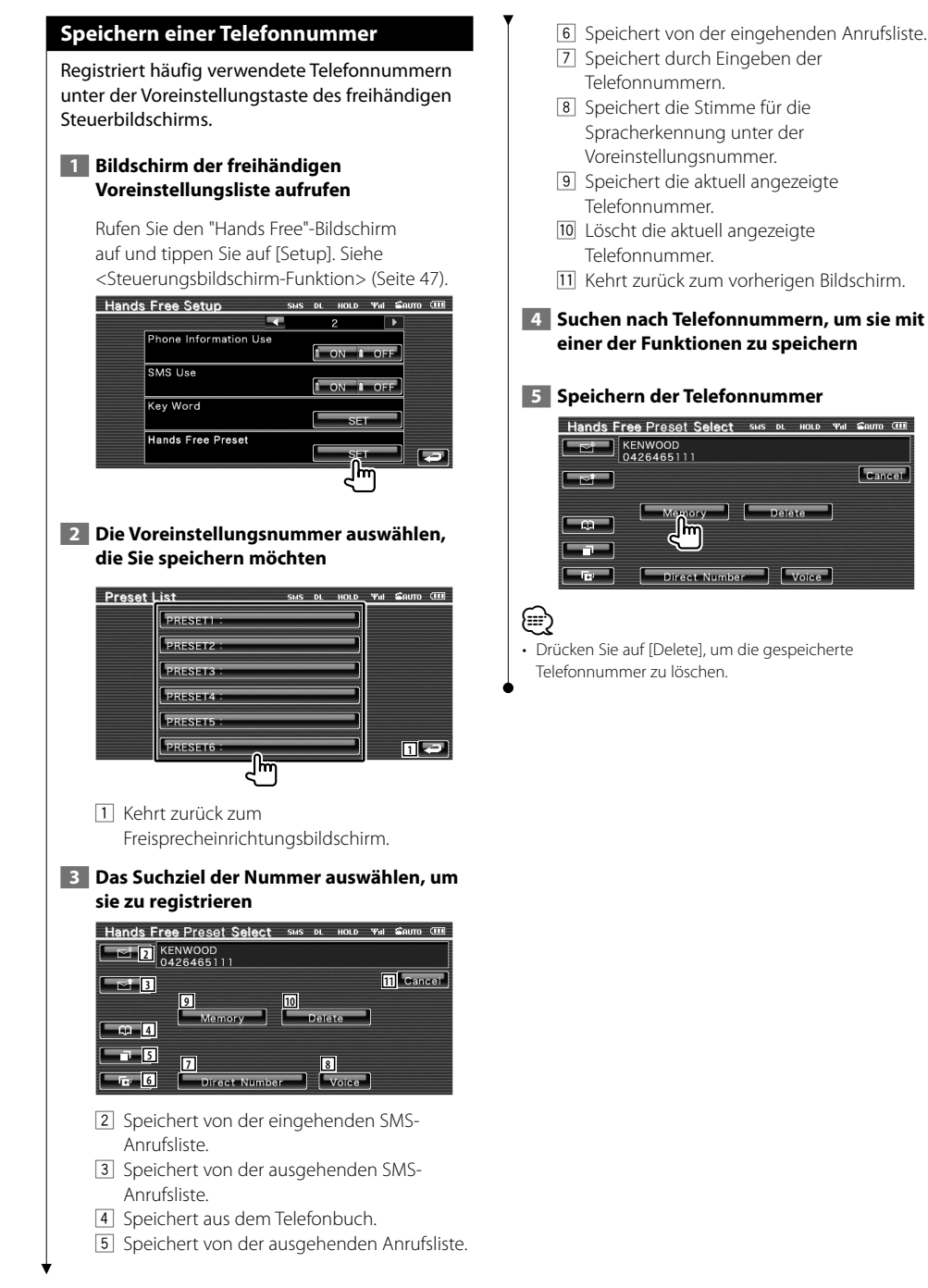

#### **56** KVT-526DVD/KVT-556DVD

# **SMS (Short Message Service)**

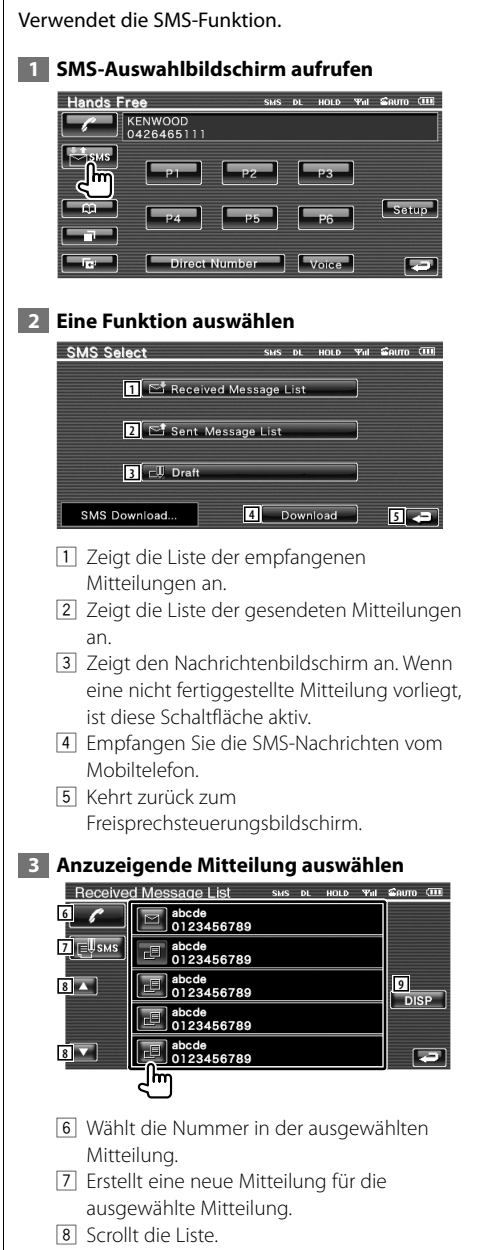

9 Zeigt die ausgewählte Mitteilung an.

#### **SMS-Mitteilungsbildschirm**

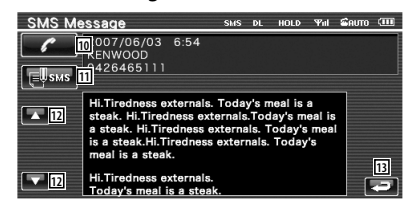

- 10 Wählt die Nummer in der ausgewählten Mitteilung.
- **11 Erstellt eine neue Mitteilung für die** ausgewählte Mitteilung.
- 12 Scrollt die Mitteilung.
- 13 Kehrt zurück zum vorherigen Bildschirm.

#### **4 Eine Mitteilung schreiben**

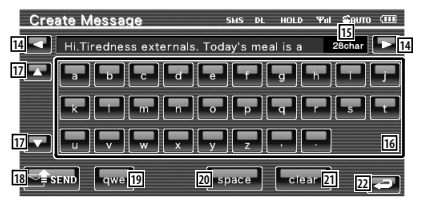

- 14 Verschiebt den Cursor.
- 15 Zeigt die Anzahl der verbleibenden Zeichen an.
- 16 Gibt ein Zeichen ein.
- 17 Ändert den Tastatur-Zeichentyp.
- 18 Sendet die Mitteilung.
- 19 Stellt die Tastenanordnung der Zeichentasten ein. abc : Alphabetische Tasten. qwe : Qwerty-Tasten.
- <sup>20</sup> Fügt ein Leerzeichen ein.
- 21 Löscht das eingegebene Zeichen. Wenn diese Taste länger als 1 Sekunde gedrückt wird, werden alle eingegebenen Zeichen gelöscht.
- 22 Kehrt zurück zum vorherigen Bildschirm.

# **Einstellungsmenü**

Sie können verschiedene Empfängerparameter einstellen.

#### **Einstellungsmenü**

Schaltet zum Setup-Menü, um verschiedene Funktionen einzurichten.

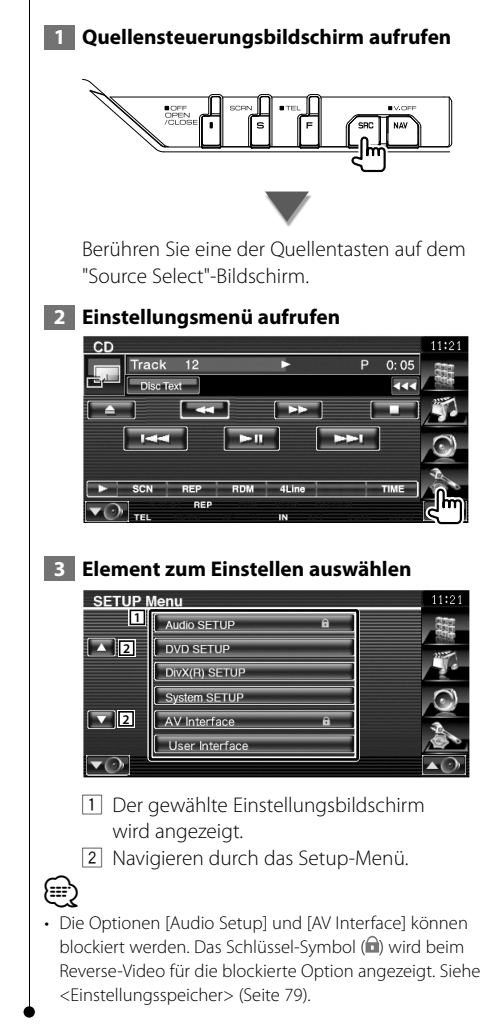

## **Audio-Einstellung**

Sie können ein Lautsprecher-Netzwerk o. Ä. einrichten.

#### **1 Audio-SETUP-Bildschirm aufrufen**

Berühren Sie | Audio SETUP | a | im "Setup Menu"-Bildschirm (Seite 58).

# ⁄⊞)

- [Audio Setup] kann unter folgenden Bedingungen nicht ausgewählt werden:
	- Wenn keine Quelle ausgewählt ist.
	- Wenn die Dualzonenfunktion aktiviert ist. Siehe <Zonensteuerung> (Seite 82)

#### **2 Einzelne Elemente einrichten**

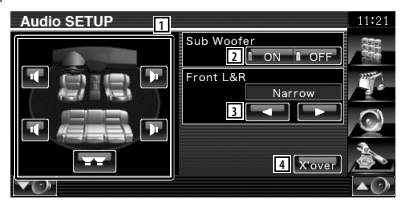

- 1 Wählt den Lautsprecher zum Einstellen von Übergangsfrequenzen aus. Siehe <Übergangsnetzwerk einstellen> (Seite 59).
- 2 Stellt die Verfügbarkeit von Subwoofern ein. Kann nur ausgewählt werden, wenn der Vorverstärkerausgang auf "Sub" eingestellt ist. Siehe <Systemeinrichtung> (Seite 62).
- 3 Stellt den Typ der vorderen Lautsprecher ein.

 "Standard": Einstellung für Lautsprecher mit normalem Durchmesser

- "Narrow": Einstellung für Lautsprecher mit kleinem Durchmesser
- "Middle": Einstellung für Lautsprecher mit mittlerem Durchmesser
- "Wide": Einstellung für Lautsprecher mit großem Durchmesser
- 4 Schaltet zum Bildschirm für die Einrichtung der Übergangsfrequenzen um. Siehe <Übergangsnetzwerk einstellen> (Seite 59).

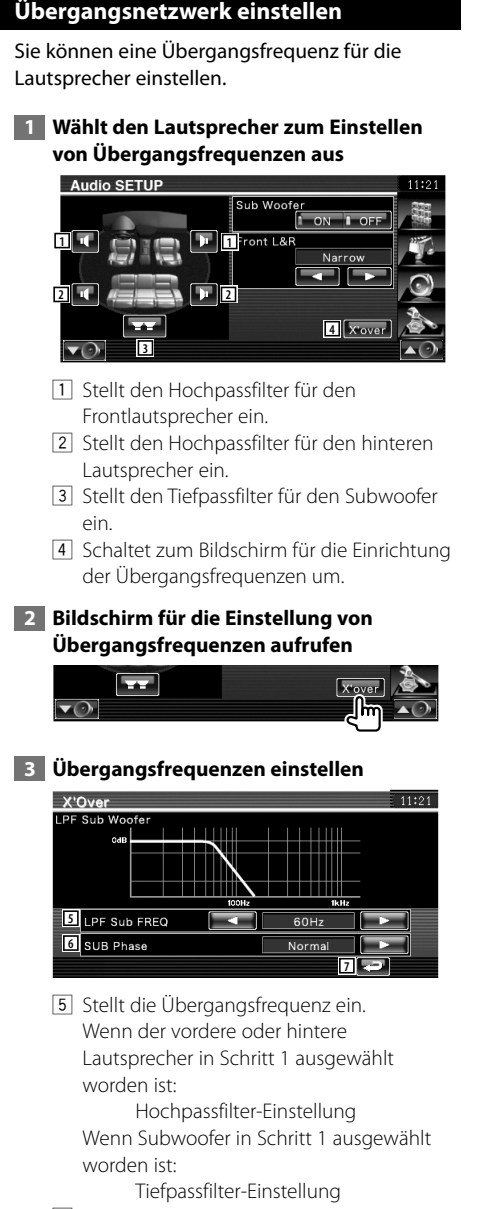

- 6 Stellt die Subwoofer-Phase ein. (Nur, wenn "Subwoofer" im Audio-Setup auf "ON" und "LPF SUB FREQ" auf eine andere Option als "Through" eingestellt ist)
- 7 Kehrt zurück zum "Audio Setup"-Bildschirm.

# **DVD-Einstellung**

Sie können Ihre DVD-Wiedergabe einstellen.

#### **1 Bildschirm mit der DVD-Einstellung aufrufen**

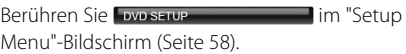

#### **2 Einzelne Elemente einrichten**

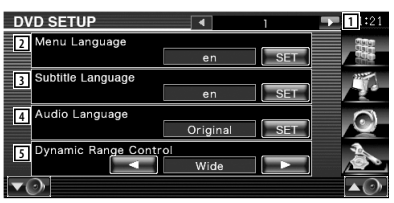

- 1 Schaltet zum "DVD Setup 2"-Bildschirm um.
- 2 Wählt eine Disc-Menüsprache aus.\*1 (Siehe <Spracheinstellungen>, Seite 60)
- 3 Wählt eine Untertitelsprache aus.\*1 (Siehe <Spracheinstellungen>, Seite 60)
- $\sqrt{4}$  Wählt eine Audiospur aus. $*1$ (Siehe <Spracheinstellungen>, Seite 60)
- 5 Stellt den Dynamikbereich ein.\*1 ( "Wide") Der Dynamikbereich wird beim Umschalten von "Wide" auf "Normal" reduziert, ebenso beim Umschalten von "Normal" auf "Dialog". "Dialog" erhöht die Gesamtlautstärke im Vergleich zu "Wide" und "Normal", damit die Dialoge in einem Film besser zu verstehen sind.

Diese Funktion ist nur wirksam, wenn Sie eine Dolby Digital-Software verwenden. Der Betrieb ist während des Wiedergabestoppmodus verfügbar.

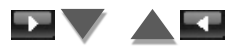

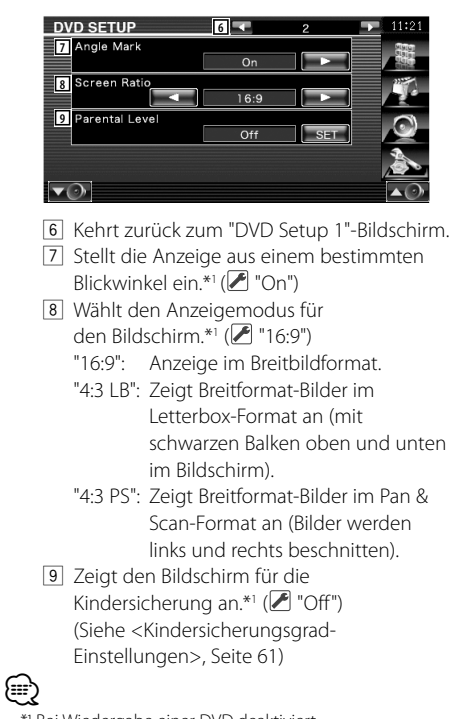

#### • \* Bei Wiedergabe einer DVD deaktiviert.

## **Spracheinstellungen**

Wählt eine Sprache aus, die Sie für die Sprachansage und die Menüs verwenden können.

#### **1 Wählt das einzustellende Sprachelement**

 Siehe <DVD-Einstellung> (Seite 59) und wählen Sie [Menu Language], [Subtitle Language] oder [Audio Language].

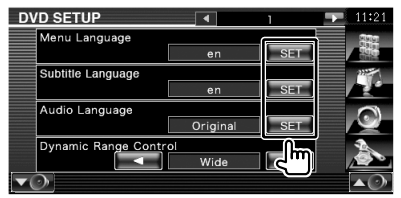

#### **2 Spracheinstellungsbildschirm aufrufen**

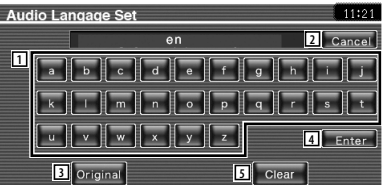

- 1 Eingabe eines Sprachcodes.
- 2 Bricht die Spracheinstellung ab und kehrt zum Bildschirm "DVD Setup 1" zurück.
- 3 Stellt die Originalsprache ein. (Erscheint bei der Einstellung der Audiosprache.)
- 4 Stellt die Sprache ein und kehrt zum Bildschirm "DVD Setup 1" zurück. (Dies erscheint, nachdem Sie einen Sprachcode eingegeben haben.)
- 5 Löscht den Sprachcode.

#### **3 Geben Sie einen Sprachcode ein**

Siehe <DVD-Sprachcodes> (Seite 89). Wählen Sie die gewünschte Sprache aus.

#### **4 Stellen Sie die zu verwendende Sprache ein**

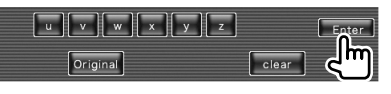

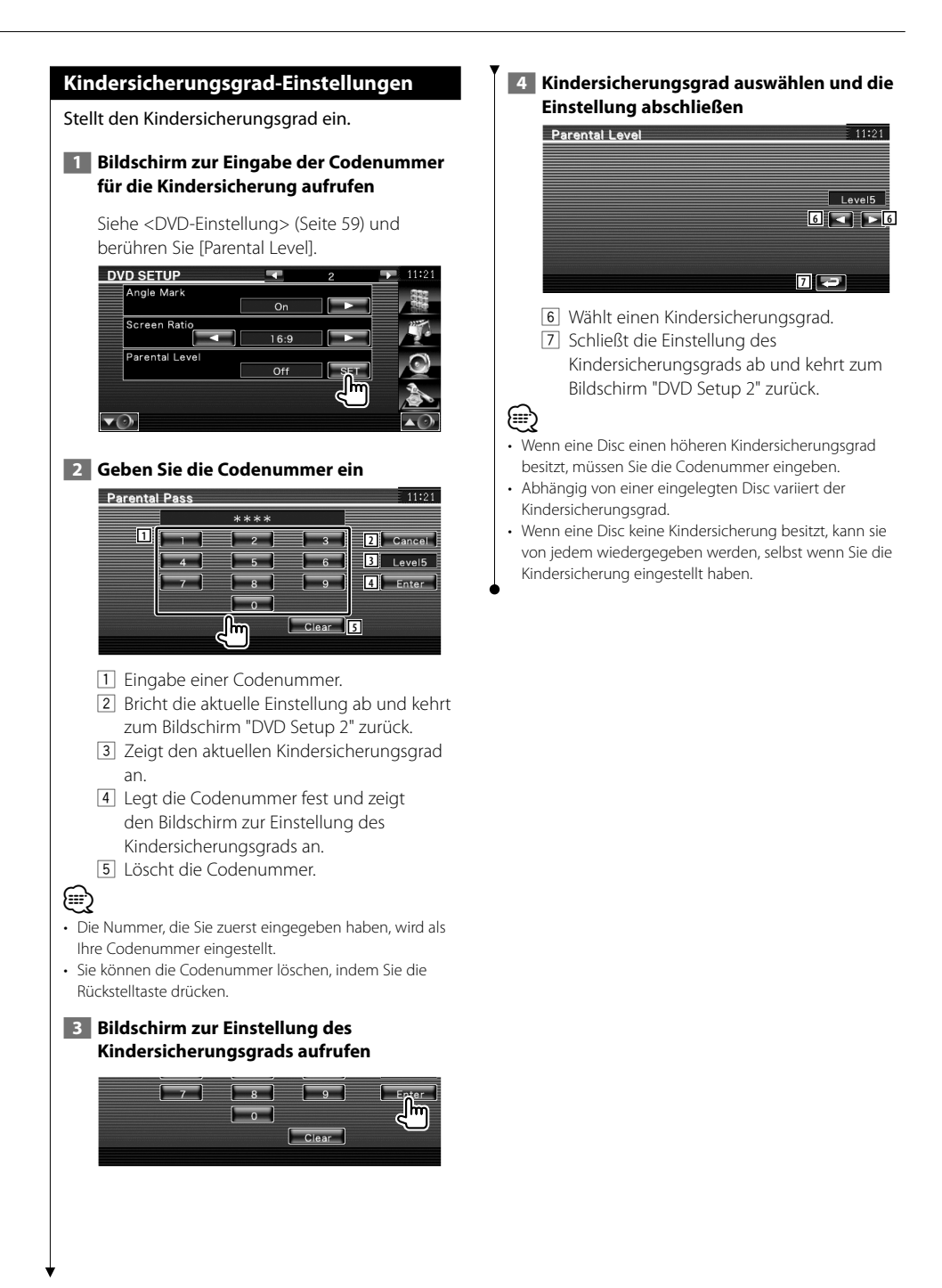

# **DivX-Einstellungen** Überprüft den Registrierungscode. Dieser Code ist bei der Erstellung von Discs mit DRM (Digital Rights Management) erforderlich.  **1 DivX-Einstellungsbildschirm aufrufen** Berühren Sie Divx(B) setup **im "Setup** Menu"-Bildschirm (Seite 58). DivX(R) SETUP DivX(R) Video On Demand Your registration code is: 0123456789 **1** To learn more visit www.divx.com/vod  $\overline{\mathbf{v}(\cdot)}$ 1 Zeigt den Registrierungscode an. ⁄⊞ነ • Wenn eine DivX VOD-Datei gesteuert durch DRM heruntergeladen wird, registrieren Sie den Code, der wie oben dargestellt auf dem Bildschirm eingeblendet

wird. Anderenfalls kann die Datei möglicherweise nicht mit diesem Gerät abgespielt werden. Die verbleibende Anzeigeanzahl wird eingeblendet, wenn eine DivX VOD-Datei mit Wiedergabebeschränkungen abgespielt wird. Sobald die Wiedergabeanzahl 0 erreicht hat, wird ein Warnhinweis angezeigt und die Datei kann nicht abgespielt werden.

# **Systemeinrichtung**

Sie können die Systemparameter einrichten.

#### **1 Systemeinrichtungsbildschirm anzeigen**

Berühren Sie System setup and allem im "Setup Menu"-Bildschirm (Seite 58).

 **2 Einzelne Elemente einrichten**

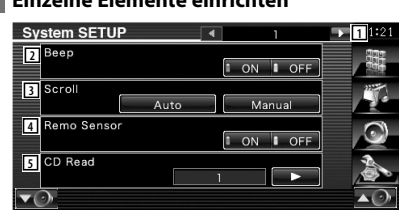

- 1 Schaltet zum "System Setup 2"-Bildschirm.
- 2 Schaltet den Tastenquittungston ein oder aus.  $(\mathcal{F}$  "ON")
- 3 Ermöglicht die Anzeige von rollendem Text auf dem Quellensteuerungsbildschirm.  $(\mathcal{F}$  "Auto")
	- "Auto": Automatisches Navigieren über den Bildschirm.

 "Manual": Ermöglicht das manuelle Navigieren über den Bildschirm.

- $\sqrt{4}$  Wählt ein Fernbedienungssignal. ( $\sqrt{2}$  "ON") Ist die Funktion deaktiviert, wird die TV-Fernbedienung nicht angenommen.
- 5 Stellt die Wiedergabe einer Musik-CD ein.  $(\sqrt{)}$  "1")
	- "1": Erkennt automatisch eine Disc mit Audiodateien, eine DVD oder eine Musik-CD und spielt sie ab.
	- "2": Erzwingt die Wiedergabe einer Disc als Musik-CD. Wählen Sie "2", falls Sie eine Musik-CD mit einem speziellen Format wiedergeben lassen wollen oder wenn Sie eine Disc in der Stellung "1" nicht wiedergeben lassen können.

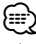

- In Position "2" können keine Audiodateien/VCD-Discs wiedergegeben werden. Manche Musik-CDs können Sie in der Position "2" nicht wiedergeben lassen.
- Bei der Wiedergabe der Disc wird Ihre Einrichtung deaktiviert.

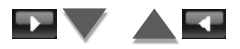

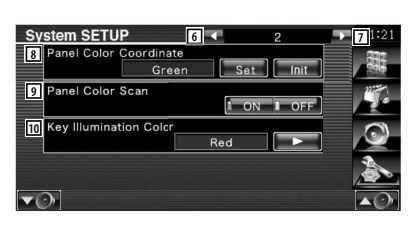

- 6 Kehrt zurück zum "System Setup 1"- Bildschirm.
- 7 Schaltet zum "System Setup 3"-Bildschirm.
- 8 Stellt die Tastenbeleuchtungsfarbe ein. Siehe <Bedienfeld-Koordinate> (Seite 63).
- 9 Wenn die Option auf "ON" gestellt ist, wird die Beleuchtungsfarbe des Bildschirms und der Tasten nacheinander geändert.
- 10 Legt die Beleuchtungsfarbe der Empfängertasten fest.  $(\mathscr{F}$  "Red") "Green": Grün "Red": Rot

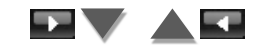

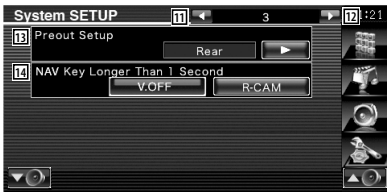

- 11 Kehrt zurück zum "System Setup 2"-Bildschirm.
- 12 Schaltet zum "System Setup 4"-Bildschirm.
- 13 Stellt den Vorverstärkerausgang ein. (Nur einstellbar im Standby-Modus) "Rear" : Hinterer Ton wird ausgegeben. "Sub" : Subwoofer-Ton wird ausgegeben.
- [14] Stellt die Funktion der [NAV]-Taste ein.
	- "V. OFF" : Drücken Sie die [NAV]-Taste mindestens 1 Sekunde lang, um das Display auszuschalten.
	- "R-CAM": Drücken Sie die [NAV]-Taste mindestens 1 Sekunde lang, um auf die Rückfahrkamera umzuschalten.

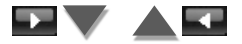

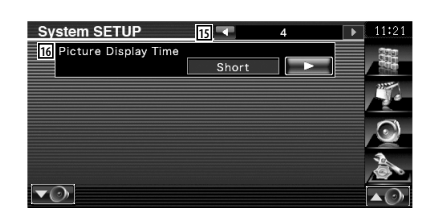

- 15 Schaltet zum "System Setup 3"-Bildschirm.
- 16 Wählt eine Anzeigezeit für Bilder.

 $(\mathcal{F}$  "Long") Die Anzeige eines JPEG-Bildes wird umgeschaltet. ("Short", "Middle", "Long")

# **Bedienfeld-Koordinate**

Stellt die Beleuchtungsfarbe des Bildschirms und der Tasten ein.

 **1 Bildschirm für die Bedienfeld-Koordinate aufrufen**

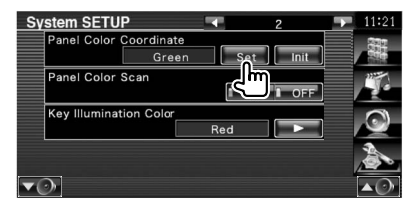

Siehe <Systemeinrichtung> (Seite 62).

#### **2 Farbe auswählen**

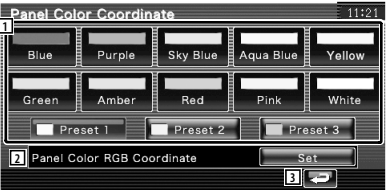

- 1 Stellt die angetippte Farbe ein.
- 2 Stellt die Lieblingsfarbe ein und speichert sie.
- 3 Kehrt zurück zum "System Setup 2"- Bildschirm.

**Nächste Seite** 3

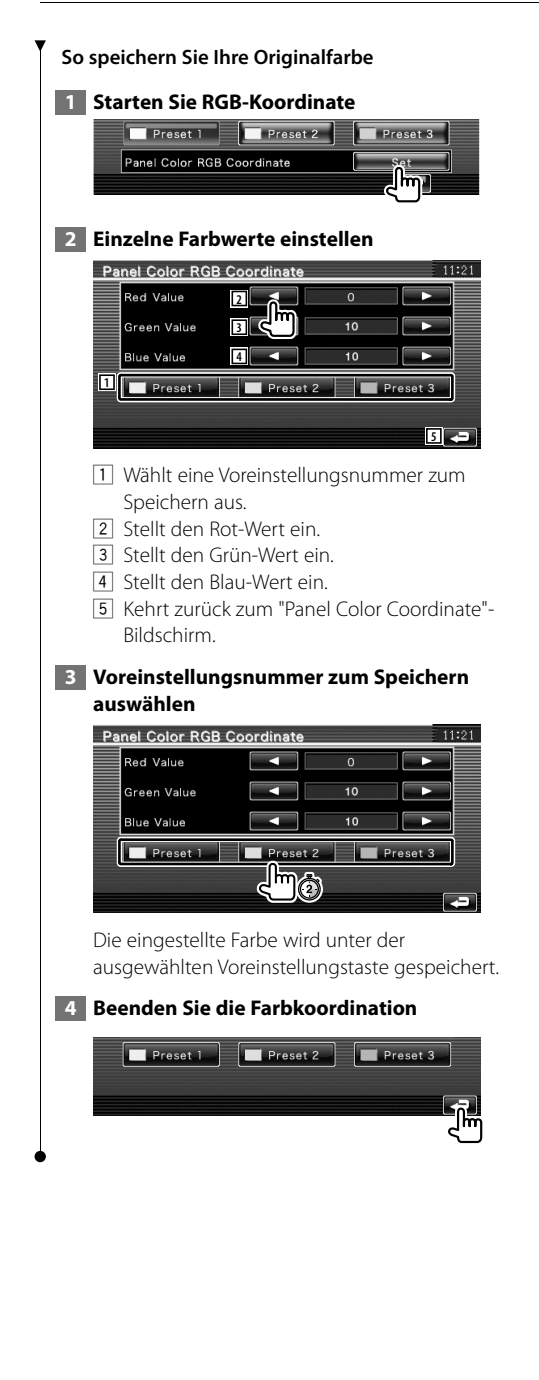

# **AV-Schnittstellen-Setup**

Sie können Audio- und Video (AV)- Schnittstellenparameter einstellen.

#### **1 Bildschirm für die AV-Schnittstelle aufrufen**

Berühren Sie wurderface in der der im "Setup Menu"-Bildschirm (Seite 58).

# **2 Einzelne Elemente einrichten**

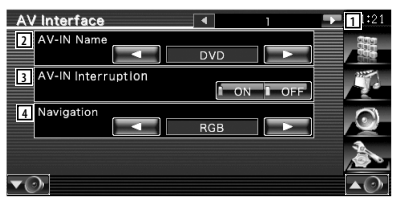

- 1 Schaltet zum "AV Interface 2"-Bildschirm.
- 2 Sie können einen Namen einstellen, der bei Auswahl eines Systems angezeigt wird, das über den Anschluss AV INPUT angeschlossen wurde. (▶ "VIDEO") Bei Verwendung einer Rückfahrkamera auf "R-CAM" einstellen.
- 3 Stellt eine Bildanzeige für das System ein, das über den Anschluss AV INPUT angeschlossen wurde. (<sup>2</sup> "OFF")
	- "OFF": Beim Umschalten der Bildquelle wird ein Bild angezeigt, das über den Anschluss AV INPUT empfangen wird.
	- "ON": Wenn ein Bildsignal über den Eingang AV INPUT empfangen wird, erfolgt die Anzeige dieses Bildsignals.
- 4 Wählt eine Navigationssystemverbindung aus.  $(P'$  "RGB")
	- "RGB": Ermöglicht dem Kenwood Navigationssystem einen Anschluss über den AV INPUT-Port.
	- "AV-IN": Ermöglicht dem Navigationssystem eines anderen Herstellers einen Anschluss über den AV INPUT-Port.
	- "Off": Muss verwendet werden, wenn kein Navigationssystem angeschlossen ist. (Die Navigationsanzeige wird beendet, wenn die AV-Quelle umgeschaltet wird.)

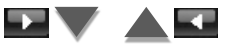

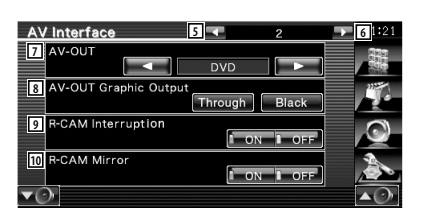

- 5 Kehrt zurück zum "AV Interface 1"- Bildschirm.
- 6 Schaltet zum "AV Interface 3"-Bildschirm.
- 7 Wählt eine AV-Quelle für die Ausgabe am AV OUTPUT-Port aus. (<sup>1</sup> "AV-IN")
- (⊞)
- Wenn als Quelle DVD ausgewählt wurde, kann "AV-OUT" nicht auf USB eingestellt werden. Wenn als Quelle USB ausgewählt wurde, kann "AV-OUT" nicht auf DVD gestellt werden.
- Wenn "AV-OUT" auf DVD oder USB gestellt wurde, wird hinten der gleiche Quellenvideo- oder Steuerungsbildschirm angezeigt wie vorn.
- Wenn die vordere Quelle von DVD (oder USB) auf eine andere Quelle gestellt wird, wird die Quelle hinten ebenfalls auf die selbe Quelle wie vorn gestellt. In diesem Fall kann, wenn vorn der Navigationsbildschirm angezeigt wird, hinten mit DVD (oder USB) fortgefahren werden. Verwenden Sie zur Bedienung der Quelle vorn die Schnellsteuerungstasten.
	- 8 Stellt den Ausgang des Bedienbildschirms, wie z. B. den Steuerungsbildschirm, auf AV-OUT. Der Bedienbildschirm wird nicht ausgegeben, wenn "Black" eingestellt ist. ( "Through")
	- 9 Wählt eine Methode zum Umschalten auf die Anzeige der Rückspiegelkamera.  $(\mathscr{F}$  "OFF")
		- "ON": Schaltet um auf die Anzeige der Rückspiegelkamera, wenn am Gangschalthebel des Fahrzeugs der Rückwärtsgang eingelegt wird.
		- "OFF": Schaltet um auf die Anzeige der Rückspiegelkamera, wenn am Gangschalthebel des Fahrzeugs der Rückwärtsgang eingelegt und danach die [NAV]-Taste länger als 1 Sekunde gedrückt wird.

 Der AV-IN Name 2 muss auf "R-CAM" eingestellt werden, um die R-CAM Interruption-Funktion zu aktivieren.

p Sie können linke und rechte Seite der Ansicht der Rückspiegelkamera vertauschen. Stellen Sie "ON" ein und die Rückansicht wird links und rechts im Spiegelbild auf dem Bildschirm angezeigt.  $(P \cap T')$ 

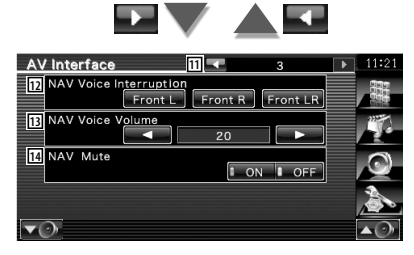

- q Kehrt zurück zum "AV Interface 2"- Bildschirm.
- 12 Wählt Lautsprecher für die Sprachführung des Navigationssystems. (<sup>1</sup> "Front LR")
	- "Front L": Verwendet den Lautsprecher vorne links für die Sprachführung.
	- "Front R": Verwendet den Lautsprecher vorne rechts für die Sprachführung.
	- "Front LR": Gibt die Sprachführung über beide vorderen Lautsprecher aus.
- [13] Passt die Lautstärke für die Sprachführung des Navigationssystems an. (<sup>2</sup>/<sub>23</sub>")
- 14 Schaltet die Musik stumm, wenn die Sprachführung des Navigationssystems zu hören ist.  $(\mathcal{F}$  "ON")

Wenn diese Option auf "ON" eingestellt wird, sinkt der Lautstärkepegel zugunsten der Sprachführung.

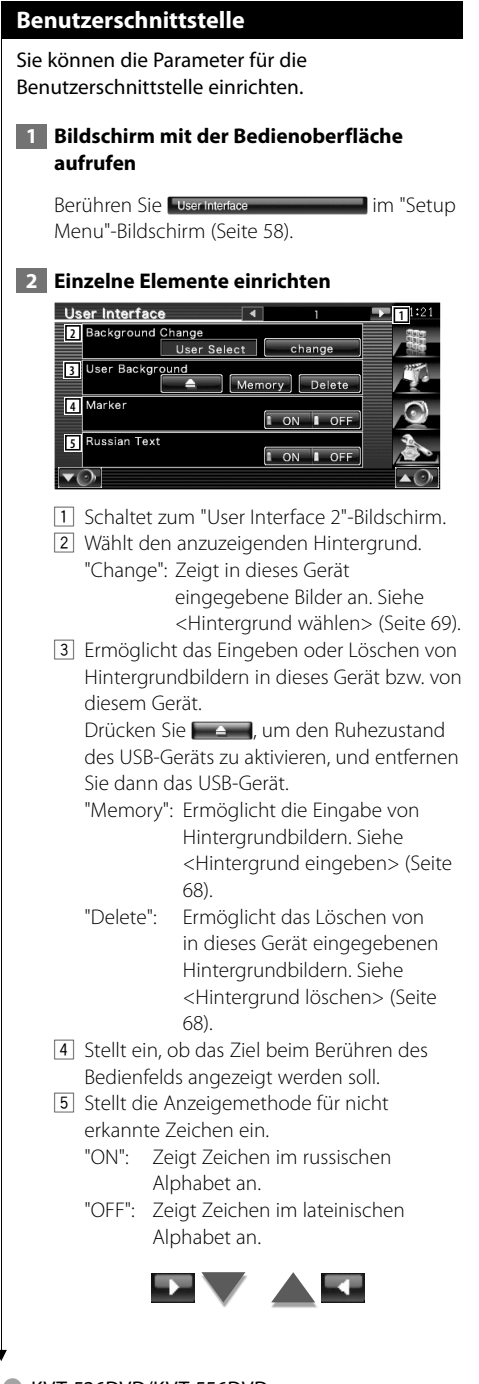

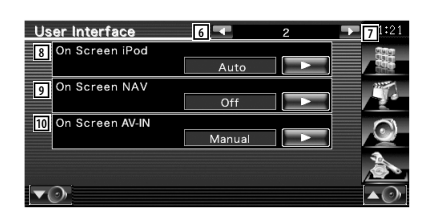

- 6 Kehrt zurück zum "User Interface 1"- Bildschirm.
- 7 Schaltet zum "User Interface 3"-Bildschirm.
- 8 Ermöglicht eine Bildschirmanzeige des iPod-Wiedergabebildschirms. (<sup>2</sup> "Auto") "Auto": Die Information wird nach einer Aktualisierung 5 Sekunden lang angezeigt.
	- "Manual": Die Informationsanzeige erscheint nach einer Berührung des Bildschirms.
- 9 Ermöglicht eine Bildschirmanzeige des Navigationsbildschirms. (<sup>1</sup> "Off")
	- "Auto": Die Information wird nach einer Aktualisierung 5 Sekunden lang angezeigt.
	- "Off": Die Information wird nicht angezeigt.
- 10 Richtet eine Bildschirmanzeige des AV-IN Wiedergabebildschirms ein. (<sup>2</sup> "Auto")
	- "Auto": Die Information wird nach einer Aktualisierung 5 Sekunden lang angezeigt.
	- "Manual": Die Informationsanzeige erscheint nach einer Berührung des Bildschirms.

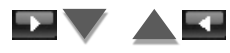

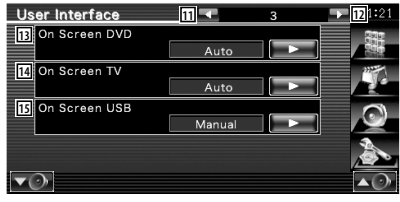

- q Kehrt zurück zum "User Interface 2"- Bildschirm.
- 112 Schaltet zum "User Interface 4"-Bildschirm.
- [13] Ermöglicht eine Bildschirmanzeige des DVD-Wiedergabebildschirms. (<sup>1</sup>Manual") "Auto": Die Information wird nach einer

Aktualisierung 5 Sekunden lang angezeigt.

- "Manual": Die Informationsanzeige erscheint nach einer Berührung des Bildschirms.
- [14] Ermöglicht eine Bildschirmanzeige des TV-Bildschirms.

( "Auto") (nur bei angeschlossenem optionalen Zubehör-TV-Tuner)

- "Auto": Die Information wird nach einer Aktualisierung 5 Sekunden lang angezeigt.
- "Manual": Die Informationsanzeige erscheint nach einer Berührung des Bildschirms.
- [15] Ermöglicht eine Bildschirmanzeige des USB-Bildschirms. (<sup>1</sup> "Auto")
	- "Auto": Die Information wird nach einer Aktualisierung 5 Sekunden lang angezeigt.

 "Manual": Die Informationsanzeige erscheint nach einer Berührung des Bildschirms.

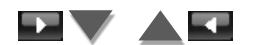

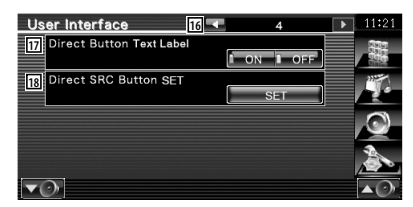

- 16 Kehrt zurück zum "User Interface 3"-Bildschirm.
- 17 Stellt ein, ob die Namen der Tasten

**De und auf der rechten Seite** des Menübildschirms angezeigt werden sollen.

18 Speichert die Quelle, die im Favoriten-Quellenbildschirm angezeigt wird. Siehe <Direkt-Quellentasten-Setup> (Seite 67).

# **Direkt-Quellentasten-Setup**

Speichert die Quelle, die im Favoriten-Quellenbildschirm angezeigt wird.

 **1 Rufen Sie den Bildschirm für den Direkt-SRC-Tasten-Setup auf**

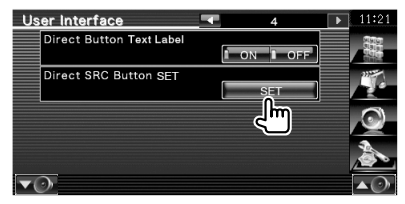

Siehe <Benutzerschnittstelle> (Seite 66).

 **2 Wählen Sie eine Voreinstellungstaste aus**

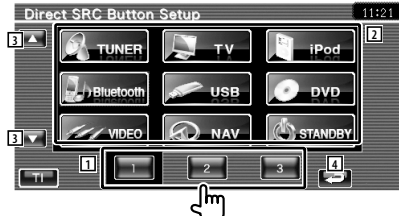

- 1 Wählt die Voreinstellungstaste zum Speichern aus.
- 2 Wählt die Quelle aus, die gespeichert werden soll.
- 3 Scrollt die Quellentastenliste.
- 4 Kehrt zurück zum "User Interface 4"- Bildschirm.

 **3 Wählen Sie eine Quelle aus, die gespeichert werden soll**

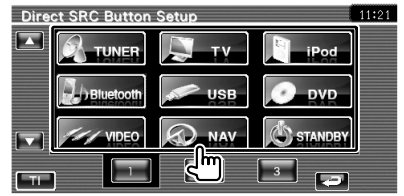

# **4 Beenden Sie die Registrierung**

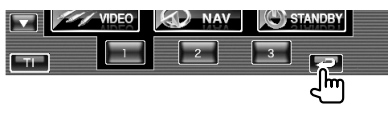

Die ausgewählt Quelle wird unter der Voreinstellungstaste gespeichert.

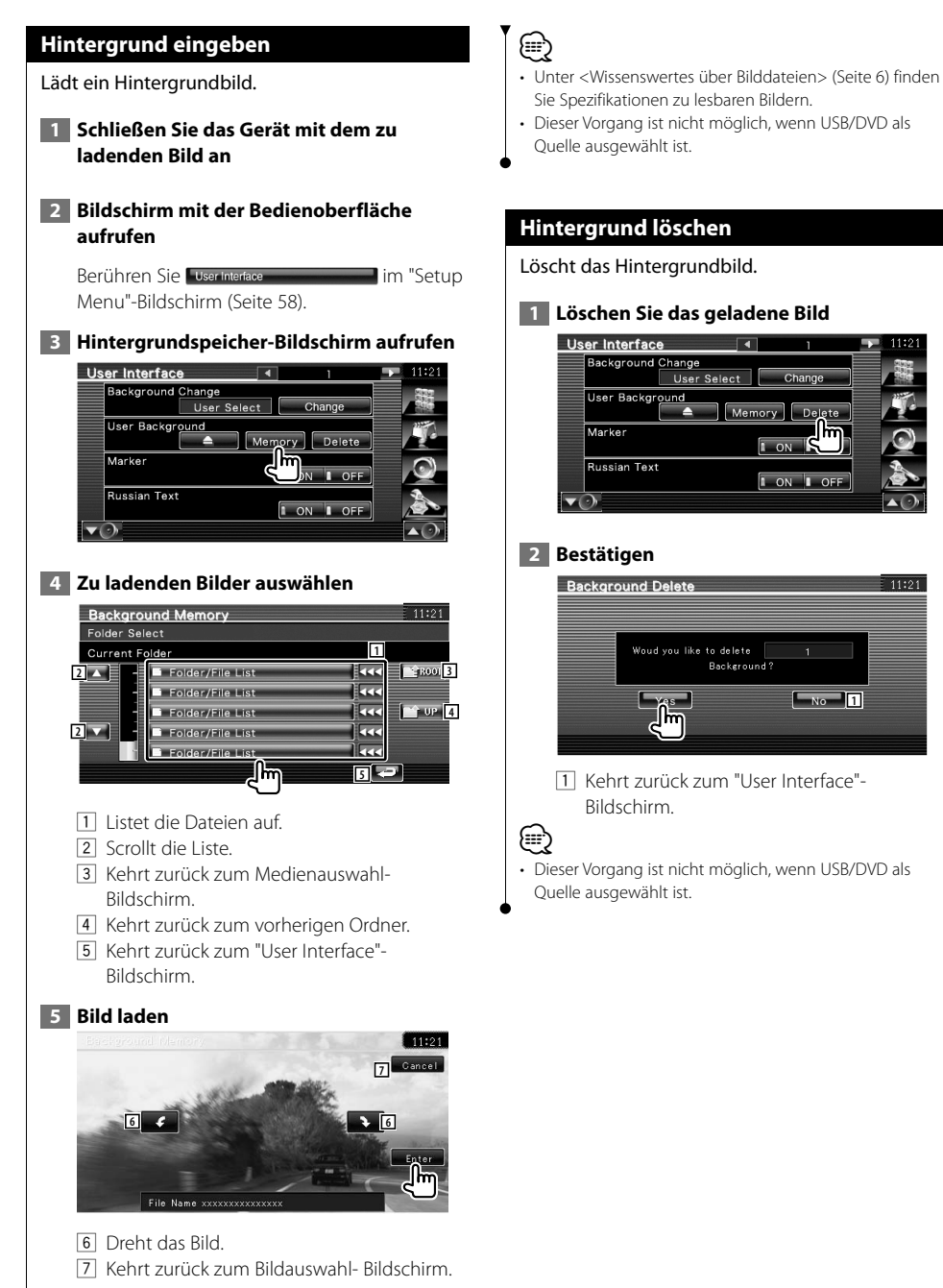

**1** 

 $11.01$ 

 $\overline{14}$ 

Memory

**Backeround?** 

 $\overline{1}$  ON

Change

I ON I OFF

User Select

**68** KVT-526DVD/KVT-556DVD

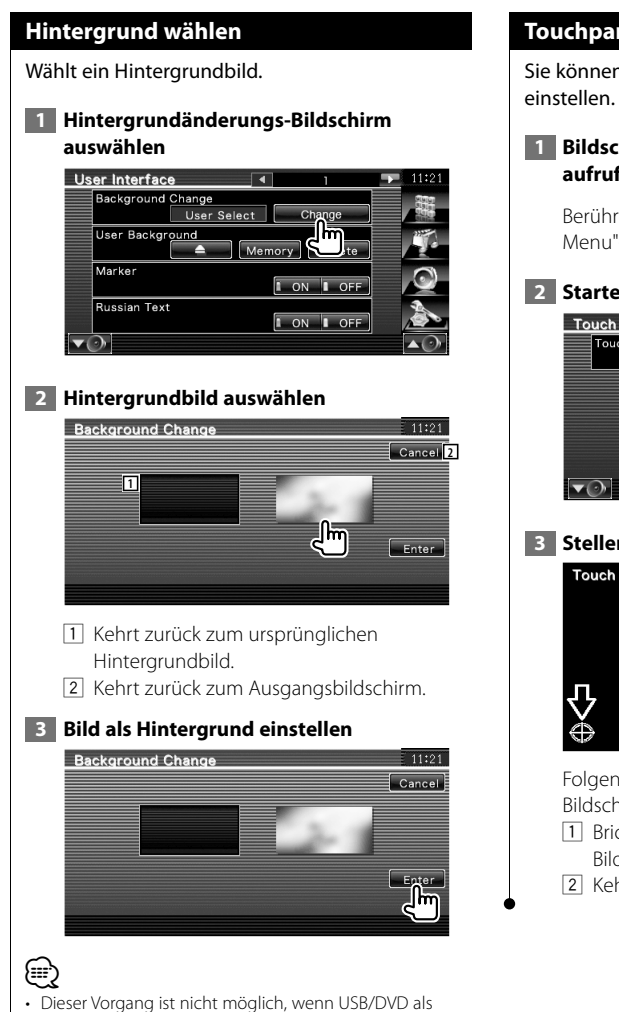

Quelle ausgewählt ist.

# **Touchpanel-Einstellung**

Sie können die Touchpanel-Bedienungen

 **1 Bildschirm zur Anpassung des Touchpanels aufrufen**

Berühren Sie late im musik auch der Trouen and der Trouen and Trouen and Trouen and Trouen and Trouen and Trouen and Trouen and Trouen and Trouen and Trouen and Trouen and Trouen and Trouen and Trouen and Trouen and Trouen Menu"-Bildschirm (Seite 58).

# **2 Starten Sie den Touchpanel-Setup**

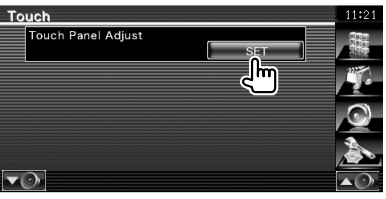

# **3 Stellen Sie das Touchpanel ein**

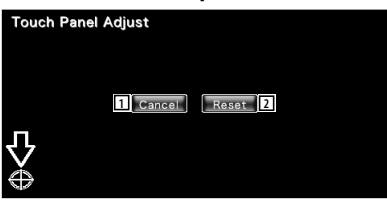

Folgen Sie den Anweisungen auf dem Bildschirm und berühren Sie die Mitte von

- 11 Bricht die Anpassung ab und kehrt zum Bildschirm Touchpanel-Einstellung zurück.
- 2 Kehrt zurück zum anfänglichen Status.

#### **Uhrzeit-Einstellung**

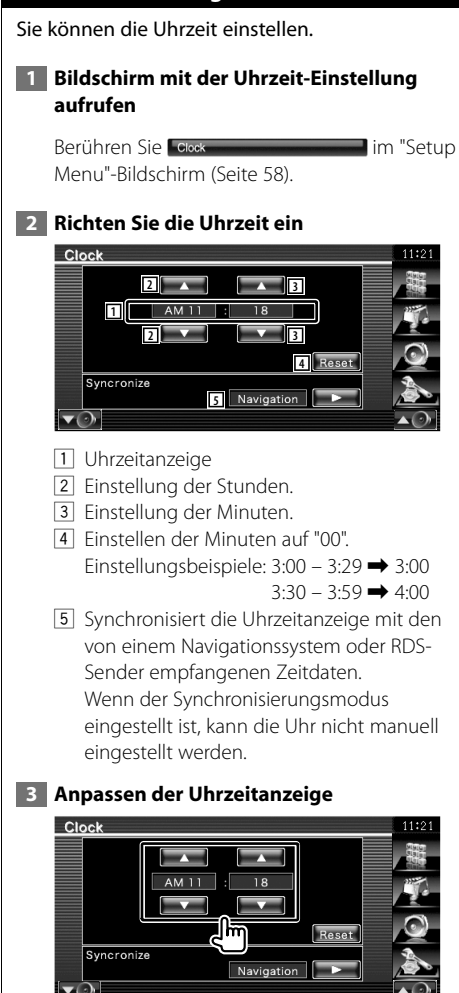

#### **Monitor-Setup**

Sie können die Position, die Bildqualität und den Bildschirmmodus des Monitors einstellen.

#### **1 Anzeigen des Bildschirms mit dem Monitor-SETUP**

Berühren Sie Monitor SETUP **Setup Setup** im "Setup Menu"-Bildschirm (Seite 58).

#### **2 Einzelne Elemente einrichten**

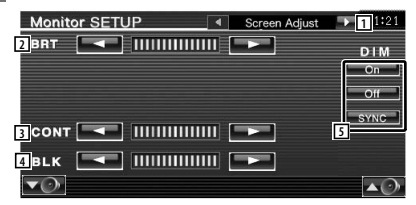

- 11 Schaltet zum "Angle Control"-Bildschirm.
- 2 Helligkeitseinstellung
- 3 Kontrasteinstellung
- [4] Schwarzpegelanpassung
- 5 Dimmer-Moduseinstellung
	- "ON": Das Display wird gedimmt.
	- "OFF": Das Display wird nicht gedimmt.
	- "SYNC": Die Dimmer-Funktion wird einoder ausgeschaltet, wenn der Lichtschalter des Fahrzeugs einoder ausgeschaltet wird.

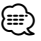

• In der Bildschirmsteuerung können Sie Einstellungen für den Menübildschirm vornehmen. Einstellungen für Videos wie z. B. DVDs können Sie über die <Bildschirmsteuerung> (Seite 46) vornehmen.

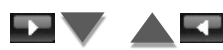

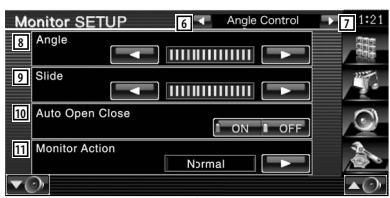

- 6 Kehrt zurück zum "Screen Adjust"- Bildschirm.
- 7 Schaltet zum "Mode Select 1"-Bildschirm.
- 8 Einstellung des Monitorwinkels
- 9 Einstellung der Monitorposition (vor/zurück)
- 10 Einrichtung Öffnen/Schließen des Monitors Wenn "ON" eingestellt ist, öffnet oder schließt sich der Monitor beim Ein- oder Ausschalten der Zündung.
- [11] Monitorbewegungseinrichtung Wenn diese Option auf "Quick" gestellt wird, öffnet sich der Monitor schnell.

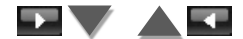

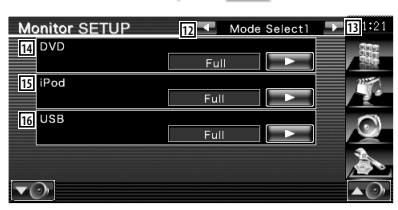

- 12 Kehrt zurück zum "Angle Control"-Bildschirm.
- [13] Schaltet zum "Mode Select 2"-Bildschirm.
- r Wählt einen Bildschirmmodus für den DVD-Wiedergabebildschirm. Sie können einen beliebigen der folgenden Bildschirmmodi auswählen. "Full", "Just", "Zoom", "Normal"
- [15] Wählt einen Bildschirmmodus für den iPod VIDEO-Wiedergabebildschirm. Sie können einen beliebigen der folgenden Bildschirmmodi auswählen. "Full", "Just", "Zoom", "Normal"
- 16 Wählt einen Bildschirmmodus für den USB-Wiedergabebildschirm. Sie können einen beliebigen der folgenden Bildschirmmodi auswählen. "Full", "Just", "Zoom", "Normal"

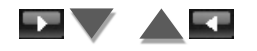

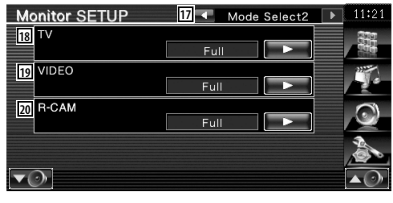

- 17 Kehrt zurück zum "Mode Select 1"-Bildschirm.
- 18 Wählt einen Bildschirmmodus für den TV-Wiedergabebildschirm. Sie können einen beliebigen der folgenden

Bildschirmmodi auswählen. "Full", "Just", "Zoom", "Normal"

- 19 Wählt einen Bildschirmmodus für den VIDEO-Wiedergabebildschirm. Sie können einen beliebigen der folgenden Bildschirmmodi auswählen. "Full", "Just", "Zoom", "Normal"
- $\sqrt{20}$  Wählt einen Bildschirmmodus für den Bildschirm der Rückfahrkamera (R-CAM) aus. Sie können einen beliebigen der folgenden Bildschirmmodi auswählen. "Full", "Just", "Zoom", "Normal"

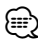

- Wenn Sie Menü oder Navigation auswählen, wird die Anzeige automatisch in voller Größe angezeigt. Der Bildschirmmodus dieser Displays kann nicht geändert werden.
- Die Bildqualität kann für jede Quelle eingestellt werden.

# **Vollbildmodus ("Full")**

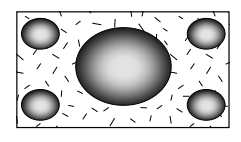

# **Zoombildmodus ("Zoom")**

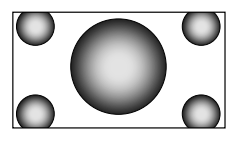

**Bildanpassungsmodus ("Just")**

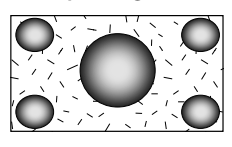

# **Normalbildmodus ("Normal")**

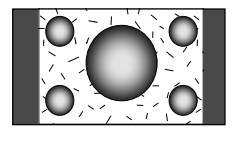

## **Sicherheitscode einrichten**

Sie können zum Schutz Ihres Empfangssystems gegen Diebstahl einen Sicherheitscode einstellen. ∕⊞} • Ist die Sicherheitscode-Funktion aktiviert, lässt sich der Code nicht ändern und die Funktion kann nicht freigegeben werden. Beachten Sie, dass Sie als Sicherheitscode eine beliebige 4-stellige Zahl Ihrer Wahl eingeben können.  **1 Rufen Sie den Bildschirm zur Einrichtung des Sicherheitscodes auf** Berühren Sie Geeurity SETUP im "Setup" Menu"-Bildschirm (Seite 58). Security **1** Security Se **2** si  $\blacktriangledown$ 11 Ruft den Eingabebildschirm für den Sicherheitscode auf. 2 Schaltet die SI-Funktion ein oder aus. In Stellung "ON" blinkt die Sicherheitsanzeige, wenn die Zündung des Fahrzeugs ausgeschaltet ist. (<sup>2</sup> "ON")  **2 Einstellung des Sicherheitscodes starten** Security **Security Set** Īя **⊕** • Wenn Sie die Registrierung des Codes bereits abgeschlossen haben, wird crear angezeigt.  **3 Geben Sie einen Sicherheitscode ein** Code Set  $\overline{1st}$ \*\*\*\* -- $\overline{\phantom{a}}$  $\overline{\phantom{0}}$  3 Cancel  $5 \overline{A}$  $-6$  $\overline{R}$  $\overline{9}$ Enter  $\overline{\circ}$ Clear llm

Geben Sie eine vierstellige Zahl ein.

#### **4 Registrieren Sie Ihren Sicherheitscode**

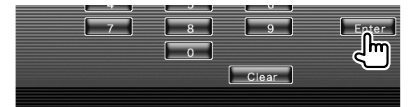

#### **5 Geben Sie den Sicherheitscode erneut ein**

Geben Sie zur Bestätigung den gleichen Sicherheitscode, den Sie in Schritt 3 eingegeben haben, erneut ein.

# ∕⊞)

• Wenn Sie einen anderen Sicherheitscode eingeben, kehrt die Bildschirmanzeige zu Schritt 3 zurück (für die Eingabe des ersten Codes).

#### **6 Registrieren Sie Ihren Sicherheitscode erneut**

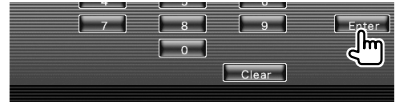

Nun wurde Ihr Sicherheitscode registriert. Falls Sie die Rückstelltaste drücken oder den Empfänger nach der Coderegistrierung von der Batterie trennen, müssen Sie den registrierten Sicherheitscode eingeben.

#### **Falls Sie die Rückstelltaste gedrückt oder den Empfänger von der Batterie getrennt haben...**

 **1 Geben Sie den korrekten Sicherheitscode ein**

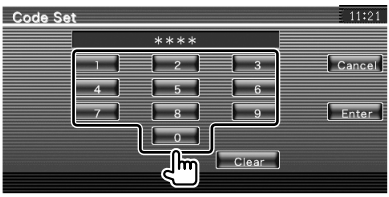

Sie müssen den gleichen Sicherheitscode wie in Schritt 3 eingeben.

#### **2 Geben Sie den Sicherheitscode ein**

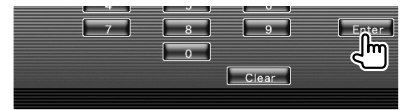

Nun können Sie Ihren Empfänger verwenden.
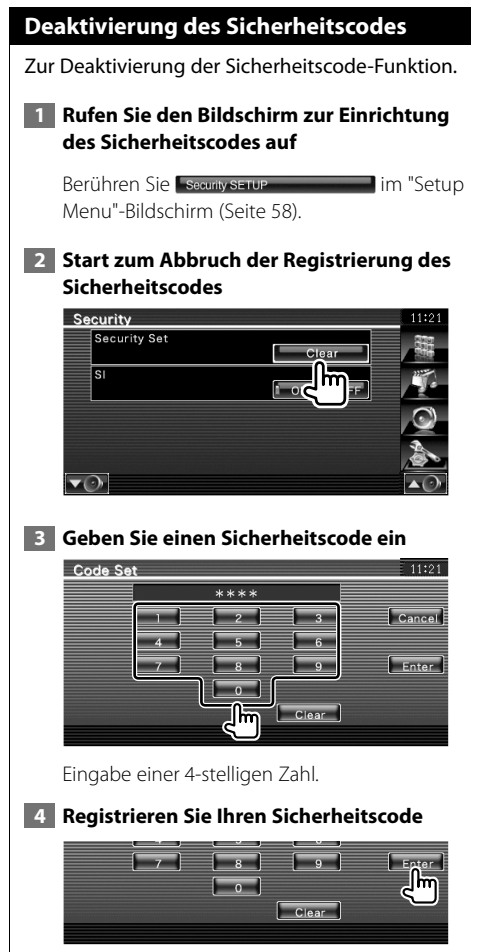

Nun wurde Ihr Sicherheitscode gelöscht.

# **iPod-Setup**

⁄

Führt die Einstellung zur Verwendung eines iPod durch.

# **1 Bildschirm mit dem iPod-SETUP aufrufen**

Berühren Sie **Finanserun** im "Setup Menu"-Bildschirm (Seite 58).

# **2 Einzelne Elemente einrichten**

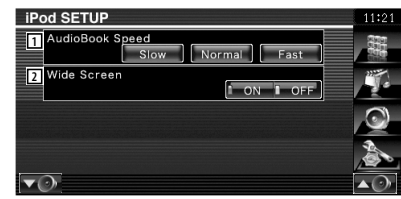

1 Stellt die Audiobuch-

Wiedergabegeschwindigkeit ein.

2 Schaltet die Breitbildanzeige ein oder aus.

• "Wide Screen" kann bei angeschlossenem iPod nicht eingestellt werden.

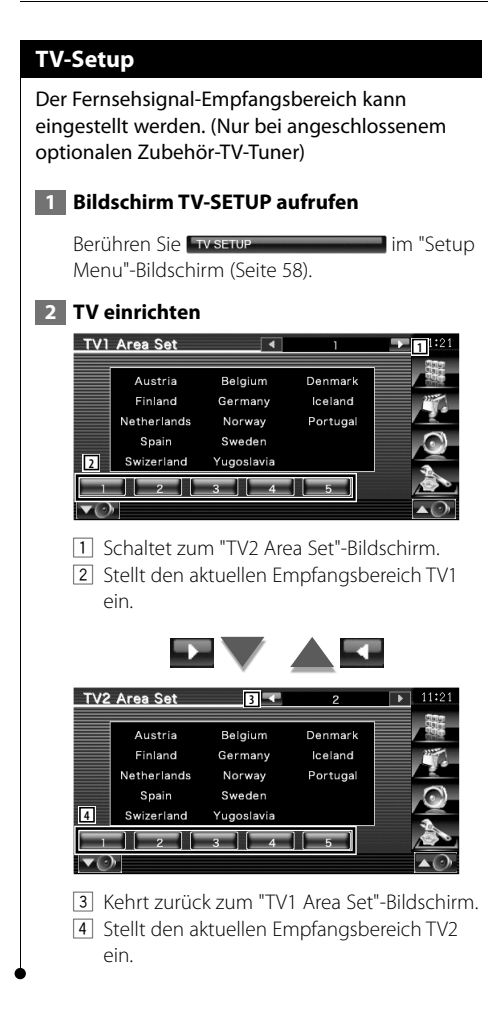

# **RDS-Setup**

Sie können die RDS-bezogenen Parameter einrichten.

# **1 Rufen Sie den Bildschirm für den RDS-Setup auf**

Berühren Sie im Betup im "Setup Menu"-Bildschirm (Seite 58).

# **2 Einzelne Elemente einrichten**

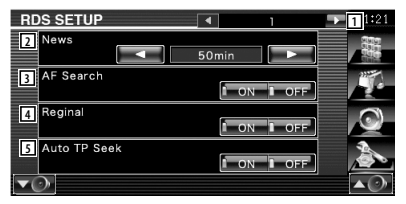

- 1 Schaltet zum "RDS Setup 2"-Bildschirm.
- 2 Stellt eine neue Unterbrechungszeit für Meldungen ein.
- 3 Schaltet die alternative Frequenz-Funktion ein oder aus.  $(\sqrt{\phantom{a}}\)$  "ON")
- 4 Schaltet die regionale Einschränkungsfunktion ein oder aus. ( "ON")
- 5 Schaltet die Auto-TP-Suchfunktion ein oder aus.  $(P'$  "ON")

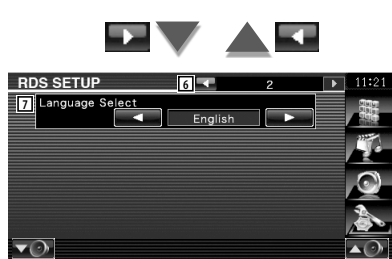

- 6 Kehrt zurück zum "RDS Setup 1"-Bildschirm.
- 7 Wählt eine Anzeigesprache für die PTY-Funktion aus.

# **Bluetooth-Setup**

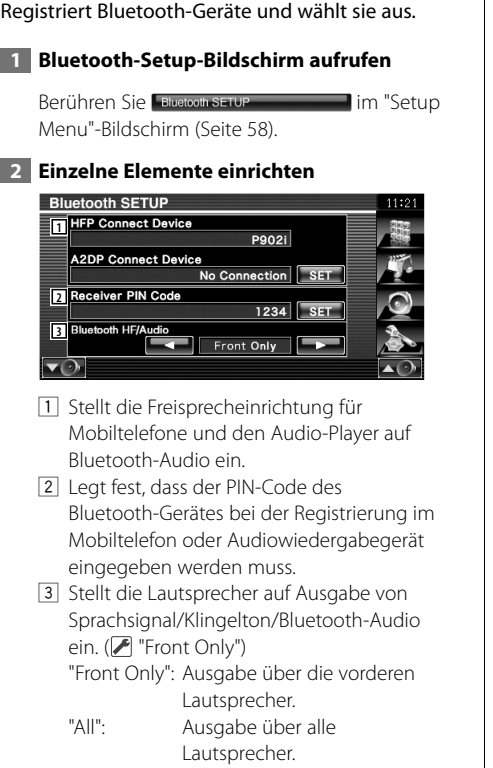

# **Registrieren eines Bluetooth-Gerätes**

Registriert das Bluetooth-Gerät, das angeschlossen werden soll.

# **1 Anschlussgerätelisten-Bildschirm aufrufen**

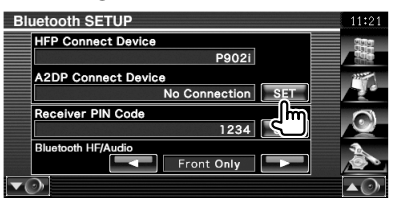

# **2 Suchen Sie nach einem Bluetooth-Gerät**

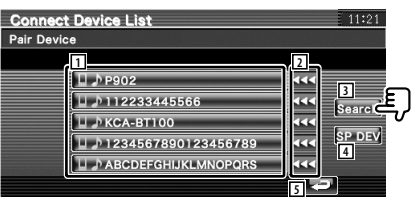

- 1 Zeigt das registrierte Bluetooth-Gerät an. Zeigt einen besetzten Service rot an. Zeigt einen verfügbaren Service grau an.
- 2 Scrollt den Namen des Bluetooth-Gerätes.
- 3 Sucht nach dem Bluetooth-Gerät.
- 4 Registriert das Bluetooth-Gerät, das nicht durch das normale Registrierungsverfahren (Paarung) registriert werden konnte.

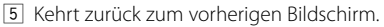

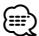

- Ein neues Gerät kann nicht registriert werden, wenn bereits 5 Bluetooth-Geräte registriert sind. Löschen Sie eines der registrierten Geräte. Siehe <Löschen eines Bluetooth-Gerätes> (Seite 78).
- **3 Bluetooth-Gerät auswählen**, **das registriert werden soll**

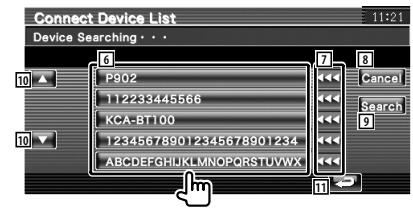

# **Einstellungsmenü**

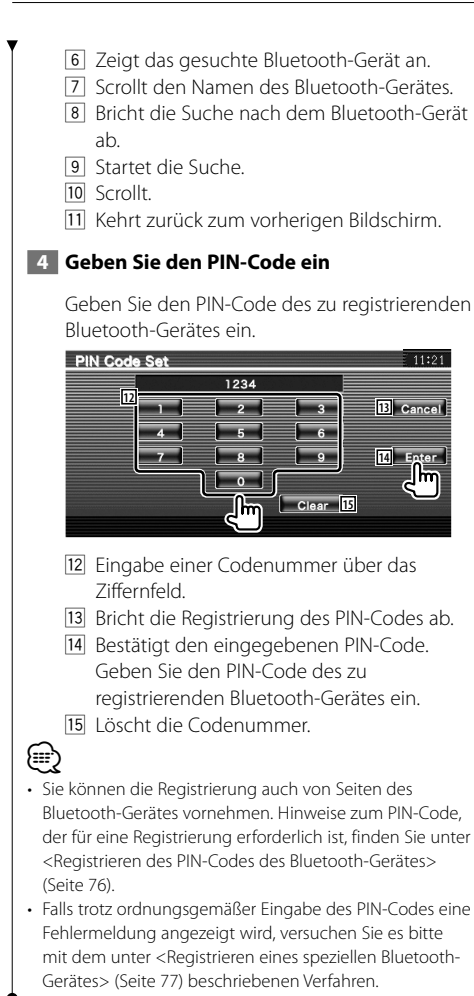

# **Registrieren des PIN-Codes des Bluetooth-Gerätes**

Stellt den einzugebenden PIN-Code des Bluetooth-Geräts für die Registrierung (Paarung) über das Mobiltelefon oder den Audio-Player ein.

# **1 Receiver-PIN-Code-Bildschirm aufrufen**

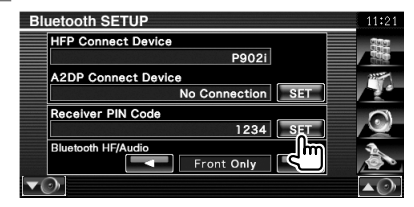

# **2 Geben Sie den PIN-Code ein**

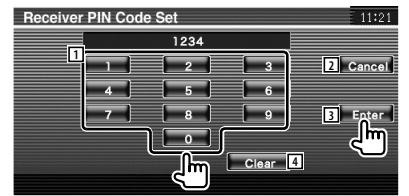

- 1 Eingabe einer Codenummer über das Ziffernfeld.
- 2 Bricht die Registrierung des PIN-Codes ab.
- 3 Registriert den eingegebenen PIN-Code.
- 4 Löscht die Codenummer.

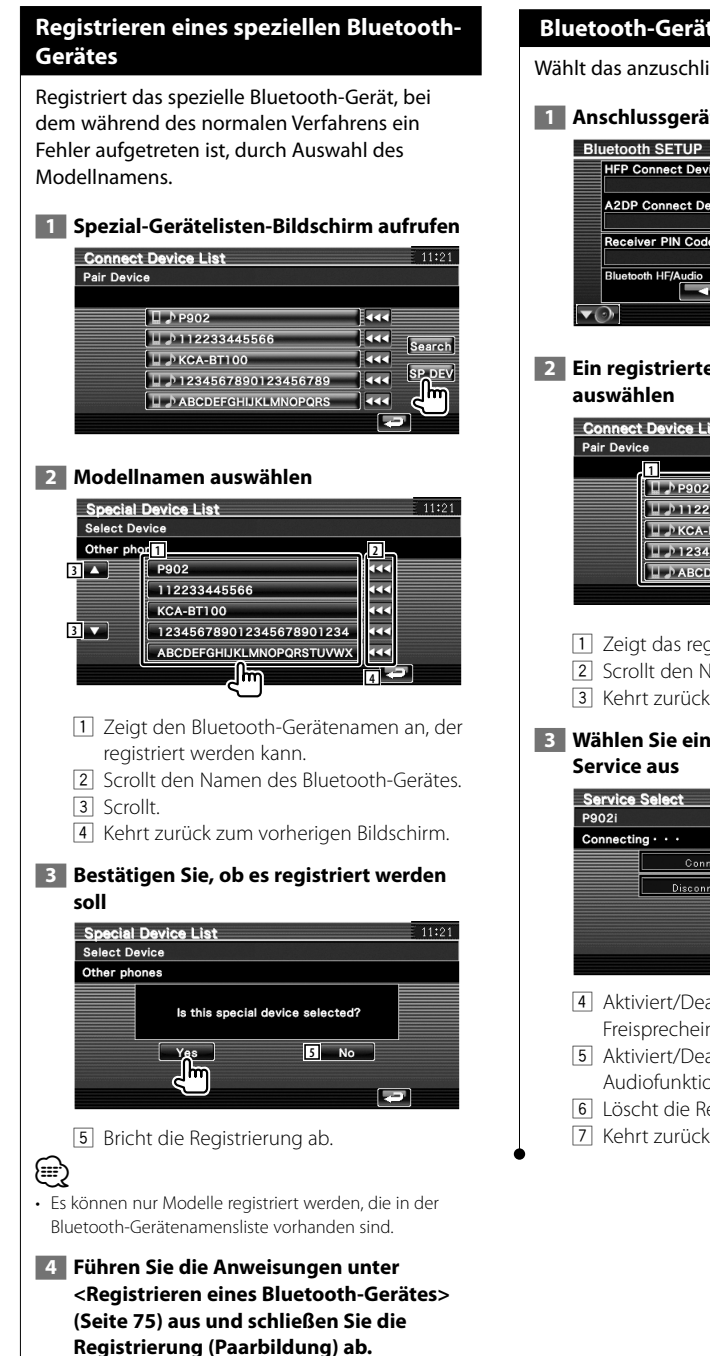

# **Bluetooth-Geräteanschluss**

Wählt das anzuschließende Bluetooth-Gerät aus.

# **1 Anschlussgerätelisten-Bildschirm aufrufen**

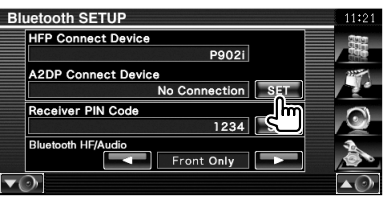

# **2 Ein registriertes Bluetooth-Gerät**

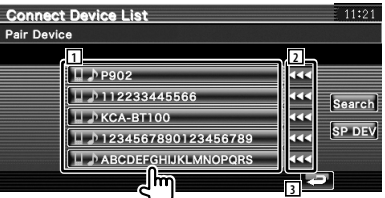

- 1 Zeigt das registrierte Bluetooth-Gerät an.
- 2 Scrollt den Namen des Bluetooth-Gerätes.
- 3 Kehrt zurück zum vorherigen Bildschirm.
- **3 Wählen Sie einen zu verwendenden**

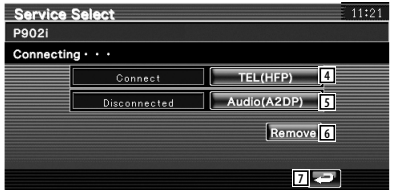

- 4 Aktiviert/Deaktiviert die
	- Freisprecheinrichtung des Mobiltelefons.
- 5 Aktiviert/Deaktiviert die Bluetooth-Audiofunktion des Audio-Players.
- 6 Löscht die Registrierung (Paarung).
- 7 Kehrt zurück zum vorherigen Bildschirm.

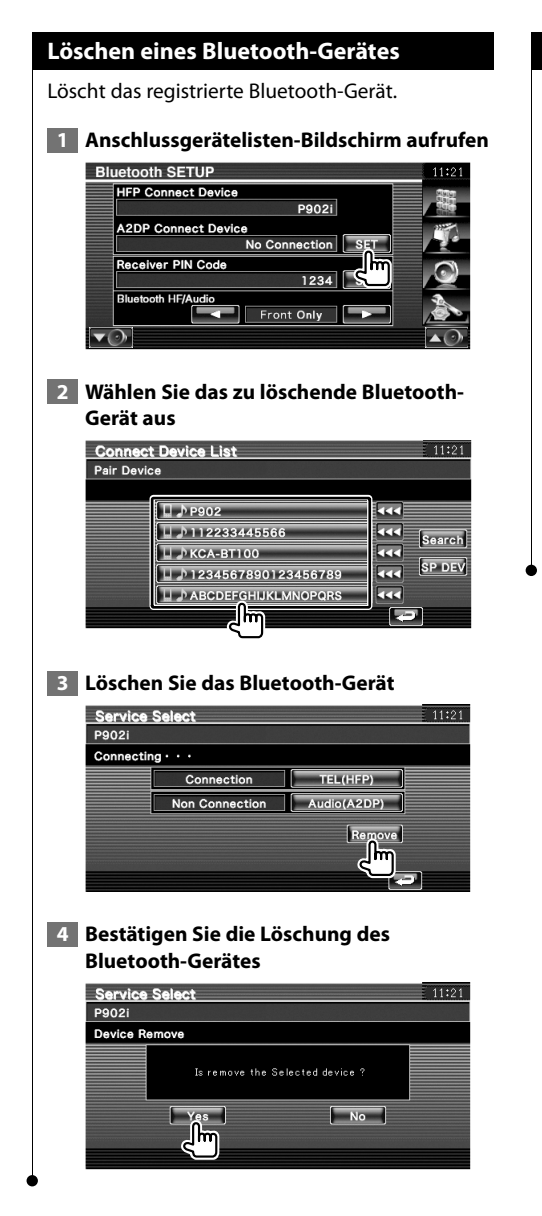

# **Software-Information**

Überprüft die Software-Version dieses Gerätes.

# **1 Rufen Sie den Software-Information-Bildschirm auf**

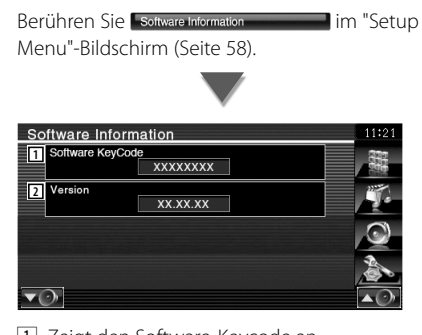

1 Zeigt den Software-Keycode an.

2 Zeigt die Software-Version an.

# **Einstellungsspeicher**

Die Audio-Einstellung und die AV-Schnittstellen-Einstellungen können gespeichert werden. Die gespeicherten Einstellungen können jederzeit wieder aufgerufen werden. Selbst wenn die Einstellungen beispielsweise aufgrund eines Austauschs der Batterie gelöscht wurden, können die Einstellungen wieder hergestellt werden.

# **1 Bildschirm Setup Memory aufrufen**

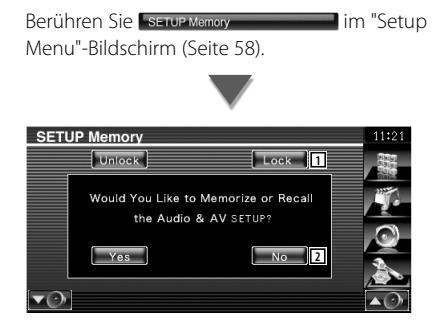

- 1 Verriegelt die Einstellungen für Audio und AV-Schnittstelle. Bei Auswahl von können Sie Einstellungen für Audio und AV-Schnittstelle nicht ändern.
- 2 Zum Speichern oder Abrufen von Einstellungen. Berühren Sie **Modellum die** Funktion abzubrechen. Berühren Sie Mond, um die Speicherung abzubrechen. Der "Setup Menu"-Bildschirm wird wieder angezeigt.

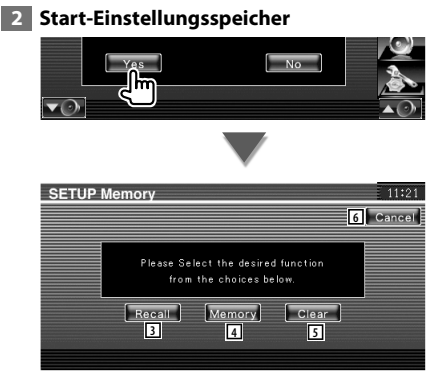

3 Zum Abrufen der gespeicherten Einstellungen.

- 4 Speichert die aktuellen Einstellungen für Audio und AV-Schnittstelle.
- 5 Löscht die aktuell gespeicherten Einstellungen.
- 6 Kehrt zurück zum "Setup Memory"- Bildschirm.
- **3 Speichern oder Abrufen von Einstellungen**

# **Wenn die Einstellung für Audio-Einstellung und AV-Schnittstelle gespeichert werden:**

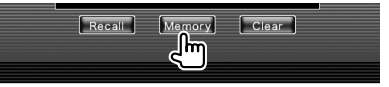

Wenn die Einstellungen bereits gespeichert wurden, wird eine Bestätigungsmeldung angezeigt. Berühren Sie **Lessell**. Berühren Sie **Novicher Speicherung abzubrechen.** 

# **Zum Aufrufen der gespeicherten Einstellungen:**

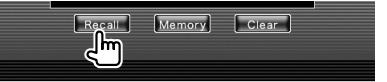

Durch Berühren des Bildschirms wird eine Bestätigungsmeldung angezeigt. Berühren Sie **Thes** J. Berühren Sie zum Abbrechen des Abrufvorgangs **...** 

# **Wenn die gegenwärtig gespeicherten Einstellungen gelöscht werden:**

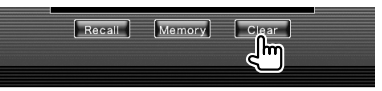

Durch Berühren des Bildschirms wird eine Bestätigungsmeldung angezeigt. Berühren Sie **Legens** Berühren Sie zum Abbrechen des Löschvorgangs **...** 

# **4 Abbrechen von Speichern/Abrufen der Einstellungen**

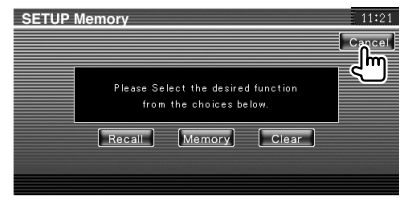

# **Audiosteuerung**

# **Audio-Steuerungsmenü**

Zeigt das Audio-Steuerungsmenü zum Einstellen der Audioeffekte dieses Geräts an.

海辺

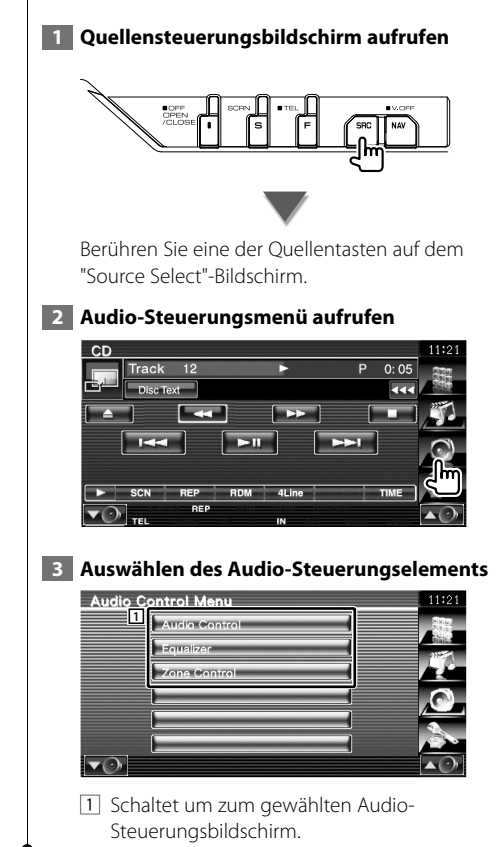

**Audiosteuerung**

Sie können die vordere/hintere sowie die rechte/ linke Audio-Balance einstellen.

# **1 Rufen Sie den Audio-Steuerbildschirm auf**

Berühren Sie im "Audio Control Menu"-Bildschirm (Seite 80).

# **2 Stellen Sie die jeweiligen Punkte ein**

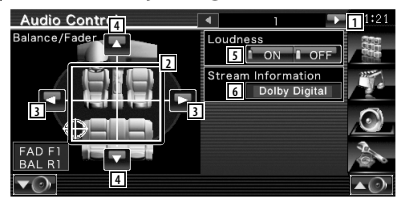

- 1 Schaltet zum "Audio Control 2"-Bildschirm.
- 2 Einstellung der Lautstärke für vorne/hinten und links/rechts durch Berühren des Einstellungsbildschirms.
- 3 Einstellung der Balance zwischen rechtem und linkem Kanal.
- 4 Einstellung der Balance zwischen vorne und hinten\*
- 5 Ein- bzw. Ausschalten der Loudness-Funktion.\*

Wenn die Funktion auf "ON" gestellt ist, werden die hohen und niedrigen Töne bei niedriger Lautstärke automatisch verbessert.

6 Zeigt Informationen zur aktuellen Quelle an. Der Stream (Dolby Digital, dts, Linear PCM, MPEG, MP3, WMA oder AAC) wird angezeigt.

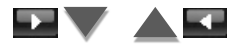

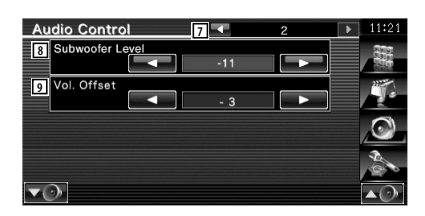

- 7 Kehrt zurück zum "Audio Control 1"- Bildschirm.
- 8 Regelt die Subwoofer-Lautstärke.\*
- 9 Passt die Lautstärke der aktuellen Quelle auf Grundlage des Differenzpegels der Originallautstärke an.
- ⁄⊞}
- \* Nur einstellbar, wenn die Zonenfunktion deaktiviert ist. Siehe <Zonensteuerung> (Seite 82).
- Wenn Sie zuerst die Lautstärke erhöht und danach mit "Vol. Offset" verringert haben, kann der Ton extrem laut sein, wenn Sie zu einer anderen Quelle umschalten.

# **Equalizer-Steuerung**

Sie können den Equalizer einstellen.

# **1 Equalizer-Steuerung anzeigen**

Berühren Sie Fequalizer **Statten Statter Statter Statter Statter** im "Audio Control Menu"-Bildschirm (Seite 80).

 **2 Anzeigen des Equalizerbildschirms**

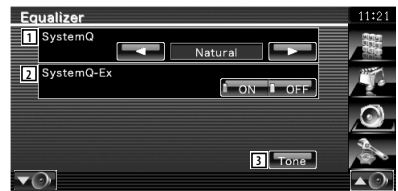

- 1 Wählt einen Equalizer-Kurventyp. Sie können eine beliebige der folgenden Equalizerkurven auswählen.
	- "Natural"
	- "Rock"
	- "Pops"
	- "Easy"
	- "Top40"
	- "Jazz"
	- "User"

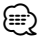

• "User" kann ausgewählt werden, nachdem die Klanganpassung ausgeführt wurde. Siehe <Klangeinrichtung> (Seite 82).

2 Wählt Elemente, die durch die Tonkurveneinstellung angepasst werden sollen.

Wenn diese Funktion auf "OFF" gestellt ist, kann nur der Pegel für die Tonkurven eingerichtet werden.

3 Zeigt den Einstellungsbildschirm für Tonkurven an. (Seite 82)

# **Klangeinrichtung**

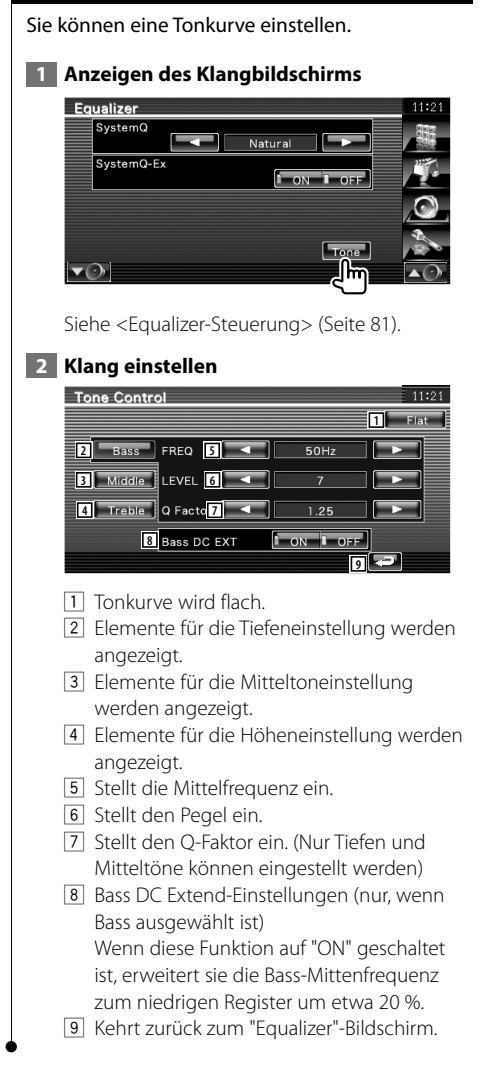

# **Zonensteuerung**

Sie können die Audioquellen für vorne und hinten einstellen.

# **1 Zonensteuerung anzeigen**

Berühren Sie Zone Control **im "Audio"** Control Menu"-Bildschirm (Seite 80).

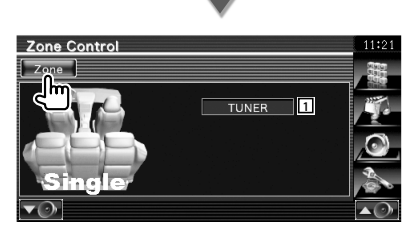

11 Zeigt die aktuelle Quelle an.

# **2 Einstellen der Zonensteuerung**

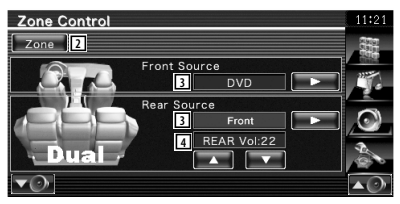

- 2 Schaltet die Zonenfunktion (mit der verschiedene Quellenklänge für vordere und hintere Lautsprecher eingestellt werden) ein oder aus.
- 3 Sie können die Audioquellen für vorne und hinten getrennt einstellen. (Diese Taste wird angezeigt, wenn die Zonenfunktion eingeschaltet ist.)

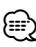

• Wenn der Ton des hinteren Lautsprechers umgeschaltet wird, wird die vom AV OUTPUT-Anschluss ausgegebene Audioquelle auch auf dieselbe Quelle umgeschaltet.

4 Zur Einstellung der Lautstärke des hinteren Kanals.

 (Diese Taste wird angezeigt, wenn die Zonenfunktion eingeschaltet ist.)

# (≕)

- Bei Einstellung der Zonenfunktion auf "On" gibt es die folgenden Einschränkungen:
	- Es erfolgt keine Ausgabe über den Subwoofer.
	- <Audio-Einstellung> (Seite 58) und <Equalizer-Steuerung> (Seite 81) sind nicht verfügbar.
	- Wenn für vorn "DVD" oder "USB" ausgewählt wird, kann für hinten "Front" (entspricht der Quelle vorn), "iPod" oder "VIDEO" usw. ausgewählt werden. Wenn die Quelle für hinten auf "Front", "DVD" oder "USB" gestellt wird, wird hinten der gleiche Quellen- oder Steuerungsbildschirm
	- angezeigt. Siehe <AV-Schnittstellen-Setup> (Seite 64).

# **Fernbedienung**

Für KVT-556DVD : Dieses Gerät kann mit der beiliegenden Fernbedienung bedient werden. Für KVT-526DVD : Die optionale Fernbedienung KNA-RCDV331/KNA-RCDV340 ist für die Bedienung dieses Gerätes bestimmt. Weitere Informationen finden Sie in der Bedienungsanleitung, die der KNA-RCDV331/ KNA-RCDV340 beiliegt.

# ¤**ACHTUNG**

- **•** Bewahren Sie die Fernbedienung an einem Ort auf, von dem aus sie beim Bremsen oder sonstigen Aktionen nicht herunterfallen kann. Es kann zu gefährlichen Situationen kommen, wenn die Fernbedienung herunterfällt und bei der Fahrt unter die Pedale gerät.
- **•** Legen Sie die Batterie nicht in der Nähe von Feuer oder im direkten Sonnenlicht ab. Ein Brand, eine Explosion oder Überhitzung können verursacht werden.
- **•** Laden Sie keine Batterien wieder auf, schließen Sie sie nicht kurz, brechen Sie sie nicht auf und erhitzen Sie sie nicht und werfen Sie sie nicht in offenes Feuer. Dies kann zum Austreten der Batterieflüssigkeit führen. Wenn diese in Kontakt mit Ihren Augen oder Ihrer Kleidung gerät, sollten Sie diese sofort mit Wasser abspülen und einen Arzt aufsuchen.
- **•** Bewahren Sie Batterien außer Reichweite von Kindern auf. Falls ein Kind eine Batterie verschlucken sollte, suchen Sie sofort einen Arzt auf.

# **Batterieeinbau**

Verwenden Sie zwei Batterien der Größe "AAA"/"R03".

Legen Sie die Batterien so ein, dass die Plus- und Minuspole korrekt ausgerichtet sind. Beachten Sie die Abbildung im Gehäuse.

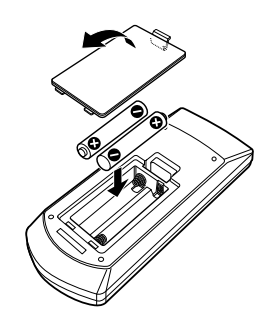

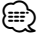

• Wenn die Fernbedienung nur aus kurzer Entfernung oder überhaupt nicht funktioniert, sind möglicherweise die Batterien erschöpft. In solchen Fällen sind beide Batterien durch neue zu ersetzen.

# **Modus-Wahlschalter der Fernbedienung**

Die von der Fernbedienung ausführbaren Funktionen hängen von der Position des Modus-Wahlschalters ab.

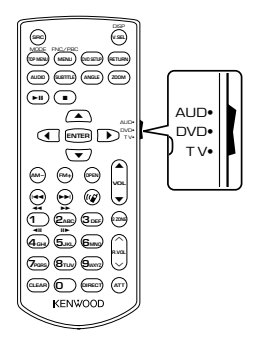

# **Modus AUD**

Schalten Sie in diesen Modus, wenn Sie eine ausgewählte Quelle oder eine Tuner-Quelle usw. steuern wollen.

# **Modus DVD**

Wählen Sie diesen Modus zum Abspielen von DVDs, CDs usw. über den integrierten Player in diesem Gerät.

# **Modus TV**

Dieser Modus wird zur TV-Steuerung gewählt.

# (≡≣)

- Die Position des Modus-Wahlschalters der Fernbedienung ist am Titel des jeweiligen Modus erkennbar, z. B. "(Modus  $AUD"$
- Wählen Sie den Modus "AUD" zum Steuern externer Player.

# **Grundfunktionen (Modus AUD)**

# **Quellenumschaltung**

Schaltet auf die gewünschte Quelle um.

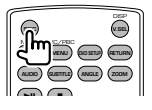

# **Lautstärkeregelung**

Regelt die Lautstärke.

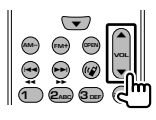

# **Lautstärkedämpfung**

Drücken Sie die Taste einmal, um die Lautstärke abzusenken. Drücken Sie die Taste erneut, um die vorherige Lautstärke wiederherzustellen.

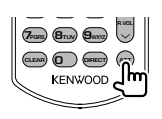

# **Dual Zone**

Schaltet die Dualzonenfunktion ein oder aus.

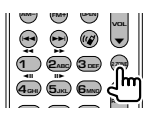

# **Einstellung der hinteren Lautstärke**

Einstellung der hinteren Lautstärke bei aktivierter Dualzonenfunktion.

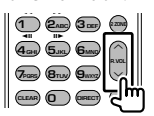

# **V.SEL**

Schaltet zum Navigationsbildschirm.

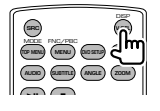

# **OPEN**

Öffnet oder schließt den Monitor mit jedem Drücken.

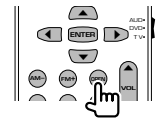

# **Cursortaste**

Bewegt den Cursor in der Menüanzeige.

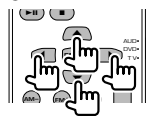

# **ENTER**

Eingabe von Optionen.

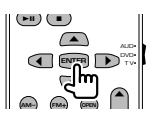

# **Freisprecheinrichtung**

Bei einem ankommenden Anruf nimmt das Gerät den Anruf an.

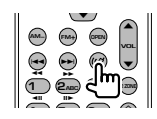

# **Funktion**

Zur Umschaltung des Funktionsbildschirms.

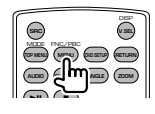

# **MODE**

Zur Umschaltung des Bildschirmmodus. Der Bildschirmmodus wechselt jedes Mal, wenn Sie diese Taste drücken.

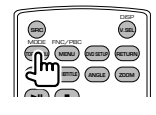

# **DVD/VCD (Modus DVD)**

# **Titel- und Dateisuche**

Wählt den Titel oder die Datei für die Wiedergabe.

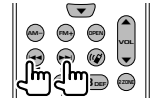

# **Wiedergabe/Pause**

Schaltet um in den Pausenmodus. Drücken Sie die Taste erneut, um mit der Wiedergabe fortzufahren.

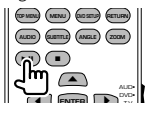

# **Stopp**

Speichert die letzte Stelle, an der die Disc angehalten wurde. Bei erneutem Druck auf diese Taste wird der letzte Punkt gelöscht.

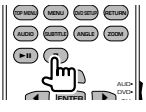

# **Direktsuche**

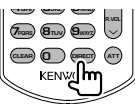

Durch Drücken dieser Taste wird zwischen den Features gewechselt, die direkt gesucht werden können.

# **DVD-VIDEO**

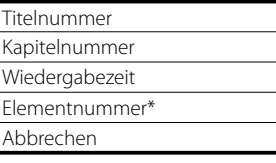

\* Bei manchen Discs oder Szenen ist diese Funktion eventuell nicht verwendbar.

# **DVD-VR**

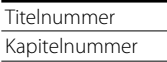

Wiedergabezeit

Abbrechen

# **VCD 1.X, VCD 2.X (PBC aus)**

Titelnummer

Abbrechen

# **VCD 2.X (PBC ein)**

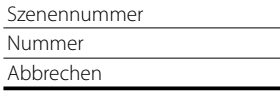

Sobald Sie zum Merkmal für die Direktsuche umgeschaltet haben, geben Sie die Suchnummer über das Ziffernfeld ein und drücken Sie die Taste [ENTER].

# **Zifferntastenfeld**

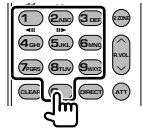

- Geben Sie die Nummer ein, die bei der Direktsuche gesucht werden soll.
- Drücken Sie (1) **2ABC** für schnellen Vor- oder Rücklauf. Die Vor-/Rücklaufgeschwindigkeit wird bei jedem Tastendruck umgeschaltet.
- Drücken Sie (AGHI) (5JRL) zum Verlangsamen von Vor- bzw. Rücklauf. Durch Drücken dieser Taste wird die Zeitlupe eingeschaltet.

# **Oberstes DVD-Menü**

Kehrt zurück zum obersten DVD-Menü.

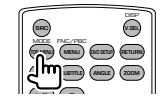

# **DVD-Menü**

Zeigt das DVD-Menü an. Schaltet die Wiedergabesteuerung während des Abspielens einer VCD ein oder aus.

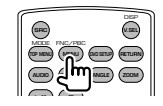

# **SUBTITLE**

Schaltet die Untertitelsprache um.

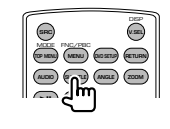

# **ZOOM**

Durch Drücken dieser Taste wird die Zoom-Rate umgeschaltet.

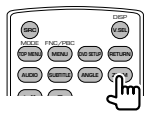

# **Bildwinkel**

Durch Drücken dieser Taste wird der Bildwinkel umgeschaltet.

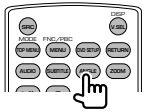

# **AUDIO**

Schaltet die Tonspur um. Durch Drücken dieser Taste wird die Stimmen-Sprache umgeschaltet.

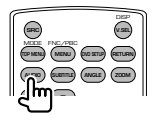

# **Musik-Disc/Audiodatei/Videodatei/ Bilddatei (Modus AUD)**

# **Ordnersuche**

Wählt den wiederzugebenden Ordner aus.

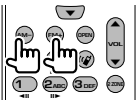

# **Titel- und Dateisuche**

Wählt den Titel oder die Datei für die Wiedergabe.

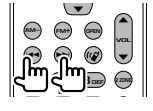

# **Wiedergabe/Pause**

Schaltet um in den Pausenmodus. Drücken Sie die Taste erneut, um mit der Wiedergabe fortzufahren.

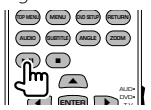

# **Direktsuche**

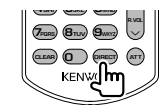

Durch Drücken dieser Taste wird zwischen den Features gewechselt, die direkt gesucht werden können.

# **Musik-Disc**

Titelnummer Wiedergabezeit Abbrechen

# **Audio-Dateien auf DVD/CD**

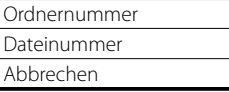

Sobald Sie zum Merkmal für die Direktsuche umgeschaltet haben, geben Sie die Suchnummer über das Ziffernfeld ein und drücken Sie die Taste  $[29]$ .

# **Zifferntastenfeld**

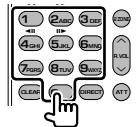

• Geben Sie die Nummer ein, die bei der Direktsuche gesucht werden soll.

# **TV (Modus TV)**

# **Frequenzbereich/Video umschalten**

Sie können zwischen den Kanälen im TV-Frequenzbereich und dem Videoeingang wählen.

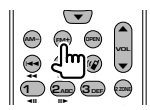

# **Kanalauswahl**

Der gewünschte TV-Kanal wird ausgewählt.

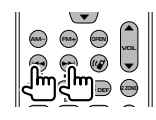

# **Zifferntastenfeld**

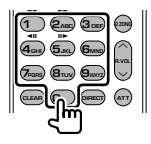

- Die Nummer des gespeicherten Kanals wird ausgewählt.  $(\mathbf{1}) - \mathbf{6}_{\text{MNO}}$
- Drücken Sie zuerst die Taste für die Direktabstimmung, geben Sie dann die gewünschte Kanalnummer ein.

# **Radio (Modus AUD)**

# **Frequenzbereich umschalten**

Schaltet die vom Gerät empfangenen Frequenzbereiche um.

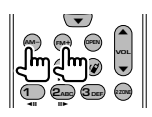

# **Senderauswahl**

Schaltet die vom Gerät empfangenen Sender um.

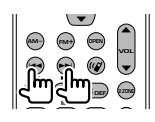

# **Direktabstimmung**

Drücken Sie zuerst diese Taste und geben Sie dann den gewünschten Sender über das Ziffernfeld ein.

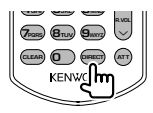

Beispiel: 92,1 MHz (UKW)

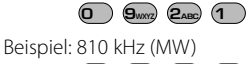

# **0 8TUV 1 0**

# **Zifferntastenfeld**

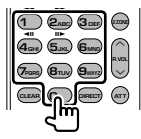

- Drücken Sie zuerst die Taste für die Direktabstimmung, geben Sie dann die Nummer eines gespeicherten Senders ein. (**1** – **6**mo)
- Drücken Sie zuerst die Taste für die Direktabstimmung, geben Sie dann die gewünschte Frequenz ein.

# **DVD-Sprachcodes**

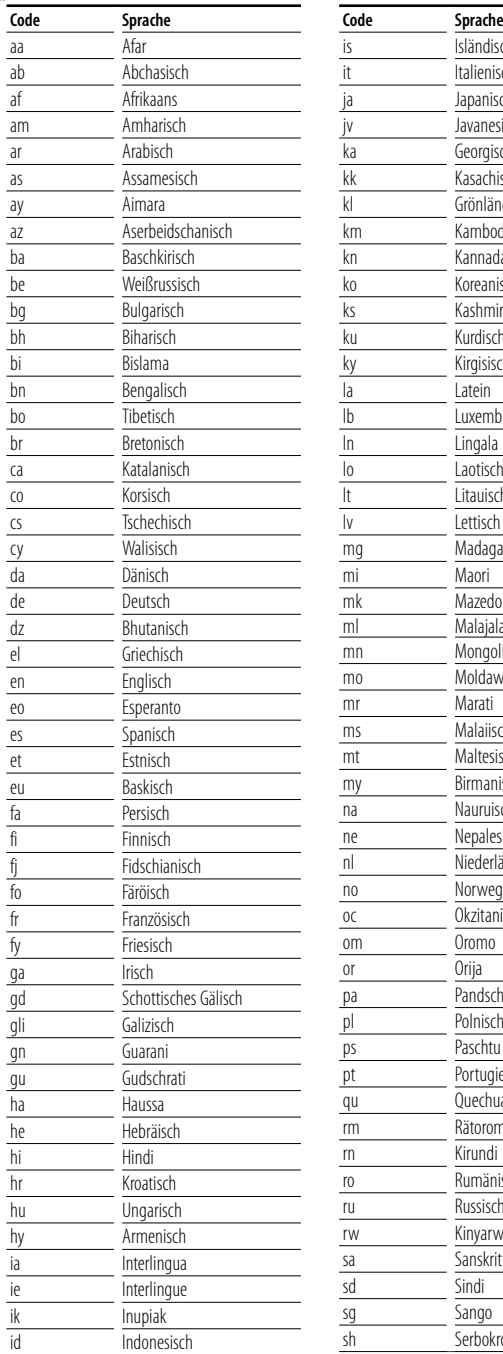

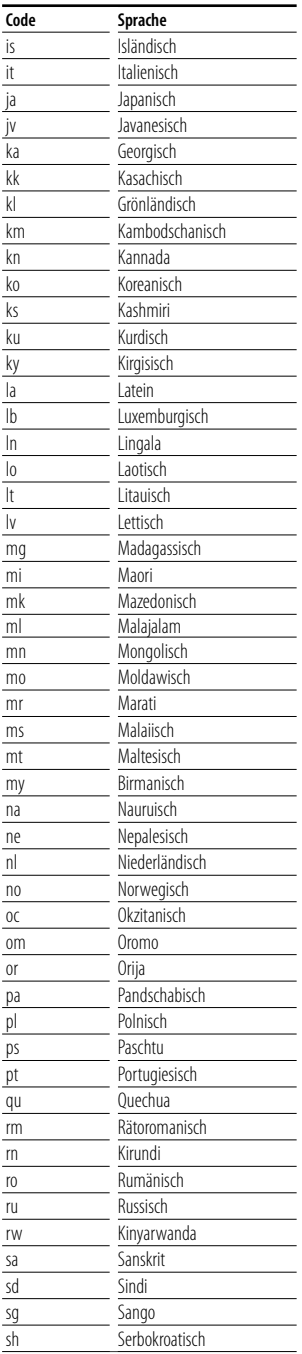

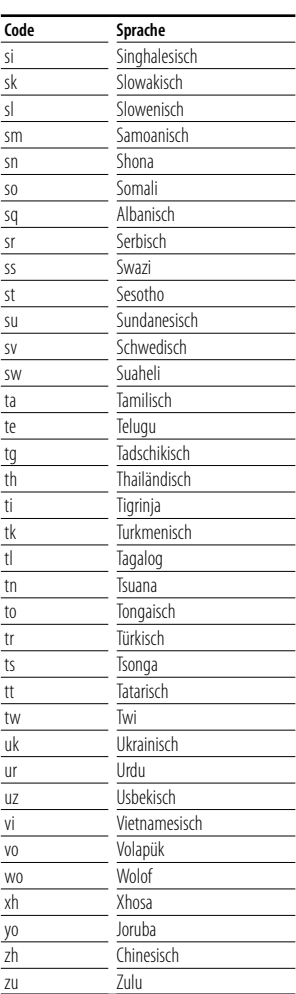

# **Hilfe? Problembeseitigung**

Bestimmte Funktionen auf diesem Gerät können möglicherweise durch weitere Einstellungen auf dem Gerät deaktiviert werden.

路"

# **! • Subwoofer kann nicht eingerichtet werden.**

- **Einstellung der Subwoofer-Phase ist nicht möglich.**
- **Der Subwoofer gibt keinen Ton aus.**
- **Der Tiefpassfilter kann nicht eingerichtet werden.**
- **Hochpassfilter kann nicht eingerichtet werden.**
- $\blacktriangleright$  Subwoofer ist nicht eingeschaltet. ☞ <Audio-Einstellung> (Seite 58)
- ▲ Vorverstärkerausgang ist auf "Rear" eingestellt. ☞ <Systemeinrichtung> (Seite 62)
- ▲ Die Dualzonenfunktion ist aktiviert. ☞ <Zonensteuerung> (Seite 82)

# **! Einstellung der Subwoofer-Phase ist nicht möglich.**

- ▲ Subwoofer ist nicht eingeschaltet. ☞ <Audio-Einstellung> (Seite 58)
- ▲ Tiefpassfilter ist auf Durchgang eingestellt. ☞ <Übergangsnetzwerk einstellen> (Seite 59)
- **! Ziel der Nebenquelle kann unter Dual Zone nicht ausgewählt werden.**
	- **Lautstärke der hinteren Lautsprecher kann nicht eingestellt werden.**
	- ▲ Die Dualzonenfunktion ist deaktiviert. <del>■</del> <Zonensteuerung> (Seite 82)

## **! Wiedergabe von Audiodateien nicht möglich.**

- ▲ "CD Read" ist in der <Systemeinrichtung> (Seit 62) auf "2" eingestellt.
- 

# **! Ordnerauswahl nicht möglich.**

- ▲ Die Anspiel- oder Zufallswiedergabefunktion ist aktiviert.
- **! Wiederholte Wiedergabe nicht möglich.**
	- ▲ Die PBC-Funktion ist aktiviert.
	-

# **! • Der Equalizer lässt sich nicht einstellen. • Einstellung des Übergangsnetzwerks ist nicht möglich.**

- ▶ Die Dualzonenfunktion ist aktiviert. ☞ <Zonensteuerung> (Seite 82)
- **! Ansehen der Quelle, die als AV-OUT ausgewählt wurde, auf dem Bildschirm hinten nicht möglich.**
	- $\blacktriangleright$  Vorn wird der Quellensteuerungsbildschirm angezeigt.
		- ☞ <AV-Schnittstellen-Setup> (Seite 64)
	- ▲ "AV-OUT Graphic Output" ist im <AV-Schnittstellen-Setup> auf "Black" eingestellt.

Was nach einer Gerätestörung aussieht, könnte evtl. nur ein leichter Bedien- oder Verkabelungsfehler sein. Bevor Sie den Kundendienst anrufen, gehen Sie die folgende Tabelle mit möglichen Problemen durch.

# **Allgemein**

# **? Der Tasten-Quittungston ertönt nicht.**

- ✔ Die Vorverstärkerausgangsbuchse wird verwendet.
- ☞ Der Tasten-Quittungston kann nicht über die Vorverstärkerausgangsbuchse ausgegeben werden.

# **Tuner-Quelle**

# **? Radioempfang ist schlecht.**

- ✔ Die Fahrzeugantenne ist nicht ausgefahren.
- ☞ Ziehen Sie die Antenne vollständig heraus.
- ✔ Das Antennen-Steuerkabel ist nicht angeschlossen.
- ☞ Schließen Sie das Kabel korrekt an, beziehen Sie sich dafür auf die <INSTALLATIONSANLEITUNG>.

# **Disc-Quelle**

# **? Die angegebene Disc wird nicht abgespielt sondern stattdessen eine andere.**

- ✔ Die ausgewählte Disc ist sehr verschmutzt.
- ☞ Reinigen Sie die Disc.
- ✔ Die Disc ist stark verkratzt.
- ☞ Tauschen Sie die Disc aus.

# **Audiodatei-Quelle**

#### **? Bei der Wiedergabe von Audiodateien kommt es zu Aussetzern.**

- ✔ Der Datenträger ist zerkratzt oder verschmutzt.
- ☞ Reinigen Sie den Datenträger. Beachten Sie den Abschnitt über CD-Reinigung unter <Umgang mit Discs> (Seite 4).
- ✔ Schlechte Aufnahmequalität.
- ☞ Nehmen Sie den Datenträger neu auf und verwenden Sie einen anderen Datenträger.

Wenn das Gerät nicht ordnungsgemäß funktioniert, wird der Grund für den Fehler auf dem Display angezeigt.

# **Protect :**

**Hilfe? Fehler**

Die Schutzschaltung wurde aktiviert, weil ein Lautsprecherkabel einen Kurzschluss aufwies oder in Kontakt zur Karosserie kam.

➡ Verkabeln oder isolieren Sie das Lautsprecherkabel ordnungsgemäß und drücken Sie dann die Rückstelltaste (Seit 6).

# **Hot Error :**

Wenn die Innentemperatur des Geräts 60 °C übersteigt, wird die Schutzschaltung aktiviert und der weitere Betrieb ist nicht mehr möglich. Dann erscheint diese Meldung.

➡ Warten Sie vor der Wiederinbetriebnahme, bis die Temperatur im Fahrzeug gesunken ist.

#### **Hold Error :**

Nach Anstieg der Innentemperatur des Disc-Wechsler auf über 60 °C wurde dieser durch die Schutzschaltung deaktiviert. Dann erscheint diese Meldung.

➡ Warten Sie mit der Wiederinbetriebnahme, bis der Ort, an dem der Wechsler eingebaut wurde, sich wieder abgekühlt hat.

# **Mecha Error :**

Der Disc-Player weist eine Fehlfunktion auf.

➡ Werfen Sie die Disc aus und versuchen Sie ein erneutes Einlegen. Wenden Sie sich an Ihren Kenwood-Händler, wenn diese Anzeige fortwährend blinkt oder die Disc nicht ausgeworfen werden kann.

# **Disc Error :**

Eine nicht abspielbare Disc wurde eingelegt.

# **Read Error :**

Die Disc ist ziemlich verschmutzt.

➡ Reinigen Sie die Disc, beziehen Sie sich auf den Abschnitt <Umgang mit Discs> (Seite 4).

Disc wurde falsch herum eingelegt.

➡ Laden Sie die Disc mit der bedruckten Seite nach oben.

# **Region code Error :**

Die gewünschte Disc hat einen Regionalcode, der mit diesem Gerät nicht abgespielt werden kann.

# **Parental level Error:**

Die gewünschte Disc besitzt einen höheren Kindersicherungsgrad als eingestellt.

# **Error 07–67:**

Das Gerät funktioniert aus einem unbestimmten Grund nicht korrekt.

➡ Drücken Sie die Rückstelltaste am Gerät. Falls die Meldung "Error 07−67" nicht verschwindet, wenden Sie sich an den nächsten Kenwood-Fachhändler.

# **No Device (USB-Gerät)/Disconnected (iPod):**

Das USB-Gerät/iPod wurde als Quelle gewählt, obgleich kein USB-Gerät/iPod angeschlossen ist.

➡ Wählen Sie eine beliebige Quelle außer USB/iPod. Schließen Sie ein USB-Gerät/iPod an und ändern Sie die Quelle wieder zu USB/iPod.

#### **No Music:**

Das angeschlossene USB-Gerät enthält keine abspielbare Audiodatei. Es wurde ein Datenträger abgespielt, der keine vom

Gerät abspielbaren Daten enthält.

# **USB Device Error!!:**

Das angeschlossene USB-Gerät verwendet eine Stromaufnahme oberhalb des zulässigen Grenzwerts. ➡ Überprüfen Sie das USB-Gerät.

- Möglicherweise ist am angeschlossenen USB-Gerät eine Störung aufgetreten.
- ➡ Wählen Sie eine beliebige Quelle außer USB. Entfernen Sie das USB-Gerät.

#### **Authorization Error:**

Die Verbindung zum iPod ist fehlgeschlagen.

➡ Entfernen Sie den iPod und stellen Sie die Verbindung erneut her.

Das Gerät unterstützt den iPod nicht.

➡ Siehe <iPods/iPhones, die an dieses Gerät angeschlossen werden können> (Seite 5).

# **Update your iPod:**

Die Software des iPod ist eine ältere Version, die das Gerät nicht unterstützen kann.

➡ Stellen Sie sicher, dass Ihre iPod-Software aktuell ist. Siehe <iPods/iPhones, die an dieses Gerät angeschlossen werden können> (Seite 5).

#### **No Navigation:**

Das Gerät unterstützt das angeschlossene Navigationsgerät nicht.

- ➡ Die neuesten Informationen zu anschließbaren Navigationsgeräten finden Sie unter http://www. kenwood.com/cs/ce.
- Es ist kein Navigationsgerät angeschlossen.
- ➡ Schließen Sie ein unterstütztes Navigationsgerät an.

# **Technische Daten**

掷

# **Monitor**

# Bildgröße

: 6,96 Zoll (Diagonale) breit 154,1 mm (B) x 86,6 mm (H)

Anzeigesystem : Transparentes TN LCD-Panel

Laufwerkssystem : TFT aktives Matrixsystem

Anzahl der Pixel : 336.960 (480H x 234V x RGB)

Effektive Pixel

: 99,99 %

Pixelanordnung : RGB streifenförmige Anordnung

Hintergrundbeleuchtung : Kaltkathoden-Fluoreszenzröhre

# **DVD-Player**

D/A-Wandler  $.24$  Bit

Audio-Decoder : Linear PCM/ Dolby Digital/ dts/ MP3/ WMA/ WAV (Linear PCM)/ AAC

Video-Decoder : MPEG1/ MPEG2/ DivX

Tonhöhenschwankung : unterhalb der Messgrenze

Frequenzgang

Abtastfrequenz 96 kHz : 20 – 44.000 Hz Abtastfrequenz 48 kHz : 20 – 22.000 Hz Abtastfrequenz 44,1 kHz : 20 – 20.000 Hz

# Gesamtklirrfaktor

: 0,010 % (1 kHz)

Rauschabstand (dB) : 98 dB (DVD-Video 96 kHz)

Dynamikbereich

: 98 dB (DVD-Video 96 kHz)

Disc-Format : DVD-Video/ VIDEO-CD/ CD-DA

**Abtastfrequenz** : 44,1/ 48/ 96 kHz

Quantifizierende Bitrate

: 16 / 20 / 24 Bit

# **USB-Schnittstelle**

USB-Standard : USB 2.0 (High speed)

Dateisystem : FAT 16/ 32

Maximale Leistung des Netzteils

: 500 mA D/A-Wandler

 $\cdot$  24 Bit

Audio-Decoder : MP3/ WMA/ WAV (Linear PCM)/ AAC

Video Decoder (Max.: 2Mbps) : MPEG1/ MPEG2/ DivX

# **FM-Tuner**

Frequenzbereich (50 kHz) : 87,5 MHz – 108,0 MHz Empfindlichkeit (Rauschabstand : 26 dB) : 0,7 μV/ 75 Ω Empfindlichkeitsschwelle (Rauschabstand : 46 dB) : 1,6 μV/ 75 Ω Frequenzgang  $(\pm 3.0$  dB) : 30 Hz – 15 kHz Rauschabstand (dB) : 65 dB (Mono) Trennschärfe (± 400 kHz)  $\cdot$  < 80 dB Stereotrennung : 35 dB (1 kHz)

# **LW-Tuner**

Frequenzbereich (9 kHz)  $\cdot$  153 kHz – 279 kHz Empfindlichkeit : 45 μV

# **MW-Tuner**

Frequenzbereich (9 kHz) : 531 kHz – 1611 kHz Empfindlichkeit

: 25 μV

# **Video**

Farbsystem des externen Videoeingangs : NTSC/PAL Externer Videoeingangspegel (RCA-Buchse) : 1 Vp-p/ 75 Ω Maximaler externer Audioeingangspegel (RCA-Buchse) : 2 V/ 25 kΩ Videoausgangspegel (RCA-Buchse) : 1 Vp-p/ 75 Ω Audioausgangspegel (RCA-Buchse) : 1,2 V/ 10 kΩ Analoger RGB-Eingang : 0,7 Vp-p/ 75 Ω

# **Audio**

Maximale Ausgangsleistung (vorne & hinten) : 50 W x 4 Leistung, volle Bandbreite (vorne & hinten) : 30 W x 4 (PWR DIN 45324, +B=14,4V) Vorverstärkungspegel (V) : 2 V/ 10 kΩ Vorverstärkungsimpedanz  $: < 600 \Omega$ Lautsprecherimpedanz  $\cdot$  4 – 8  $\circ$ Klangregler Tiefen:  $100$  Hz + 8 dB Mitten :  $1$  kHz + 8 dB Höhen : 10 kHz ± 8 dB

# **Allgemein**

Betriebsspannung : 14,4 V (11 – 16 V zulässig) Maximaler Stromverbrauch : 15 A Einbaumaße (B x H x T)  $: 182 \times 53 \times 160$  mm

Betriebstemperaturbereich  $: -10 °C - +60 °C$ 

Lagertemperaturbereich  $.20\,^{\circ}\text{C} - +85\,^{\circ}\text{C}$ 

Gewicht : 2,3 kg

Die technischen Daten können ohne Vorankündigung geändert werden.

Obgleich die Anzahl der effektiven Pixel für das Flüssigkristallpanel mit 99,99 % oder mehr angegeben wird, ist es möglich, dass 0,01 % der Pixel nicht oder falsch aufleuchten.

# **Entsorgung von gebrauchten elektrischen und elektronischen Geräten und Batterien (anzuwenden in den Ländern der Europäischen Union und anderen europäischen Ländern mit einem separaten Sammelsystem für solche Geräte)**

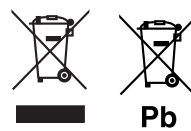

 Das Symbol (durchgestrichene Mülltonne) auf dem Produkt oder seiner Verpackung weist darauf hin, dass dieses Produkt nicht als normaler Haushaltsabfall behandelt werden darf, sondern an einer Annahmestelle für das Recycling von elektrischen und elektronischen Geräten und Batterien abgegeben werden muss.

Durch Ihren Beitrag zur korrekten Entsorgung dieses Produktes schützen Sie die Umwelt und die Gesundheit Ihrer Mitmenschen.

Unsachgemässe oder falsche Entsorgung gefährden Umwelt und Gesundheit. Weitere Informationen über das Recycling dieses Produktes erhalten Sie von Ihrer Gemeinde oder den kommunalen Entsorgungsbetrieben.

Achtung: Das Zeichen "Pb" unter dem Symbol für Batterien zeigt an, dass diese Batterie Blei enthalt.

Dieses Produkt wird weder vom Hersteller eines Fahrzeugs während der Produktion noch von einem professionellen Importeur eines Fahrzeugs in einen EU-Mitgliedsstaat eingebaut.

# **Kennzeichnung von Geräten mit Laser-Abtastern (gilt nicht für alle Gebiete)**

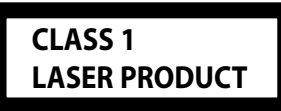

Das Etikett ist am Chassis/Gehäuse angebracht und besagt, dass sich die Komponente Laserstrahlen bedient, die als Laserstrahlen der Klasse 1 klassifiziert wurden. Dies weist darauf hin, dass sich das Gerät Laserstrahlen bedient, die einer schwächeren Klasse angehören. Das bedeutet, dass durch den sehr schwachen Laserstrahl keine Gefahr durch gefährliche Strahlungen außerhalb des Geräts besteht.

The "AAC" logo is a trademark of Dolby Laboratories.

iPod is a trademark of Apple Inc., registered in the U.S. and other countries.

iPhone is a trademark of Apple Inc.

"Made for iPod" means that an electronic accessory has been designed to connect specifically to iPod and has been certified by the developer to meet Apple performance standards.

"Works with iPhone" means that an electronic accessory has been designed to connect specifically to iPhone and has been certified by the developer to meet Apple performance standards.

Apple is not responsible for the operation of this device or its compliance with safety and regulatory standards.

DO is a trademark of DVD Format/Logo Licensing Corporation registered in the U.S., Japan and other countries.

Dieses Produkt enthält Technologie zum Schutz von Urheberrechten, die durch US-Patente und anderer geistige Eigentumsrechte geschützt ist. Die Verwendung dieser Technologie zum Schutz der Urheberrechte muss durch Macrovision autorisiert werden, und ist ausschließlich für den Hausgebrauch und andere eingeschränkte Zwecke vorgesehen, wenn keine andere Verwendung durch Macrovision autorisiert wurde. Demontage und Auseinanderbau sind untersagt.

Hergestellt unter Lizenz von Dolby Laboratories. Dolby und das Doppel-D-Symbol sind Warenzeichen von Dolby Laboratories.

Manufactured under license under U.S. Patent #'s: 5,451,942; 5,956,674; 5,974,380; 5,978,762; 6,487,535 & other U.S. and worldwide patents issued & pending. DTS is a registered trademark and the DTS logos, Symbol and DTS 2.0 Channel are trademarks of DTS, Inc. © 1996-2008 DTS, Inc. All Rights Reserved.

# **INFORMATIONEN ZU DIVX-VIDEO:**

DivXR ist ein digitales Videoformat, das von DivX, Inc. entwickelt wurde. Diese Gerät ist offiziell DivXzertifiziert und kann DivX-Videos wiedergeben. Weitere Informationen und Software-Tools zur Umwandlung Ihrer Dateien in DivX-Videos erhalten Sie unter www.divx.com.

# **INFORMATIONEN ZU DIVX VIDEO-ON-DEMAND:**

Dieses DivX®-zertifizierte Gerät muss registriert werden, damit DivX Video-on-Demand (VOD) Inhalte wiedergegeben werden können. Gehen Sie zum Abschnitt DivX VOD unter <DivX-Einstellungen> (Seite 62), um den Registrierungscode zu erzeugen. Geben Sie diesen Code unter vod.divx.com ein, um die Registrierung abzuschließen und mehr Informationen zu DivX VOD zu erhalten.

DivX® is a registered trademark of DivX, Inc., and is under license.

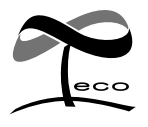

Dieses Symbol zeigt an, dass Kenwood bei der Herstellung dieses Produkts auf eine Verringerung schädlicher eco Einwirkungen auf die Umwelt geachtet hat.

# **KENWOOD**